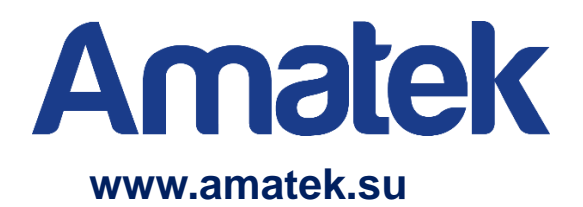

# **Многофункциональный цифровой**

# **видеорегистратор**

**Руководство по эксплуатации**

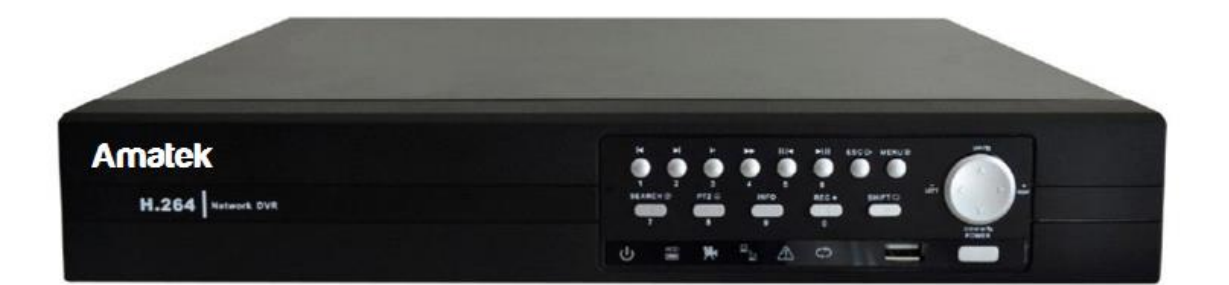

**Модели: AR-HF44 AR-HF882 AR-H168**

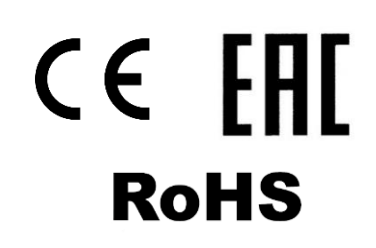

# **Важные предупреждения**

**Внимание!** Обязательно изучите настоящее «**Руководство по эксплуатации**» перед использованием оборудования.

Данное оборудование является сложным техническим устройством.

Помните, что неправильное подключение оборудования может вывести его из строя!

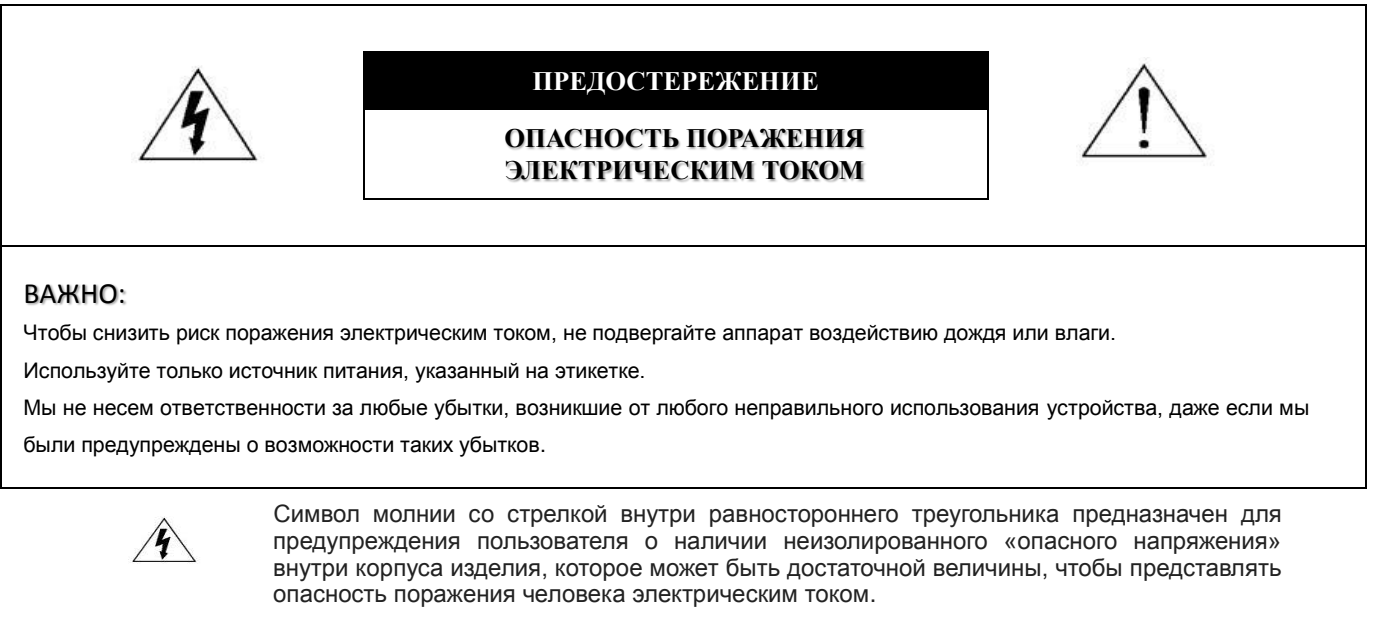

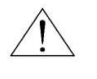

Восклицательный знак внутри равностороннего треугольника предназначен для предупреждения пользователя о наличии важных инструкций по эксплуатации и техническому обслуживанию (ремонту) инструкции в документации, прилагаемой к устройству.

RoHS conforn

#### ROHS

Все продукты, предлагаемые компанией, соответствуют требованиям директивы европейского права об ограничении использования опасных веществ (RoHS), которая означает, что наши процессы производства и продукты производятся по бессвинцовой технологии и без опасных веществ, указанных в директива.

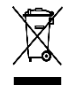

Знак перечеркнутого мусорного контейнера означает, что в рамках Европейского союза продукт после окончания срока службы должен быть собран и утилизирован отдельно от других бытовых отходов.

 $\epsilon$ 

Данное устройство в бытовых условиях может вызывать радиопомехи, в этом случае от пользователя может потребоваться принятие соответствующих мер.

Мы оставляем за собой право корректировать или удалять любой текст в данном руководстве в любое время.

# *Заявление Федеральной комиссии по связи (FCC)*

Данное оборудование было испытано и признано соответствующим ограничениям для цифровых устройств класса A, согласно части 15 правил FCC. Эти ограничения разработаны для обеспечения разумной защиты от вредных помех при эксплуатации оборудования в коммерческой среде. Данное оборудование генерирует, использует и может излучать радиочастотную энергию и, если оно установлено или используется не в соответствии с инструкциями изготовителя, может вызывать вредные помехи для радиосвязи. Эксплуатация данного оборудования в жилых зонах может вызвать помехи, в этом случае пользователь должен будет устранить помехи за свой счет. Прибор соответствует Части 15 Правил FCC. Эксплуатация устройства зависит от следующих условий:

- (1) данное устройство не должно создавать вредных помех, и
- (2) данное устройство должно выдерживать любые помехи, включая помехи, которые могут вызвать нежелательное функционирование.

iPhone® является зарегистрированным товарным знаком компании Apple Inc.

Android™ является зарегистрированным товарным знаком компании Google Inc.

Microsoft®, Windows®, Internet Explorer®, Mozilla® Firefox®, Google Chrome™, Safari®, QuickTime®, Windows® Mobile & Symbian®, упоминаемые в этом документе являются зарегистрированными товарными знаками соответствующих компаний.

#### *Ответственность*

*Товарный знак*

Информация, содержащаяся в данном документе, актуальна на момент публикации. Мы не гарантируем и не несем никакой юридической ответственности за точность, полноту или полезность данного руководства. Содержание данного руководства может быть изменено без предварительного уведомления.

#### *Заземление*

Это продукт Класса защиты 1 (снабжен защитным заземлением, подключающимся к розетке). Вилка должна быть вставлена только в сетевую розетку, снабженную защитным заземляющим контактом. Любой обрыв заземляющего проводника внутри или за пределами устройства может сделать его опасным. Умышленный обрыв заземляющего контакта запрещен.

### *Вода и влага*

Не подвергайте устройство воздействию капель или брызг и не помещайте на него никакие предметы, наполненные жидкостью

# *Прочее*

Не ставьте тяжелые предметы на устройство. Не позволяйте посторонним предметам и жидкостям проникать внутрь устройства. Регулярно очищайте от пыли и загрязнений внешние поверхности и вентиляционные отверстия. Не разбирайте и не ремонтируйте DVR самостоятельно.

# *Окружающая Среда*

Используйте DVR при температуре от 0 ℃ до 40 ℃ вдали от источников тепла. Не эксплуатируйте DVR во влажной среде. Не используйте DVR в задымленных или пыльных условиях.

# **Меры предосторожности**

# *Безопасность*

Любые пункты настоящего «Руководстве по эксплуатации», а также разделы меню управления оборудованием могут быть изменены производителем, в любое время без предварительного уведомления.

Производитель не несет ответственности за неправильную эксплуатацию оборудования, если такой случай произошел из-за несоответствия данного Руководства в связи с изменением характеристик или меню управления оборудованием, не описанных в данном Руководстве.

Обновленные версии данного руководства размещаются на сайте [www.amatek.su](http://www.amatek.su/)

Задавайте все вопросы по обслуживанию квалифицированному специалисту в разделе «Поддержка» на сайте [www.amatek.su](http://www.amatek.su/) или по телефону Федеральной службы поддержки Amatek 8-800-707-10-40 (звонок по России бесплатный).

Запрещается производить ремонт самостоятельно. Любые работы по обследованию и ремонту оборудования должны производиться только специально обученным персоналом.

Обновление внутреннего программного обеспечения не рекомендуется производить самостоятельно без участия технической поддержки производителя.

#### *Установка и подключение*

Монтаж и настройку рекомендуется производить силами квалифицированного персонала. Продавец не несет ответственности за неисправности, полученные вследствие неправильного подключения оборудования или его ненадлежащего использования.

Все работы по установке и управлению оборудованием должны отвечать требованиям и нормам по технике безопасности и пожарной безопасности. Продавец не несет финансовой или юридической ответственности за возгорание или поражение электрическим током вследствие несоблюдения пожарной безопасности, несоблюдения техники безопасности или некорректного монтажа оборудования.

Данное оборудование должно работать только от источника питания, тип которого указан на приборе, на упаковке или в документации к оборудованию. Перед использованием необходимо проверить соответствие подаваемого напряжения питания.

Данное оборудование предназначено для использования в прохладном сухом помещении. Не оставляйте его под дождем или во влажной среде. Не устанавливайте данное устройство во влажной среде или в местах, где возможно попадание воды.

В случае попадания внутрь корпуса устройства посторонних предметов или жидкости, немедленно отключите питание и обратитесь к квалифицированному персоналу для проверки устройства перед повторным запуском.

Не устанавливайте данное устройство вблизи источников тепла, таких как радиаторы, обогреватели, печи, камины и иные устройства, вырабатывающие тепло

Не устанавливайте данное устройство рядом с горючими и взрывчатыми веществами. Не допускайте воздействия на оборудование прямых солнечных лучей.

Не блокируйте вентиляционные отверстия. Не размещайте устройство на мягкой поверхности (ковры, ткань и т.д.) или вблизи материалов (шторы и пр.), которые могут заблокировать вентиляционные отверстия. Необходимо обеспечить надежную вентиляцию вокруг устройства для предотвращения внутреннего перегрева.

Не устанавливайте устройство в местах, подверженных большому скоплению пыли или механической вибрации.

### *Выключение оборудования*

Перед отключением прибора от сети питания, воспользуйтесь функцией «Выключение» в главном меню или кнопкой на лицевой панели устройства (при ее наличии). Не отключайте видеорегистратор от питания, если он находится в режиме записи! Неправильное отключение питания может привести к поломке оборудования или потери данных.

#### *Чистка и хранение*

Чистите устройство сухой мягкой тканью. Не используйте сильнодействующие средства, такие как растворитель или бензин, поскольку они могут повредить поверхность прибора.

Если оборудование не используется в течение нескольких дней или более, отсоедините устройство от сети питания. Никогда не тяните за шнур питания, только за вилку.

Сохраните оригинальную коробку, «Руководстве по эксплуатации» и упаковочные материалы для безопасной транспортировки и эксплуатации данного устройства в будущем.

# Оглавление

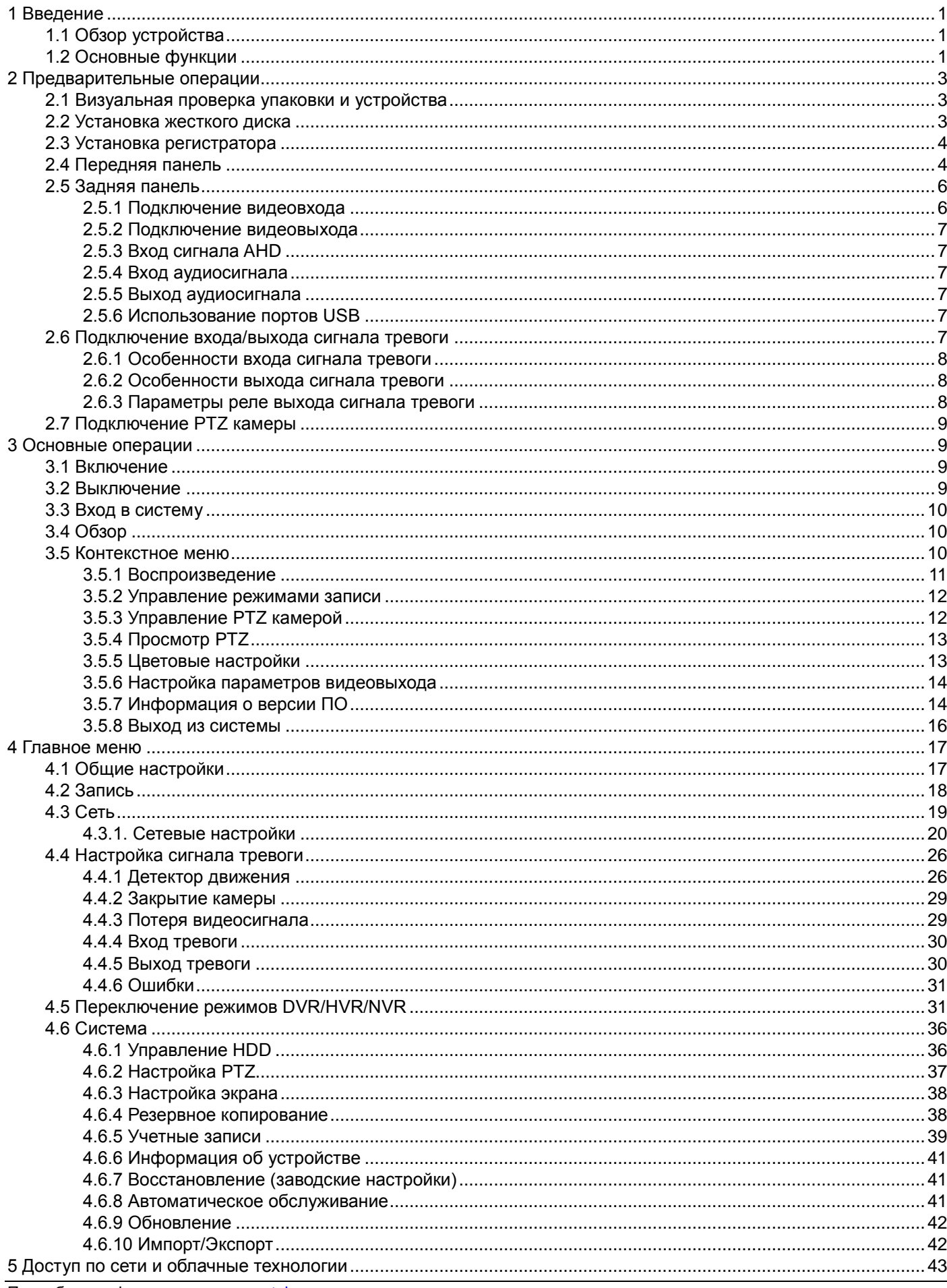

### www.amatek.su

# **Amatek**

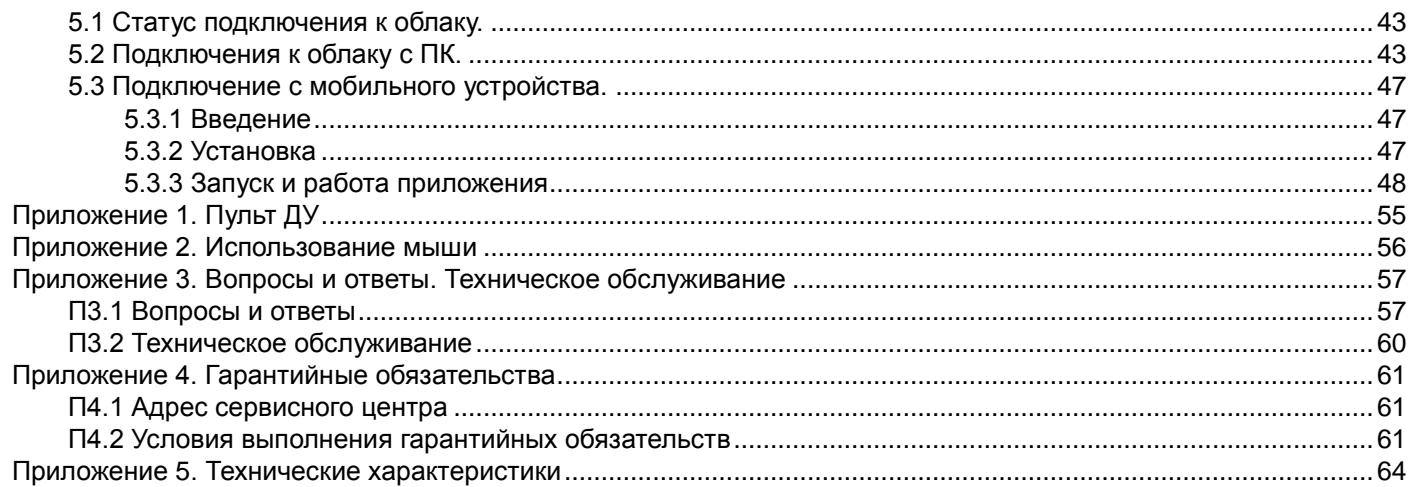

# **1 Введение**

<span id="page-6-0"></span>Цифровой гибридный видеорегистратор - это устройство для записи видео с видеокамер различных стандартов видеосигнала. К нему могут быть подключены аналоговые видеокамеры PAL/NTSC, видеокамеры стандарта AHD и цифровые IP видеокамеры.

Изображение, транслируемое камерами, отображается видеорегистратором на локальном мониторе и записывается на жесткий диск HDD (жесткий диск не входит в комплект поставки и приобретается дополнительно). Видеорегистратор имеет возможность подключения к компьютерной локальной сети и к сети Интернет. В этом случае возможен просмотр видео и управление регистратором удаленно по сети через браузер или клиентскую программу CMS.

Также при подключении видеорегистратора к сети Интернет становится возможен просмотр изображения на мобильных устройствах (смартфонах и планшетах).

### <span id="page-6-1"></span>**1.1 Обзор устройства**

Видеорегистратор разработан специально для обеспечения безопасности и является устройством видеонаблюдения, работающим на операционной системе LINUX. В видеорегистраторе используется формат сжатия видео H.264, а для аудио - G.711A, что обеспечивает высококачественное изображение и высокую скорость работы. В устройстве также реализована технология TCP/IP.

Видеорегистратор может использоваться индивидуально или как часть многосоставного комплекса. Используя оборудование вместе с профессиональным программным обеспечением для сетей видеонаблюдения, можно добиться наилучшего эффекта.

Устройство может быть использовано в банках, телекоммуникационных системах, транспорте, в жилищах, заводах, складах и т.д.

### <span id="page-6-2"></span>**1.2 Основные функции**

#### **Наблюдение в режиме реального времени**

Доступны интерфейсы VGA и HDMA. Наблюдение на локальном мониторе. Удаленное наблюдение на мобильных устройствах и компьютерах.

#### **Хранение данных**

Когда жесткий диск не используется, он переходит в режим сна. Это увеличивает долговечность жесткого диска и дополнительно защищает хранящиеся на нем данные.

#### **Сжатие данных**

Сжатие происходит в режиме реального времени при записи на жесткий диск, что обеспечивает устойчивую синхронизацию сигнала.

#### **Резервное копирование файлов**

Резервное копирование файлов осуществляется копированием данных через интерфейс SATAи интерфейс USB, а также по сети.

#### **Воспроизведение данных**

Доступно воспроизведение в реальном времени, как одной записи, так и сразу нескольких. Кроме того, есть функция поиска, наблюдения по сети, проверка записи, скачивание, цифровое увеличение выделенного участка записи и т.д.

#### **Сетевые операции**

- наблюдение по сети в реальном времени;
- удаленное управление камерами с поддержкой PTZ;
- Удаленная запись водеопотока.

### **Устройство для сигналов тревоги**

Подробная информация[: www.amatek.su](http://www.amatek.su/) Служба поддержки: [info@amatek.su](mailto:info@amatek.su) Тел: **8-800-707-10-40** (звонок по России бесплатный) - Сигнал тревоги активирует запись, патрулирование, сирену, отправку тревожных сообщений на email и/или ftp.

### **Интерфейсы подключения и другие особенности**

- RS485 выполняет функции управления PTZ камерами;
- RS232 служит для подключения внешней клавиатуры и персонального компьютера;
- Интерфейс USB, удаленное подключение по 3G и Wi-Fi;
- Подключение USB мыши;
- Возможность копирования/вставки параметров при настройке;
- Стандартный интерфейс Ethernet;
- Облачные технологии;
- Мультифункциональный режим DVR/HVR/NVR.

# **2 Предварительные операции**

### <span id="page-8-1"></span>**2.1 Визуальная проверка упаковки и устройства**

Убедитесь в том, что на коробке нет никаких повреждений. После этого откройте коробку и проверьте наличие проводов питания и проводов для коммуникаций.

Убедитесь в том, что тип оборудования, указанный на нижней и/или задней сторонах устройства, соответствует типу оборудования, которое вы заказывали.

*Внимание: Этикетка на панели важна для сервисного обслуживания. Постарайтесь ее не повредить. Если вы обратитесь к нам для сервисного обслуживания, предоставьте наименование оборудования и серийный номер, который указан на этикетке.*

# <span id="page-8-2"></span>**2.2 Установка жесткого диска**

Перед использованием установите жесткий диск.

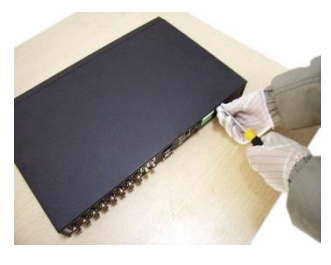

<span id="page-8-0"></span>**Amatek** 

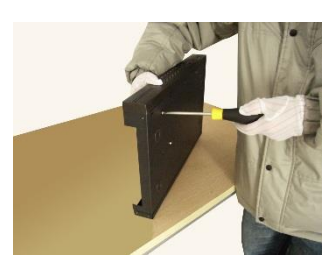

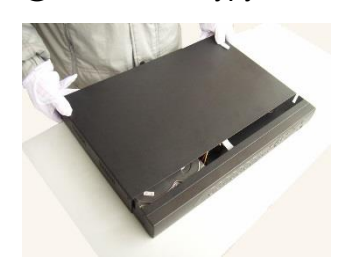

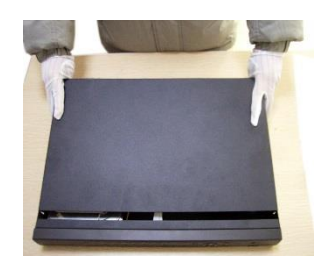

 $\textcircled{1}$  открутите крышку  $\textcircled{2}$  снимите ее с устройства  $\textcircled{3}$  прикрутите жесткий диск

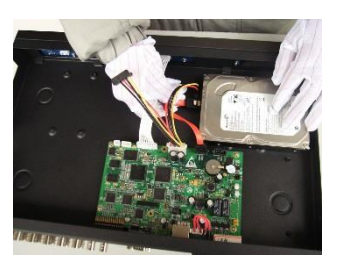

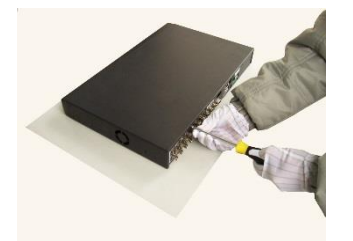

⑦ установите крышку ⑧ прикрутите крышку

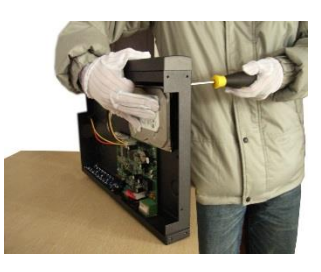

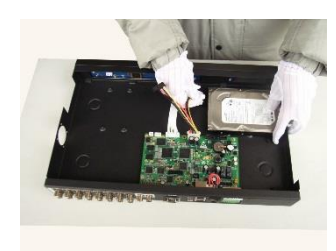

 $\overline{4}$ ) затяните шурупы диска  $\overline{5}$  подсоедините провода  $\overline{6}$  подключите кабель питания

# <span id="page-9-0"></span>**2.3 Установка регистратора**

Установка и расположение:

1. Убедитесь, что температура в помещении не выше 35 ℃.

2. Обеспечьте не менее 15 см свободного пространства вокруг устройства для свободной циркуляции воздуха вокруг него.

# <span id="page-9-1"></span>**2.4 Передняя панель**

А) Передняя панель видеорегистратора AR-HF44:

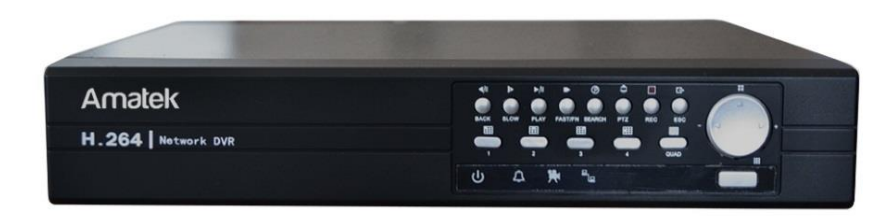

Б) Передняя панель видеорегистраторов AR-HF882 и AR-H168:

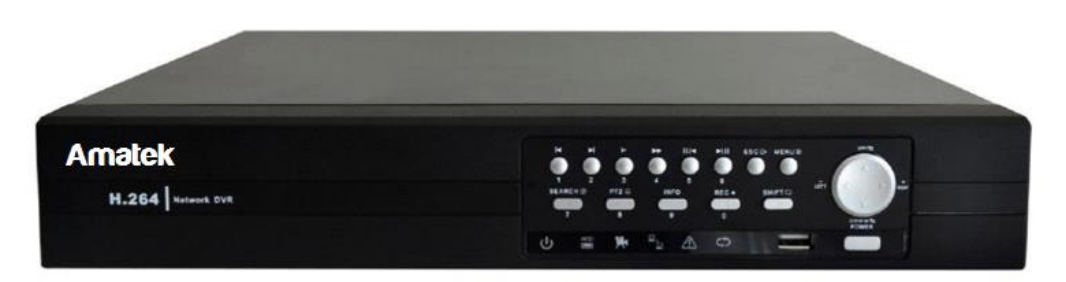

Органы управления (смотри обозначение кнопок на передней панели конкретной модели регистратора):

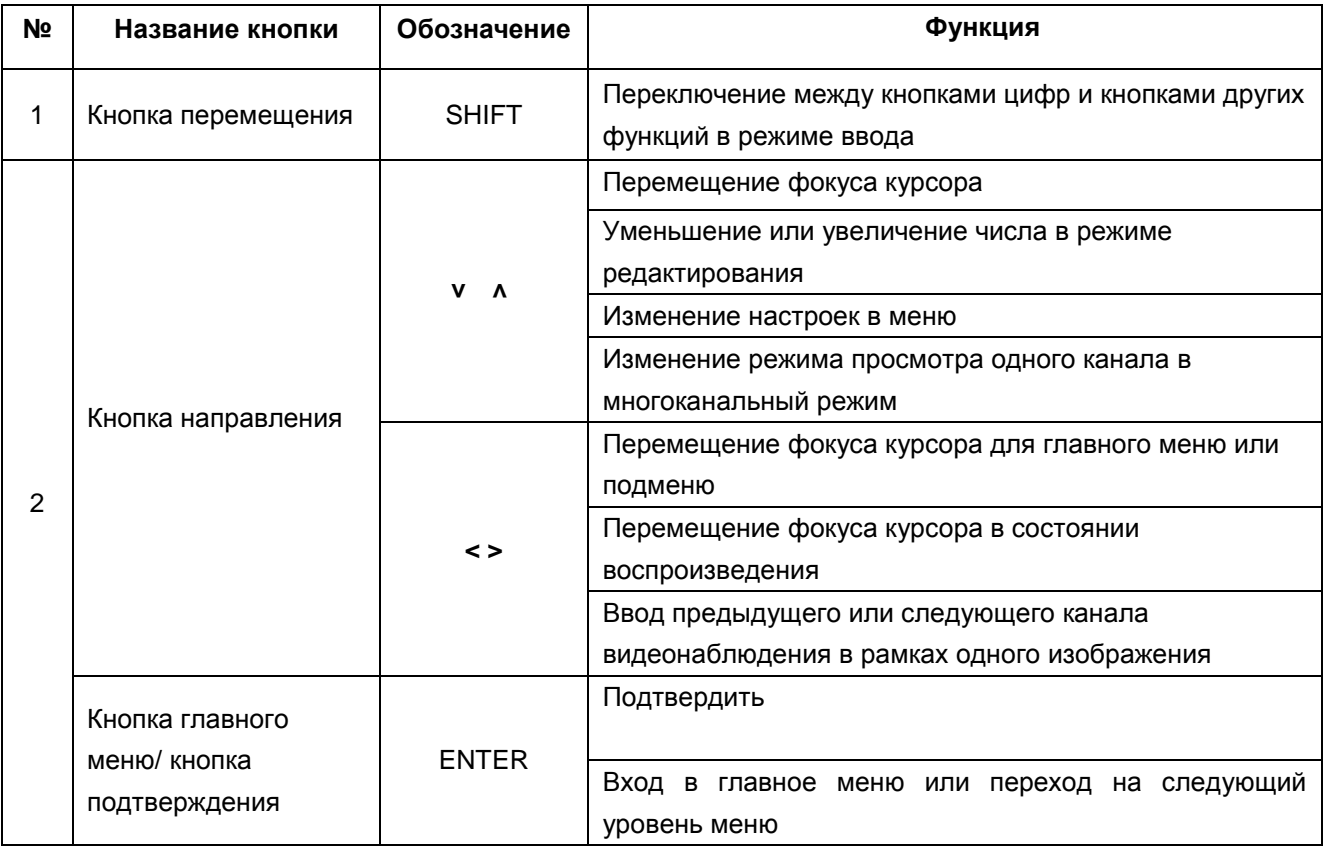

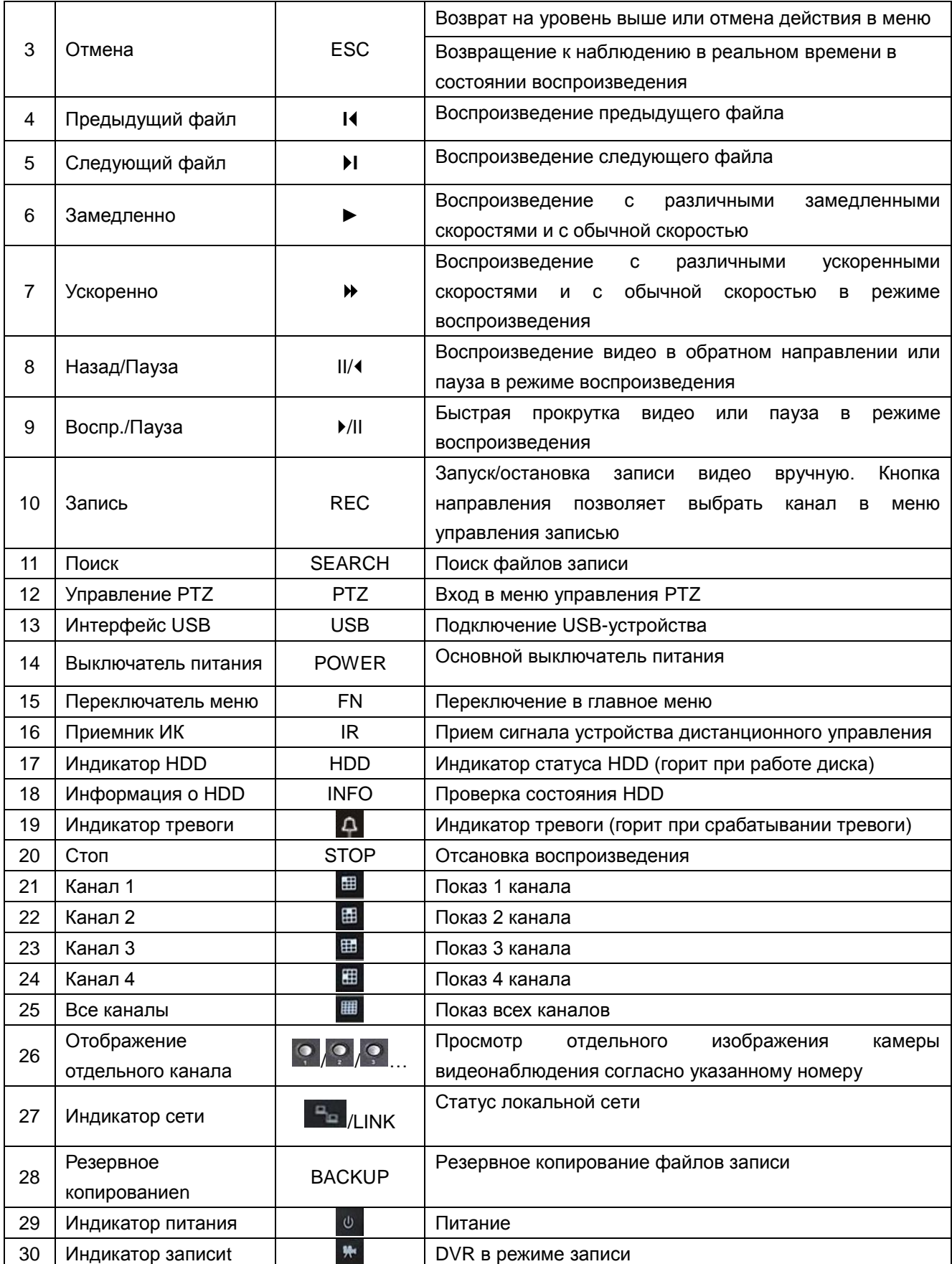

**Замечание:** Описание передней панели носит общий характер. Функции могут меняться при обновлении прошивки видеорегистратора.

# <span id="page-11-0"></span>**2.5 Задняя панель**

Особенности подключения внешних устройств к задней панели видеорегистратора. Ниже, для примера, рассмотрен 16-канальный регистратор AR-H168 (подключение внешних устройств к другим моделям регистраторов аналогично).

Назначение разъемов и типовая схема подключения входов и выходов:

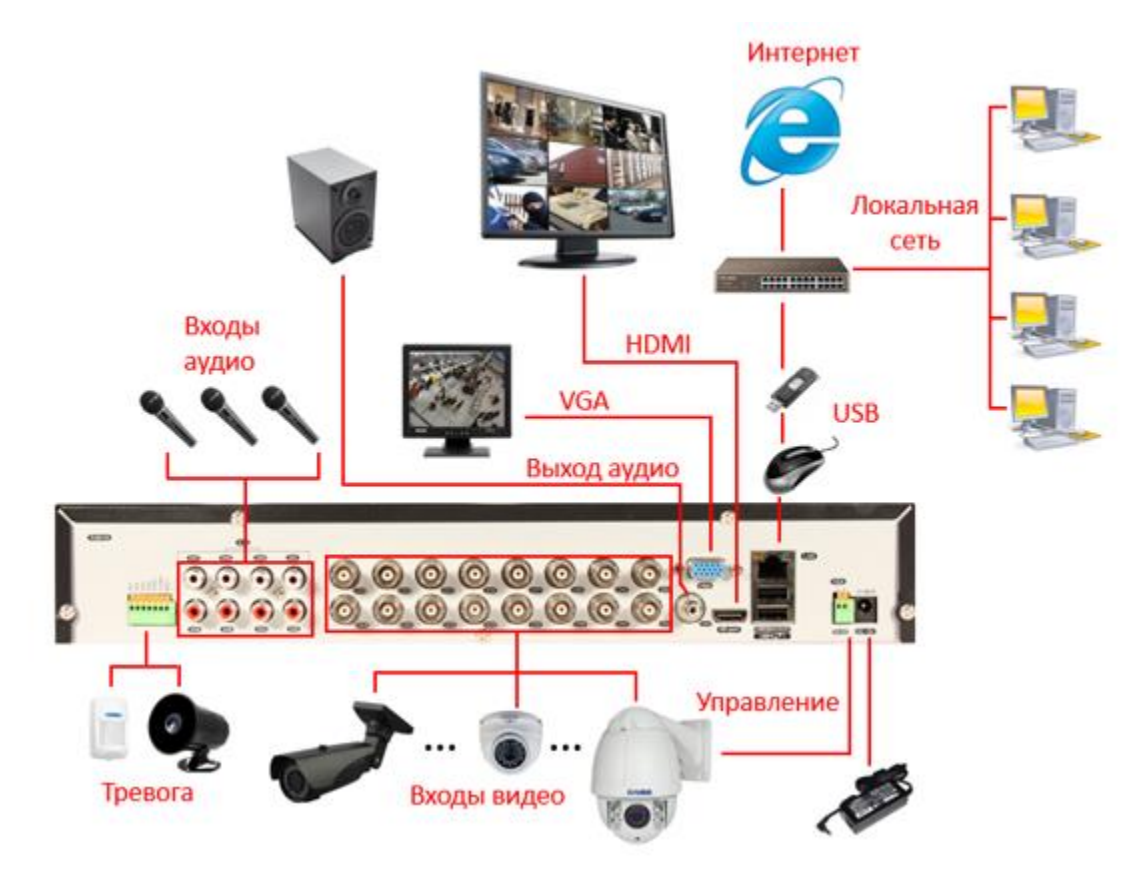

#### <span id="page-11-1"></span>**2.5.1 Подключение видеовхода**

Кабель с видеосигналом стандарта PAL/NTSC (1.0VP-P, 75Ω) подключается к разъёмам BNC.

Видеосигнал должен соответствовать стандарту, который принят в стране, чтобы избежать шумов и искажений. Картинка при этом будет иметь естественный цвет и соответствующую яркость.

**Замечание:** К парным вертикальным разъемам (1-2, 3-4, 5-6 и т.д.) возможно одновременное подключение камер только одного стандарта, т.е. либо только аналоговых, либо только AHD.

#### **Убедитесь, что сигнал с камеры устойчив.**

Видеокамеру необходимо установить в таком месте, где будет отсутствовать сильная встречная засветка. Крепления и шнуры питания камеры должны быть надежно закреплены.

#### **Убедитесь в надежности линии передачи данных.**

Для передачи видеосигнала используйте качественный коаксиальный кабель, марка которого выбирается исходя из расстояния передачи сигнала. Если расстояние велико, необходимо использовать видеоусилитель или экранированную витую пару с устройством передачи видеосигнала по витой паре.

Кабель передачи видеосигнала не следует размещать рядом с источником электромагнитного излучения. Особо следует избегать высоковольтных линий.

#### **Убедитесь в надежности соединения.**

Все передающие линии должны быть надежно закреплены и хорошо подключены, чтобы избежать искажений

<span id="page-12-0"></span>сигнала и повреждений проводов.

### **2.5.2 Подключение видеовыхода**

<span id="page-12-1"></span>Видеовыход стандарта PAL/NTSC разделен на выходы VGA и HDMI.

#### **2.5.3 Вход сигнала AHD**

Поддерживается видеосигнал стандарта AHD. Вы можете подключать к видеорегистратору AHD видеокамеры с разрешением до 2 Мп (модель AR-H168 до 1.3 Мп).

#### <span id="page-12-2"></span>**2.5.4 Вход аудиосигнала**

<span id="page-12-3"></span>Аудиовход выполнен в виде разъема RCA.

#### **2.5.5 Выход аудиосигнала**

Аудиовыход выполнен в виде разъема RCA. Возможно подключение низкоомных наушников или других подобных устройств через усилитель.

#### <span id="page-12-4"></span>**2.5.6 Использование портов USB**

Данный регистратор имеет 3 порта USB для подключения мыши и внешнего устройства хранения: два в составе задней панели, один на передней панели. Передний разъем USB является дублирующим для заднего нижнего порта. Одновременное их использование невозможно. Например, в задний верхний разъем USB можно подключить внешний накопитель для резервного копирования, а мышь – в нижний разъем задней панели или в разъем передней панели.

#### <span id="page-12-5"></span>**2.6 Подключение входа/выхода сигнала тревоги**

#### *1. Вход сигнала тревоги*

Входы сигналов тревоги входят в состав контактной колодки (см. рис. ниже). Тип входных контактов (НО или НЗ) настраивается в соответствующем разделе меню (см. п.4.4.4).

Если линия тревоги подключена к двум и более регистраторам одновременно или к регистратору и другому оборудованию, ее следует развязать электрически с помощью реле.

#### *2. Выход сигнала тревоги*

Выход сигнала тревоги нельзя подключать к нагрузке большой мощности (с током потребления более 1A). В противном случае возможно повреждение встроенного реле. При подключении более мощной нагрузки, ее питание должно быть автономным.

#### *3. Подключение линии управления PTZ камерами*

- A. Заземление линии управления PTZ и регистратора должно быть общим, иначе синфазное напряжение приведет к неисправностям. Рекомендуется использовать экранированную витую пару.
- B. Избегайте близкого расположения линий высокого напряжения. Примите меры грозозащиты.
- C. На удаленном конце линии параллельно подключите сопротивление 120 Ом, чтобы обеспечить согласование линии передачи и улучшить качество сигнала.

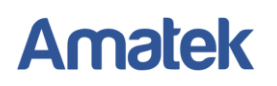

- D. Контакты AB интерфейса RS485 видеорегистратора не должны быть подключены параллельно с другими устройствами.
- E. Напряжение между линиями AB интерфейса RS485 должно быть меньше 5В.

#### *4. Заземление оборудования*

Оборудование должно быть заземлено. Неправильное заземление может привести к выходу из строя электронных компонентов устройства.

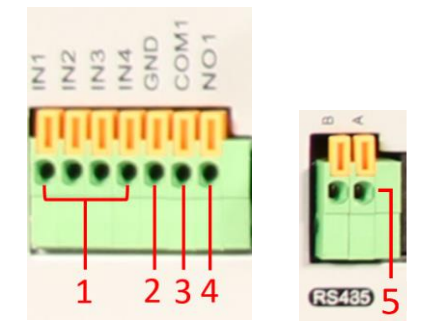

 $\overline{1}$  Вход сигнала тревоги,  $\overline{2}$ )Заземление,  $\overline{3}$ RS232,  $\overline{4}$ )Выход сигнала тревоги,  $\overline{3}$ RS485

#### <span id="page-13-0"></span>**2.6.1 Особенности входа сигнала тревоги**

Входные контакты сигналов тревоги не обеспечивают питанием внешнее оборудование. При необходимости питания датчик сигнала тревоги должен получать его извне. Если используется внешний источник питания датчика, его заземление должно быть общим с заземлением регистратора.

#### <span id="page-13-1"></span>**2.6.2 Особенности выхода сигнала тревоги**

В устройстве реализован одноканальный выход сигнала тревоги. Для внешнего сигнального устройства необходимо использовать отдельный источник питания.

#### <span id="page-13-2"></span>**2.6.3 Параметры реле выхода сигнала тревоги**

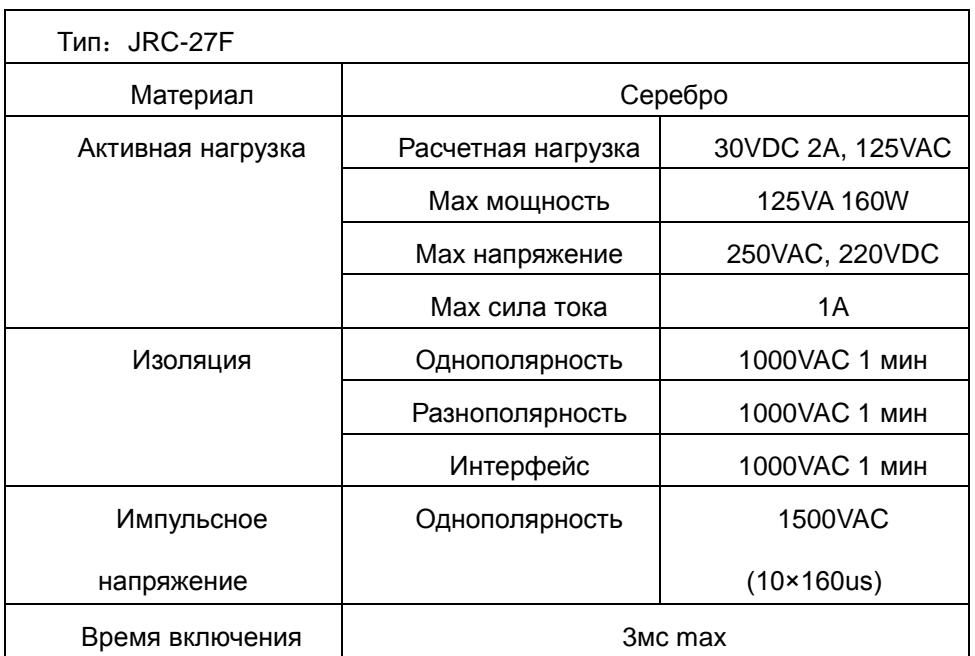

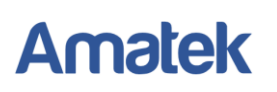

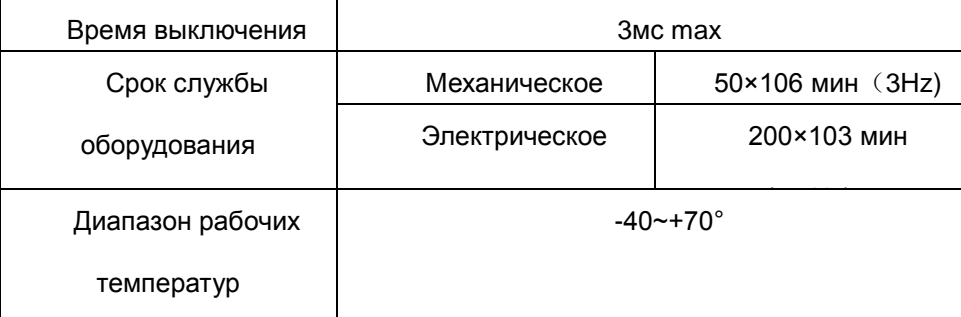

# <span id="page-14-0"></span>**2.7 Подключение PTZ камеры**

1. Подключите линии интерфейса RS485 камеры к интерфейсу RS485 видеорегистратора.

- 2. Соедините видеовыход PTZ камеры с видеовходом видеорегистратора.
- 3. Подайте питание на PTZ камеру.

<span id="page-14-1"></span>**Внимание:** Контакты **A**(**B)** PTZ камеры должны быть подключены к контактам **A(B)** видеорегистратора соответственно.

# **3 Основные операции**

# <span id="page-14-2"></span>**3.1 Включение**

Подсоедините провод питания и включите устройство. Горящий индикатор питания означает, что устройство включено, при этом после загрузки графической оболочки вы услышите серию звуковых сигналов.

# <span id="page-14-3"></span>**3.2 Выключение**

Есть два способа выключения видеорегистратора:

- 1. Программное выключение (предпочтительно): зайдите в [Контекстное меню] и выберите [Выход].
- 2. Аппаратное выключение: нажатием кнопки питания (при ее наличии) или извлечением разъема питания.

#### **Важно:**

1. Восстановление после сбоя питания

Если видеорегистратор был выключен вследствие сбоя электропитания или по другим причинам, он при повторном включении автоматически вернется в тот режим, в котором был до выключения.

2. Замена жесткого диска

Перед заменой жесткого диска выключите видеорегистратор, отсоедините кабель питания. Извлеките жесткий диск и установите новый (смотри раздел 2.2).

3. Замена батареи

Регулярно проверяйте настройки системного времени. Если время отображается неправильно, необходимо заменить внутреннюю батарею. Замену рекомендуется производить 1 раз в год. Перед заменой батареи, необходимо сохранить настройки регистратора, после чего произвести выключение устройства. Отсоедините кабель питания. Снимите верхнюю крышку и замените батарею. Регистратор использует батарею таблеточного типа.

**Внимание: Перед заменой батареи необходимо сохранить настройки системы.**

# <span id="page-15-0"></span>**3.3 Вход в систему**

После включения регистратора и загрузки операционной системы вам будет предложено произвести первоначальную настройку параметров с помощью мастера настройки. Вы можете отказаться от этого нажатием на кнопку «Отмена» и затем настроить параметры либо из меню, либо импортировав ранее сохраненные настройки. При нажатии кнопки «Далее» вам необходимо авторизоваться с использованием данных учетной записи. После авторизации система предоставит доступ к функциям, согласно правам учетной записи пользователя. Есть 3 вида учетных записей: Администратор (admin), Гость (guest) и **«**По умолчанию» (default), они не требуют ввода пароля при первом включении регистратора. Учетная запись admin имеет максимально широкие права; guest и default – права на просмотр живого изображения и воспроизведение архива. Можно установить и изменить пароли для admin и guest**,** но изменить их права нельзя. Права пользователя учетной записи default можно изменять, но пароль менять нельзя.

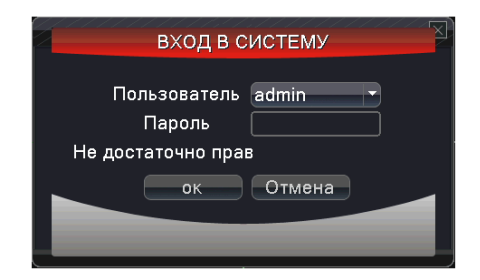

### Рис. 3.1 Вход в систему

*Замечание: Если пароль введен неправильно 5 раз, аккаунт будет заблокирован. (После перезагрузки или через 30 минут аккаунт будет автоматически разблокирован). После блокировка аккаунта сохраняется возможность переключения между каналами.*

<span id="page-15-1"></span>*Внимание: Для вашей безопасности установите пароль после первого входа в систему.*

# **3.4 Обзор**

Щелчком левой кнопки мыши вы можете переключаться между окнами.

Системная дата, время и имя канала показаны в каждом окне, также, как и статус сигнала тревоги.

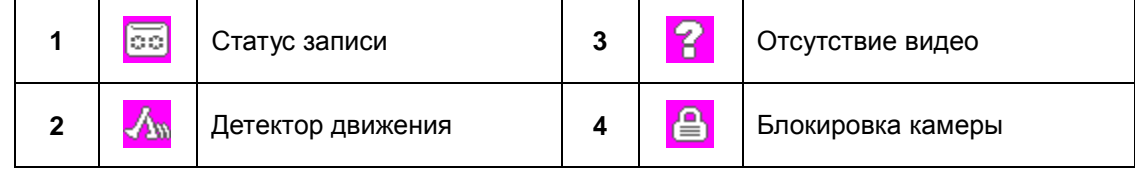

### <span id="page-15-2"></span>**3.5 Контекстное меню**

В режиме просмотра, щелчком правой кнопки мыши вы можете вызвать контекстное меню. Меню включает в себя: **главное меню, гид, воспроизведение, настройки записи, управление PTZ камерой, просмотр PTZ, настройки цветности, калибровка экрана, сведения, выход, режим просмотра 1/4/8/9/16 каналов, скрыть контекстное меню.**

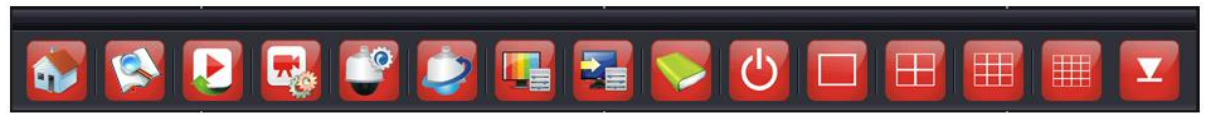

Рис 3.2 Контекстное меню

# <span id="page-16-0"></span>**3.5.1 Воспроизведение**

Воспроизведение файлов архива с жесткого диска.

Вызовите контекстное меню и выберите «Воспроизведение».

*Замечание: в настройках жесткого диска, на который сохраняются файлы, нужно выбрать параметры для чтения и записи или только для записи.*

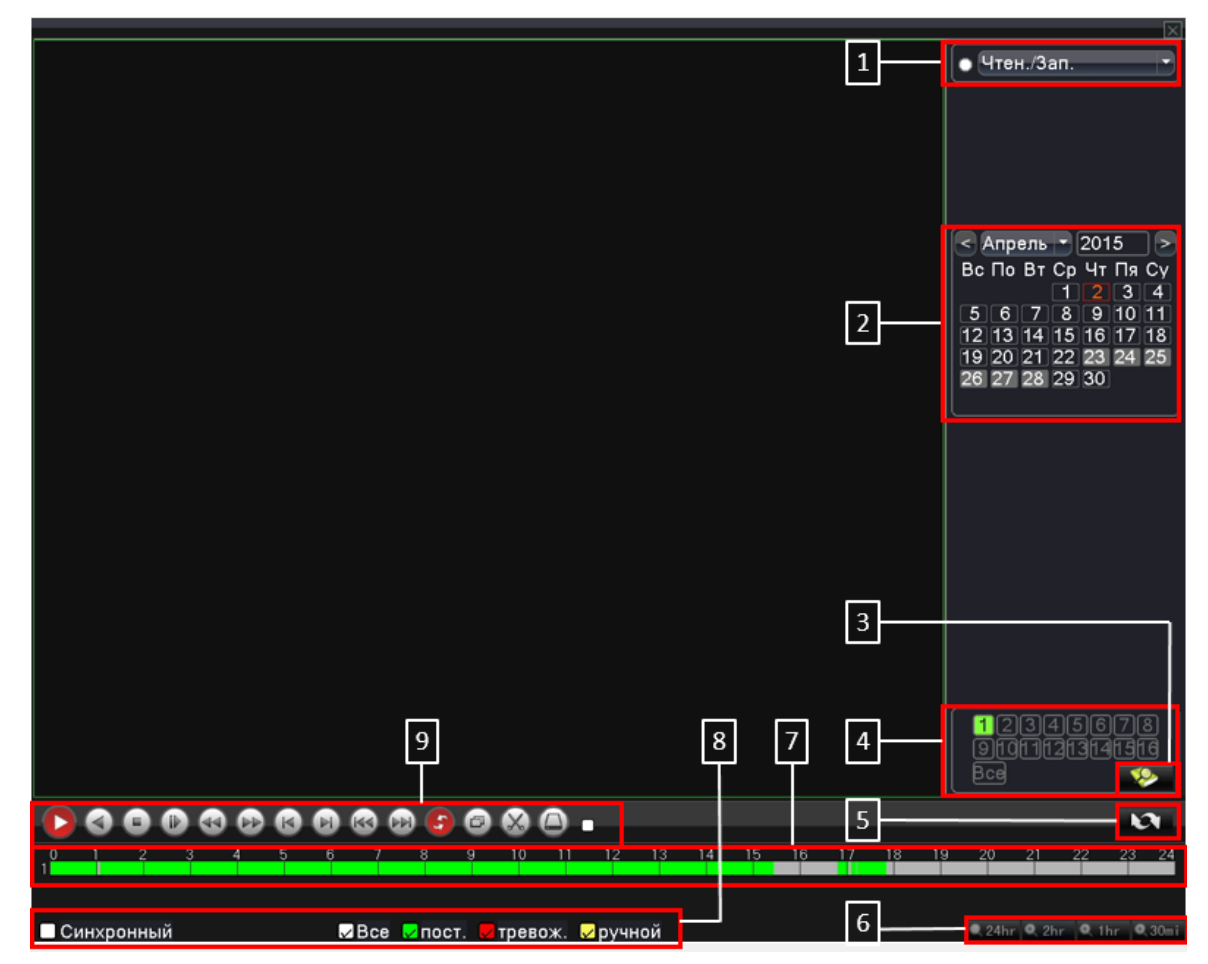

- 1. Выбор внутренних HDD или внешнего USB носителей;
- 2. Календарь поиска;
- 3. Поиск записи;
- 4. Выбор каналов;
- 5. Переключатель режима бокового окна: календарь или файлы;
- 6. Формат шкалы времени (для некоторых моделей);
- 7. Шкала времени;
- 8. Выбор типа записи;
- 9. Управление воспроизведением;

Кнопки управления воспроизведением:

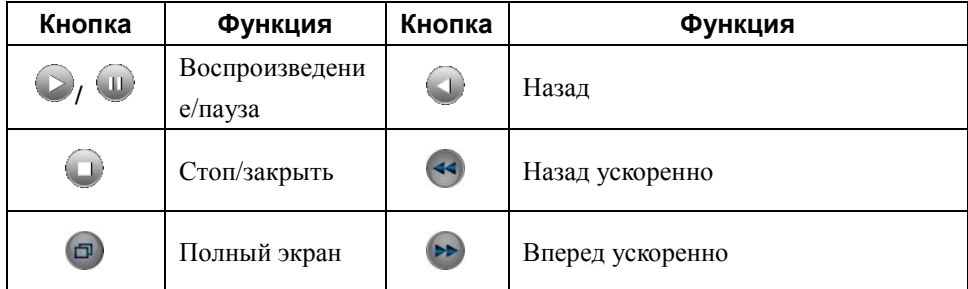

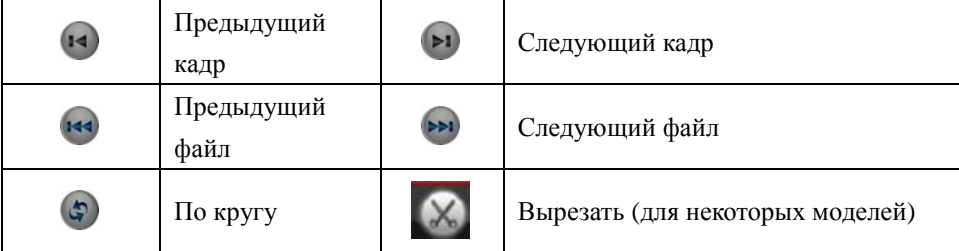

*Замечание: воспроизведение кадр за кадром возможно только в режиме паузы.*

#### **Особые функции**

<span id="page-17-0"></span>В режиме однооконного полноэкранного воспроизведения можно выделить фрагмент видео, чтобы его увеличить. Для выхода из режима увеличения нажмите правую кнопку мыши.

### **3.5.2 Управление режимами записи**

Для примера рассмотрен 16 канальный DVR. Обратите внимание на состояние канала: черный значок "●" означает, что запись не ведется, белый значок "○" означает, что идет запись.

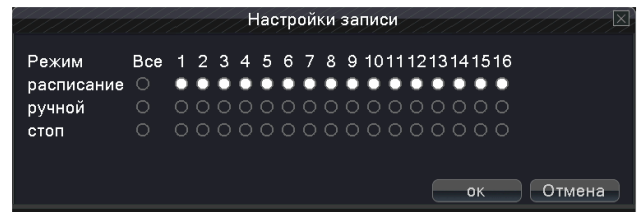

**Расписание**: выберите каналы для записи согласно расписанию.

**Ручной**: выберите каналы либо нажмите на кнопку «Все». Выбранные каналы будут производить запись вне зависимости от своего состояния.

<span id="page-17-1"></span>**Стоп**: соответствующий канал прекратит запись вне зависимости от своего состояния.

# **3.5.3 Управление PTZ камерой**

Функции данного меню включают: контроль поворота PTZ камеры, скорость поворота, увеличение, фокус, диафрагма, установки, движение по предустановленным точкам, режим следования по маршруту, режим авто панорамирования и т.д.

### *Замечания:*

- *1. Линии A(B) интерфейса RS485 камеры подключаются к соответствующим линиям RS485 видеорегистратора A(B).*
- *2. Нажмите [Главное меню] -> [Системные настройки] -> [Установки PTZ] для установки параметров PTZ.*
- *3. Функции управления PTZ выполняются в соответствии с протоколами PTZ.*

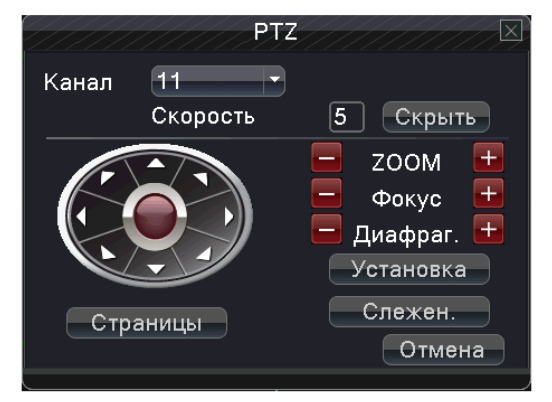

**Скорость**: установите скорость вращения купольной камеры от 1 до 8.

**ZOOM**: нажмите  $\begin{array}{|c|c|c|c|c|}\n\hline\nI & \multicolumn{1}{|c|}{4} \\
\hline\n\end{array}$  чтобы настроить увеличение камеры.

**Фокус: нажмите | / Н**, чтобы настроить фокус камеры.

**Диафрагма**: нажмите / , чтобы настроить диафрагму камеры.

**Кнопки направления**: контролируйте положение PTZ камеры. Доступно 8 направлений (4 направления перемещения доступны при нажатии кнопок направления на передней панели регистратора).

**Установка**: вход в меню установок.

**Слежение**: управляйте положением камеры с помощью мыши. В полноэкранном режиме нажмите левую кнопку мыши и управляйте движением PTZ камеры.

<span id="page-18-0"></span>**Страницы**: переключайтесь между различными страницами меню.

# **3.5.4 Просмотр PTZ**

(Для некоторых моделей видеорегистраторов).

После выбора этого раздела выбранный канал отобразится на весь экран. Щелкните левой кнопкой мыши для быстрого перемещения и ориентации PTZ камеры. Можете регулировать коэффициент увеличения путем перемещения колеса мыши.

### <span id="page-18-1"></span>**3.5.5 Цветовые настройки**

Установка параметров изображения (для текущего канала при одиночном окне или для канала, в котором находится курсор при многоканальном режиме). Параметры изображения включают в себя цветность, яркость, контраст, насыщенность, оттенок, усиление, вертикальную резкость. Вы можете установить различные параметры для определенных временных промежутков.

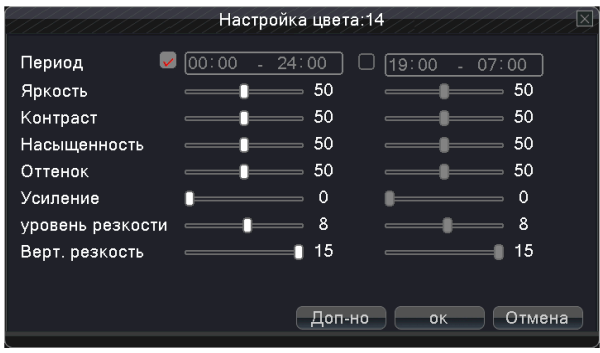

### <span id="page-19-0"></span>**3.5.6 Настройка параметров видеовыхода**

Для входа в этот раздел используйте иконку **в том не контекстном меню.** 

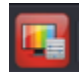

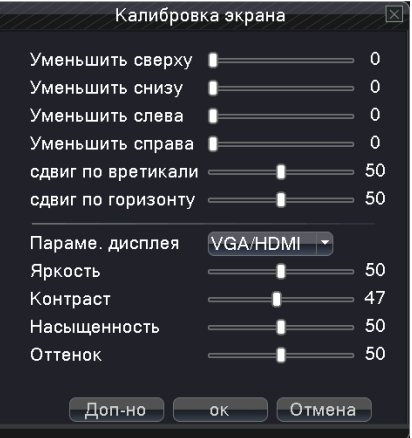

### <span id="page-19-1"></span>**3.5.7 Информация о версии ПО**

Раздел включает в себя информацию о версии ПО, HDD, скорости потока, подключенных пользователях.

#### 3.5.7.1 Версия

Вывод на экран информации: версия программного обеспечении, MAC адрес, серийный номер и т.п. *Замечание 1: Серийный номер необходим для подключения к облачному сервису.*

*Замечание 2: MAC адрес необходим при использовании с сервисом ARSP.*

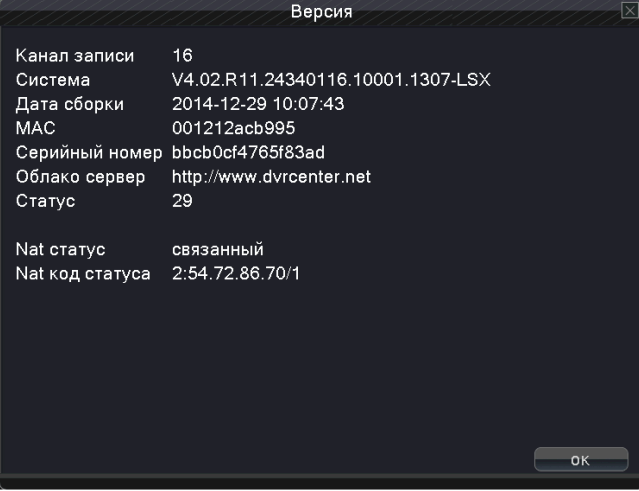

### 3.5.7.2 Информация о HDD

Отображает тип диска, емкость, оставшееся свободное место на диске, время записи и т.п.

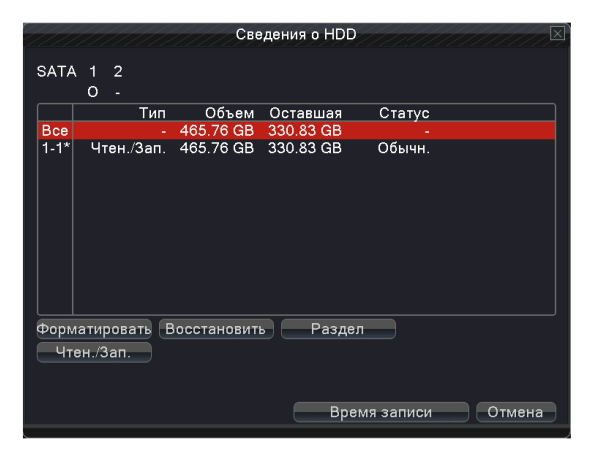

### 3.5.7.3 Скорость потока (Бод)

Отображает скорость потока по каналам (Кб/с) и скорость записи (МБ/ч) в реальном времени.

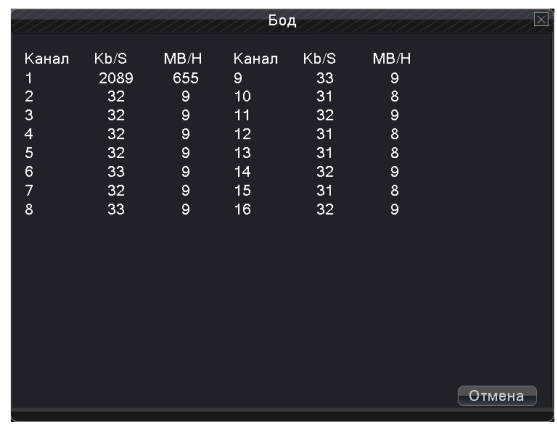

#### 3.5.7.4 Журнал

Отображает системные события

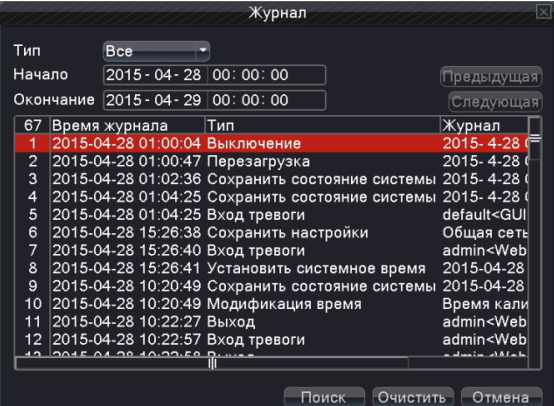

#### 3.5.7.5 Подключенные пользователи

Отображает список пользователей, подключенных в данный момент к DVR по локальной сети.

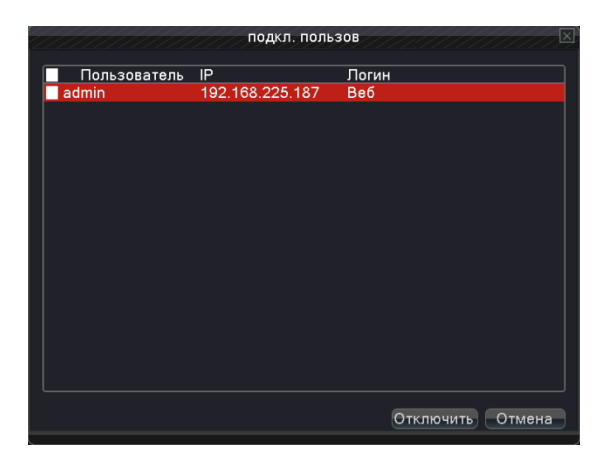

#### <span id="page-21-0"></span>**3.5.8 Выход из системы**

В меню Выход вы можете выйти из системы (для некоторых моделей), выключить питание или перезагрузить видеорегистратор. Попасть в меню выхода из системы можно через главного меню.

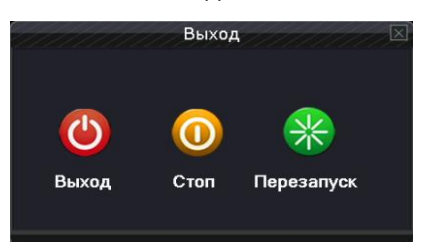

**Выход**: выход из системы. Потребуется заново ввести пароль для входа.

**Стоп**: выключение питания. При нажатии на экране появится заставка. Вы можете отключить провод питания.

**Перезагрузка**: перезапуск системы.

# **4 Главное меню**

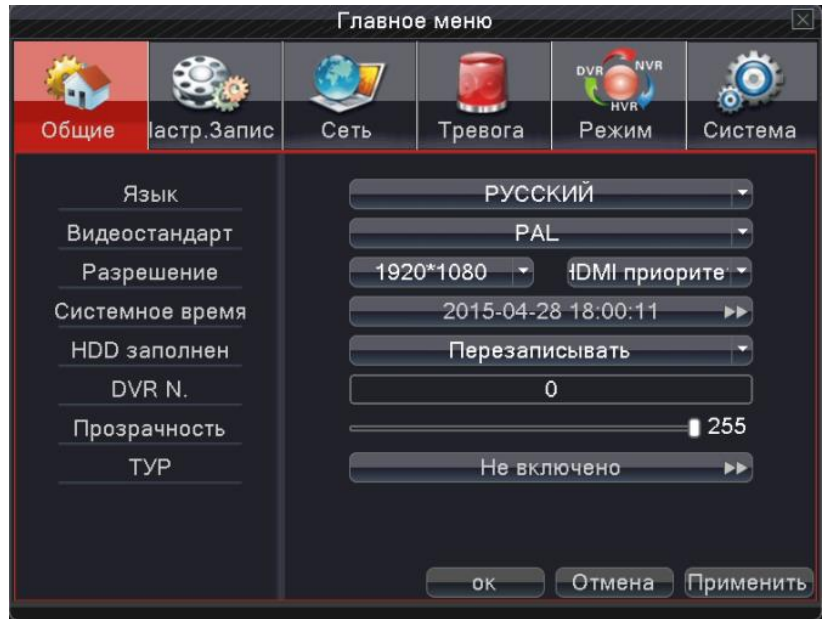

<span id="page-22-0"></span>Главное меню вызывается из контекстного меню (первая иконка).

<span id="page-22-1"></span>*Замечание: Нажатие кнопки "FN" на пульте дистанционного управления обеспечивает переход к другим настройкам интерфейса Главного меню.*

### **4.1 Общие настройки**

**Язык**: выбор языка интерфейса.

**Видеостандарт**: PAL или NTSC.

**Разрешение**: установка разрешения и приоритета видеовыхода.

**Системное время**: установка системного времени и параметров отображения.

**Переполнение HDD**: действия системы при переполнении диска (Стоп – остановка записи; Перезаписывать – освобождение свободного места путем стирания самых старых записей).

**Номер DVR**: используется для идентификации пультом дистанционного управления.

**Тур**: установка вида и последовательности просмотра каналов.

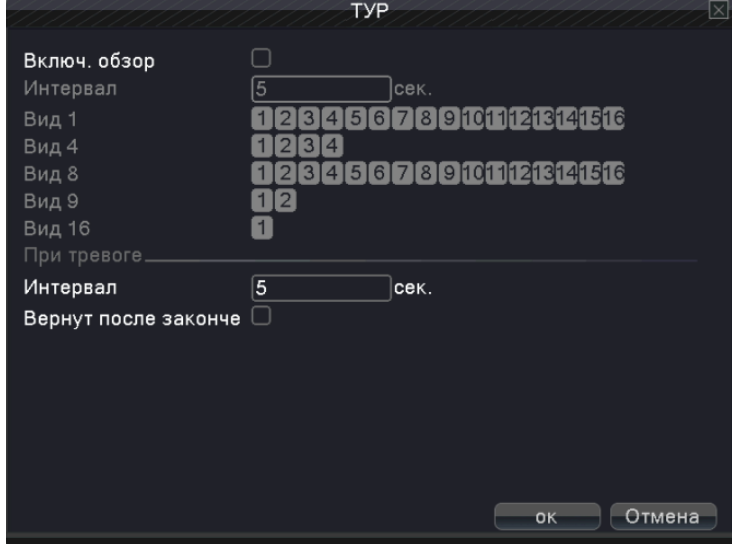

Подробная информация[: www.amatek.su](http://www.amatek.su/) Служба поддержки: [info@amatek.su](mailto:info@amatek.su) Тел: **8-800-707-10-40** (звонок по России бесплатный)

# <span id="page-23-0"></span>**4.2 Запись**

Операции, касающиеся записи, воспроизведения, резервного копирования, сохранения изображений.

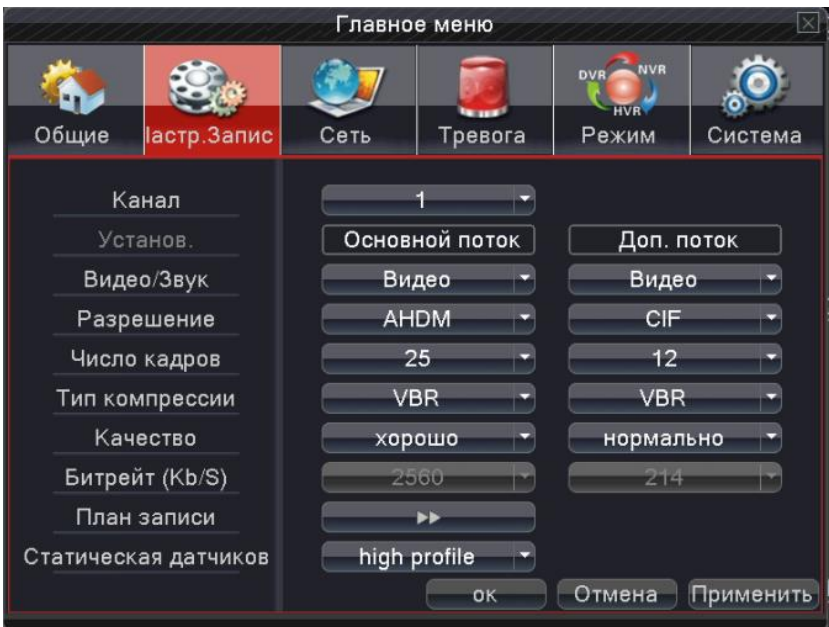

**Канал**: выбор соответствующего канала

**Установка**: назначение столбцов настройки параметров - для записи (основной поток) и для локальной сети (дополнительный поток).

**Видео/Звук**: установить, следует ли записывать видео и аудио одновременно.

**Разрешение**: настройка разрешения записи; большее разрешение – лучшее качество, но требует больше дискового пространства.

**Число кадров**: установка количества кадров в секунду; большее количество – более плавное воспроизведение изображения, но требует больше дискового пространства.

**Тип компрессии**: выбор типа компрессии; VBR – приоритет качества записи (6 градаций), CBR – фиксированная скорость потока (важно при расчете гарантированного времени записи).

**Качество**: выбор из 6 градаций качества записи изображения при VBR компрессии.

**Битрейт**: установка фиксированной скорости потока видеоданных при CBR компрессии.

**План записи**: установка расписания и режимов записи.

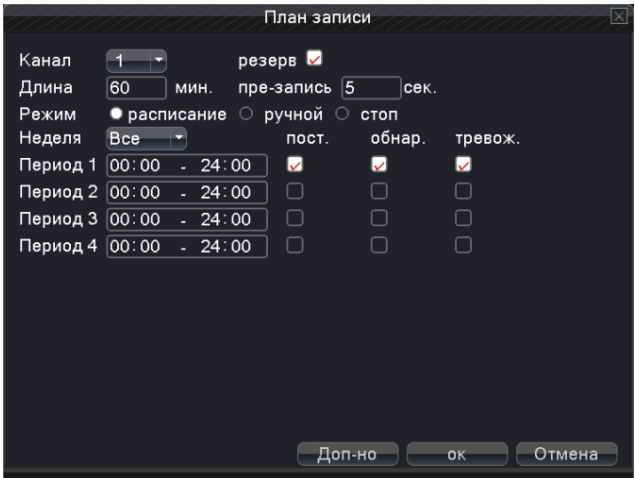

**Канал**: выбор соответствующего канала.

**Резерв**: использование двойной функции резервного копирования. Эта функция заключается в записи видеофайлов на двух жестких дисков. При этом необходима установка дополнительного резервного диска. **Длина**: установка времени записи каждого файла. Максимум 60 минут.

**Предзапись**: запись 1-30 секунд до события.

**Режим**: установка режима записи – Расписание, Ручной или Стоп.

Расписание: запись в зависимости от заданного расписания по времени;

Ручной режим: постоянная запись независимо от настроек канала;

Стоп: прекращение записи в выбранном канале.

**Замечание:** выбранный режим соответствует аналогичному выбору управления режимами записи (см. п.3.5.2).

**Неделя**: установка дня недели или полной недели для записи.

**Период**: Установка периода времени записи.

#### **Тип записи**:

Постоянная: постоянная запись в указанном временном промежутке, тип записи «R»;

Обнаружение: запись по сигналу внутренней тревоги (детектор движения, маскирование камеры и потеря видеосигнала), тип записи «M»;

Тревожная: запись по сигналу входов тревоги, тип записи «A».

### <span id="page-24-0"></span>**4.3 Сеть**

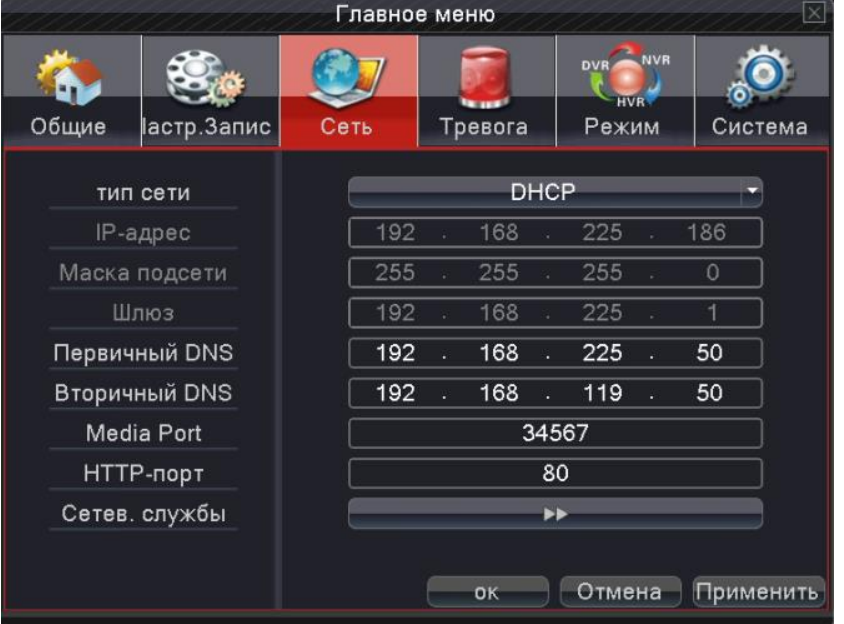

**Тип сети:** Назначить автоматическое получение IP адреса или ввод статического IP адреса. **IP адрес:** Установите IP адрес. По умолчанию: 192.168.1.10.

**Маска подсети:** Установите маску подсети. По умолчанию: 255.255.255.0.

**Шлюз:** Установите адрес шлюза. По умолчанию: 192.168.1.1.

**Первичный DNS:** Установка предпочтительного DNS.

**Вторичный DNS:** Установка запасного DNS.

**Media Port:** Установите порт для сетевой передачи данных. По умолчанию: 34567.

**HTTP порт:** Установите HTTP порт для доступа через браузер IE. По умолчанию: 80.

**Сетевые службы:** Настройка сетевых служб. Смотри раздел Сетевые настройки.

# <span id="page-25-0"></span>**4.3.1. Сетевые настройки**

Кликните по строке «Сетевые службы», далее выделите соответствующий параметр и нажмите на «Установка»:

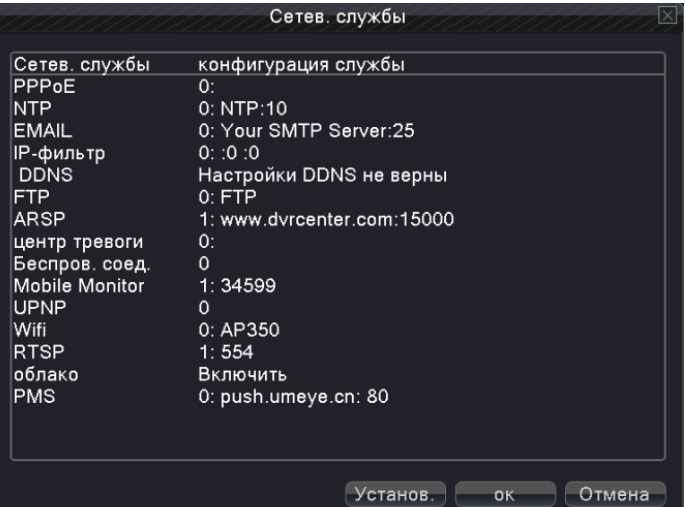

### 【PPPoE】

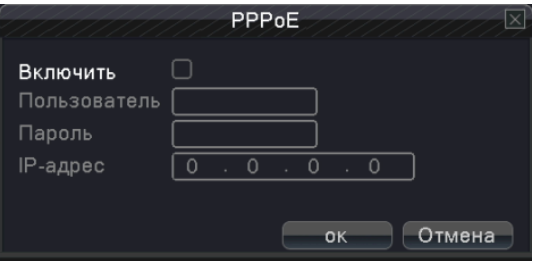

Введите имя пользователя и пароль, предоставленные вашим интернет провайдером. После сохранения настроек перезагрузите систему. После этого будет установлено соединение на базе PPPoE. IP адрес автоматически изменится на динамический.

После успешного завершения настройки PPPoE, IP адрес можно посмотреть в пункте [IP адрес]. Используйте этот адрес для удаленного управления устройством.

### 【NTP】

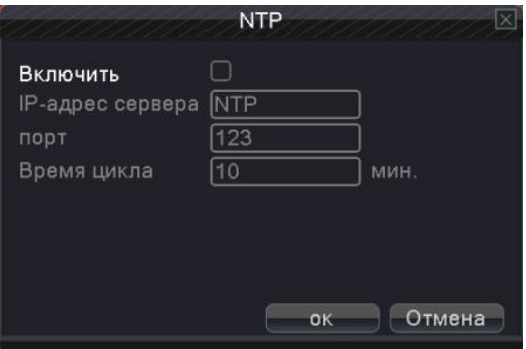

**IP адрес сервера:** Введите адрес сервера NTP.

**Порт:** Вы можете выбрать значение в соответствии с портом NTP сервера. По умолчанию 123.

**Время цикла:** Синхронизация с NTP сервером. По умолчанию: 10 минут.

# 【E-MAIL】

Включите эту функцию для отправки тревожных сообщений по электронной почте.

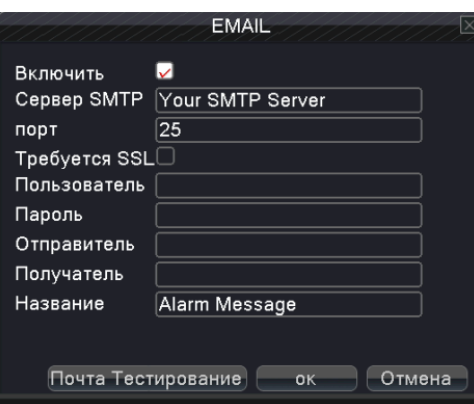

### Рис. 4.20 EMAIL

**Сервер SMTP:** адрес E-mail сервера. Это может быть, как IP адрес, так и Доменное имя. Доменное имя должно соответствовать конфигурации DNS-сервера.

**Порт:** Номер порта E-mail сервера.

**Требуется SSL:** Использование протокола SSL для входа в систему.

**Пользователь:** Имя пользователя для Е-mail сервера.

**Пароль:** Пароль для E-Mail сервера.

**Отправитель:** Задайте адрес электронной почты отправителя.

**Получатель:** Адреса электронной почты, на которые отправляются тревожные письма. Вы можете ввести три адреса, отделяя их с помощью "; " (точка с запятой + пробел), можно указать одинаковый адрес электронной почты для отправителя и получателя

**Название:** Введите тему письма по желанию.

### 【IP фильтр】

При необходимости вы можете сформировать черный и белый списки IP адресов для доступа к DVR.

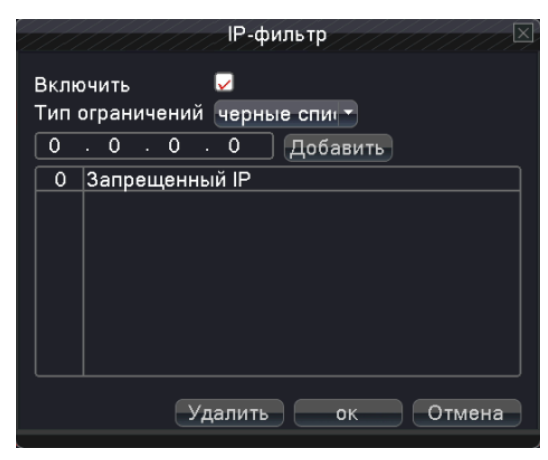

Если задать список «белых» IP адресов, то только их пользователи смогут подключаться к устройству. Максимум 64 IP адреса.

Если задать список «черных» IP адресов, то их пользователи не смогут подключаться к устройству. Максимум 64 IP адреса.

Адреса можно активировать и деактивировать, поставив  $\sqrt{8}$  в параметрах.

**Примечание: Если IP адрес есть в обоих списках, то адрес будет блокироваться в соответствии с черным списком** 

# 【DDNS】

Настройка доменного доступа к DVR. DDNS - Динамическое доменное имя сервера.

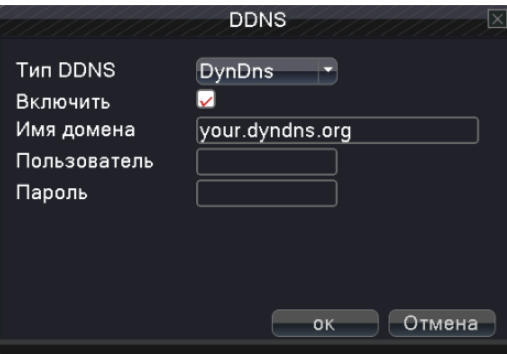

**Тип DDNS:** Выберите поставщика DDNS.

**Имя домена:** Введите доменное имя DDNS сервера.

**Пользователь:** Введите имя пользователя, зарегистрированного в DDNS.

**Пароль:** Введите пароль, зарегистрированный в DDNS.

При успешной настройке DDNS, можно указать Доменное имя для подключения в списке адресов IE.

#### **Примечание. При настройке сети должна быть правильно выполнена настройка DNS.**

# 【FTP】

FTP используется при срабатывании сигнала тревоги для отправки видеофайлов или снимков. Можно указать сервер FTP для загрузки видео и захвата конкретных изображений.

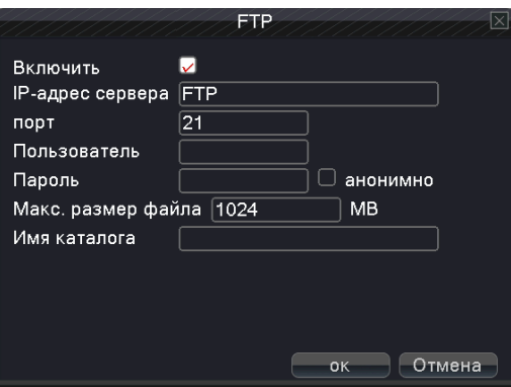

**Включить**: Выберите, чтобы включить функцию FTP.

**IP-адрес сервера:** IP-адрес FTP-сервера.

**Порт:** Используемый протоколом FTP порт, по умолчанию порт 21.

**Пользователь:** Имя пользователя, используемое для входа на FTP-сервер.

**Пароль:** Пароль пользователя.

**Макс. размер файла:** Максимальная длина загружаемых файлов, по умолчанию 128 МБ.

**Имя каталога:** Каталог для загрузки файлов.

### 【ARSP】

После включения данной функции и регистрации на указанном сервере для удаленного доступа к DVR достаточно ввести его MAC адрес. Нет необходимости применять доменное имя.

*Замечание 1: MAC адрес можно узнать в разделе «Контекстное меню» -> «Инфо» -> «Версия».*

*Замечание 2: После установки ARSP, также нужно произвести переадресацию портов (это может быть осуществлено через маршрутизатор).*

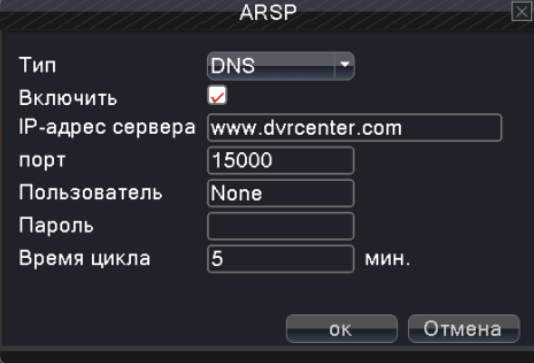

**Включить:** Выберите, чтобы включить функцию ARSP.

**Тип:** По умолчанию используется тип DNS

**IP Сервера:** Установить адрес сервера, по умолчанию: www.dvrcenter.com .

**Порт:** Служебный порт устройства по умолчанию: 15000.

**Пользователь:** Ввести имя пользователя, используемое для входа на сервер ARSP.

**Пароль:** Ввести пароль пользователя.

**Время цикла:** Время синхронизации. Совпадает со временем сервера ARSP. По умолчанию. 1 минута.

【Центр тревоги】

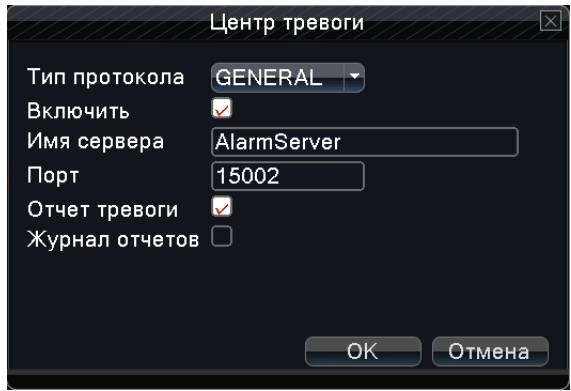

**Тип протокола:** Установить GENERAL.

**Включить:** Выберите, чтобы включить функцию тревожного сервера.

**Имя сервера:** Установить доменное имя тревожного сервера.

**Порт:** Установить номер порта.

**Отчет тревоги:** При выборе данной функции отчеты тревоги будут отправляться на тревожный сервер. **Журнал отчетов:** Записи тревожного журнала будут отправляться на тревожный сервер.

### 【Беспроводное соединение】

Конфигурация коммутируемого доступа в Интернет с помощью внешнего 3G модема для удаленного доступа к видеорегистратору (только для некоторых моделей)

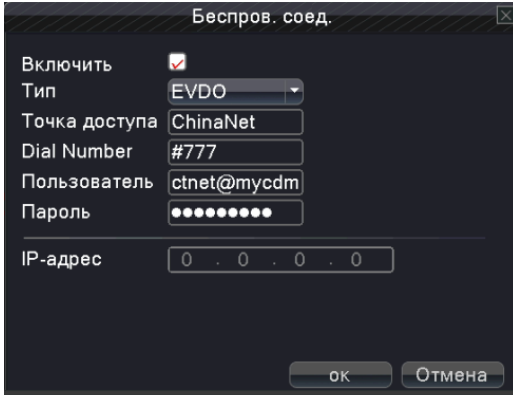

**Включить:** Выберите, чтобы включить функцию беспроводного доступа.

**Тип:** Тип набора, по умолчанию AUTO (автоматический).

**Точка доступ:** Точка доступа для 3G соединения (указывается провайдером).

**Номер дозвона (Dial Number):** Телефонный номер для 3G соединения (указывается провайдером).

**Пользователь:** Имя пользователя для доступа к 3G.

**Пароль:** Пароль пользователя.

**IP-адрес**: Полученный IP адрес для удаленного доступа к видеорегистратору.

【Mobile Monitor】

Данные для переадресации портов маршрутизатора для подключения мобильных устройств.

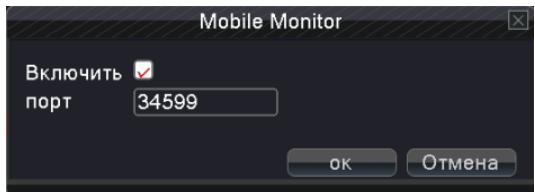

**Включить:** Включите для дальнейших настроек.

**Порт:** Порт для мобильного наблюдения, который необходимо настроить в маршрутизаторе.

### 【UPNP】

Протокол UPNP обеспечивает автоматическую переадресацию портов на маршрутизаторе. Прежде, чем использовать эту функцию, убедитесь, что функция UPNP включена на вашем маршрутизаторе.

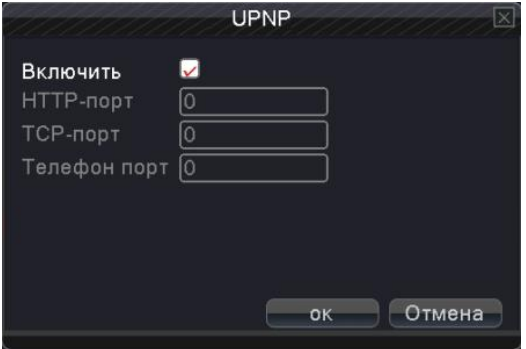

**Включить:** Включите для активации настроек UPNP.

**HTTP порт:** Маршрутизатор назначает номер HTTP порта устройства автоматически. При просмотре в браузере IE необходимо добавить номер порта. Например: 60.12.9.26:66.

**TCP порт:** Маршрутизатор назначает номер TCP порта устройства автоматически. Номер порта требуется при удаленном доступе через клиентское программное обеспечение.

**Телефон порт:** Маршрутизатор автоматически предоставит мобильный порт для устройства, он нужен при подключении мобильного устройства.

# 【Wi-Fi】

Подключение к беспроводному маршрутизатору с помощью внешнего Wi-Fi модуля.

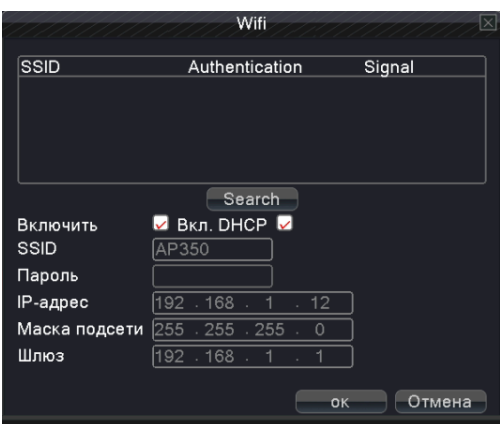

**Поиск:** Поиск доступных беспроводных устройств.

**Включить:** Включение Wi-Fi доступа.

**Вкл. DHCP:** Включение функции предоставления динамического IP адреса.

**SSID:** Имя беспроводной сети.

**Пароль:** Пароль доступа беспроводной сети.

**IP адрес:** Установка IP адреса, по умолчанию - 192.168.1.12.

**Маска подсети:** По умолчанию - 255.255.255.0.

**Шлюз:** По умолчанию - 192.168.1.1.

### 【RTSP】

Опция предназначена для наблюдения через браузеры (Safari, Firefox, Google chrome) и программу VLC. **Примечание. Данная функция не позволяет управлять устройством.**

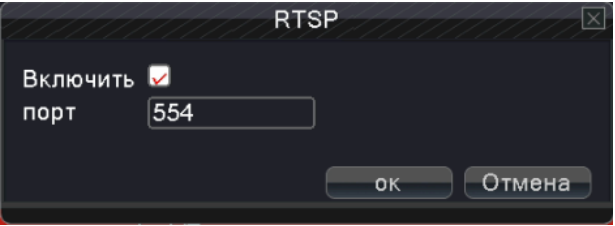

#### **Включить:** Включение функции.

**Порт:** Установить номер порта сервера RTSP. Порт по умолчанию 554.

#### 【Облачный сервис】

Включение облачного сервиса и настройка пакета данных.

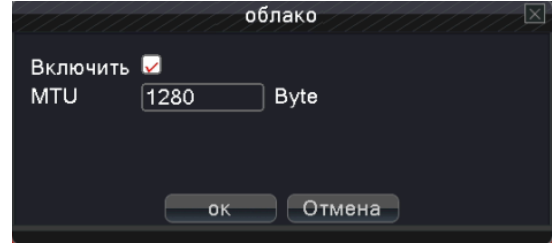

# 【PMS】

Включение сервиса отправки тревожных Push сообщений на мобильное устройство.

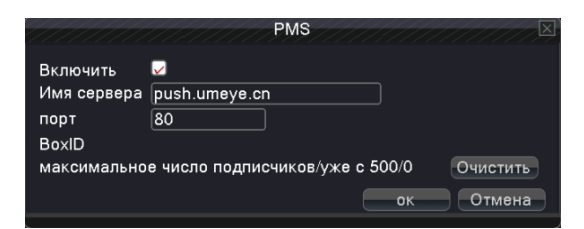

# <span id="page-31-0"></span>**4.4 Настройка сигнала тревоги**

Настройки сигнализации (сигнала тревоги) включают в себя: **детектор движения, обнаружение закрытия камеры, потеря видеосигнала, включение и выключение сигнализации.**

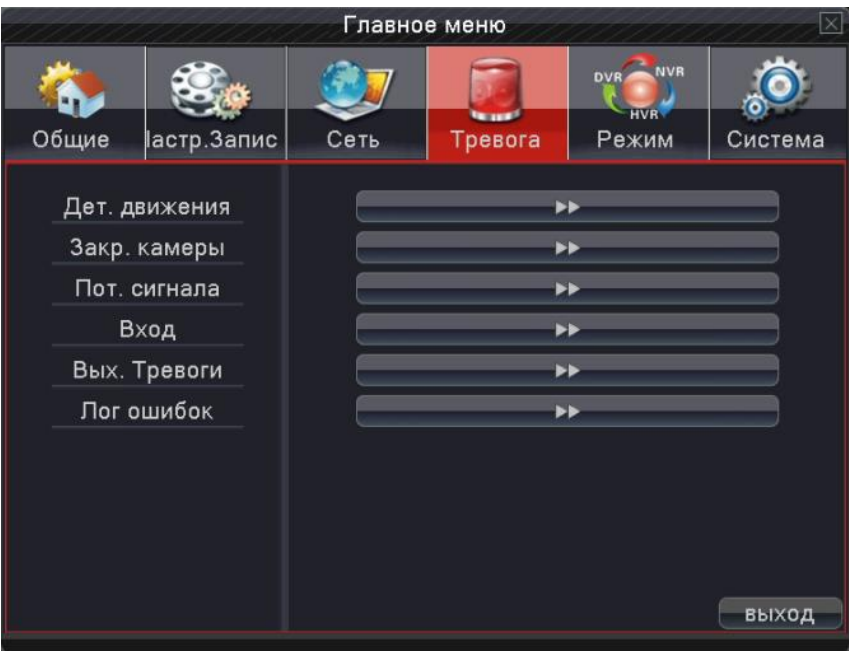

#### <span id="page-31-1"></span>**4.4.1 Детектор движения**

В случае обнаружения движения, соответствующего выставленной чувствительности, включается тревога и начинается запись видео.

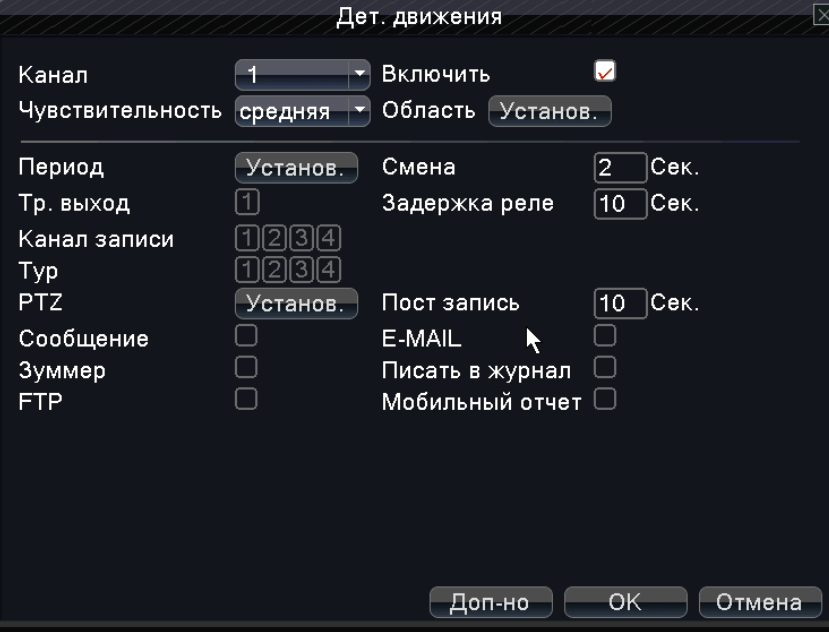

**Канал**: выбрать канал, на котором будет работать обнаружение движения.

**Включить**: означает, что функция обнаружения движения включена.

**Порог**: выбрать чувствительность срабатывания.

**Область**: нажмите «Установить» и выберите область действия. Область задается по стандарту PAL22X18. Зеленый квадрат показывает местоположение курсора, розовые квадраты показывают зону охвата. Черный квадрат означает область вне наблюдения. Вы можете установить интересующую область мышью.

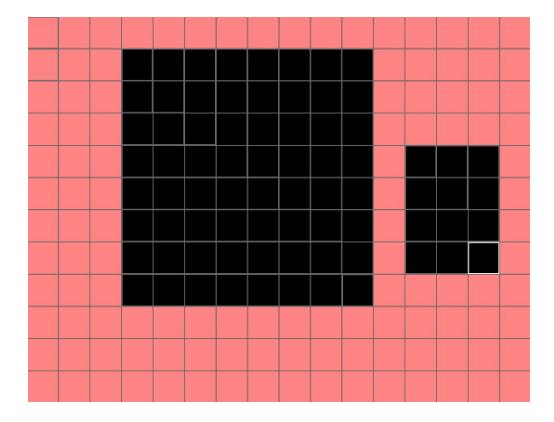

**Период**: установка времени работы функции обнаружения движения. Вы можете выбрать как определенные дни или временные интервалы, так и задать собственные промежутки времени. Каждый день разделен на трехчасовые промежутки, в которых можно задать удобное время наблюдения.

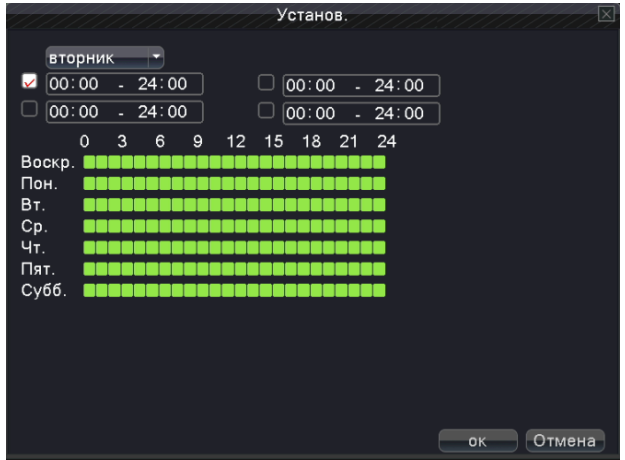

Подробная информация[: www.amatek.su](http://www.amatek.su/) Служба поддержки: [info@amatek.su](mailto:info@amatek.su) Тел: **8-800-707-10-40** (звонок по России бесплатный)

**Интервал**: включается только один сигнал тревоги, даже в случае обнаружения движения несколькими камерами в установленном интервале.

**Выход тревоги**: включает звуковую сигнализацию после того, как срабатывает детектор движения.

**Задержка**: Запись продолжается некоторое время после выключения сигнализации. Вы можете выбрать интервал от 10 до 300 секунд.

**Канал записи**: выбор канала записи по тревоге.

*Замечание:* Данная настройка включается в пункте [настройка записи] и позволяет связать видеофайл с временем записи. При необходимости вы сможете найти соответствующую запись в нужном временном интервале.

**Обход**: позволяет вести слежение в отдельном окне. Интервал движения камеры устанавливается в [Главное меню] -> [Общие] -> [Тур].

**Включение PTZ**: активирует PTZ при срабатывании тревоги

*Замечание: для применения этой функции зайдите в Контекстное меню -> Управление PTZ для настройки предустановленных точек, круиза, временных интервалов и т.д.*

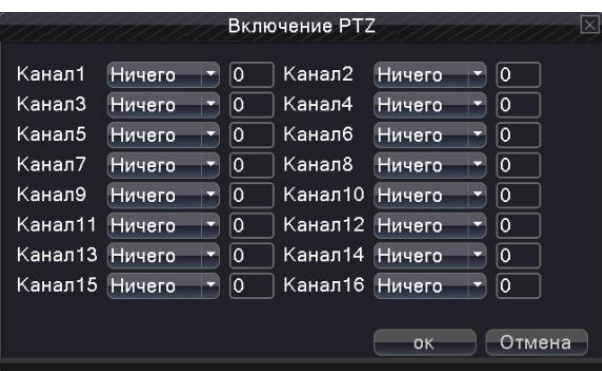

**Показ сообщений**: вывод сообщений о тревоге на экран монитора.

**Задержка**: после окончания тревоги запись продолжится 10~300 сек., затем остановится.

**Отправить EMAIL**: отправка тревожного сообщения на адрес, настроенный в разделе Сетевые службы.

**Загрузка по FTP**: выгрузка видео на FTP, настроенный разделе Сетевые службы.

**Зуммер**: включение зуммера при тревоге.

**Писать в журнал**: запись событий в журнал.

**Мобильный отчет**: Отправка мобильных сообщений о событии.

# <span id="page-34-0"></span>**4.4.2 Закрытие камеры**

В случае если на качество видео влияют окружающие условия, такие как недостаточная яркость или освещенность, включается тревога маскирования камеры и выполняются назначенные для этой тревоги функции.

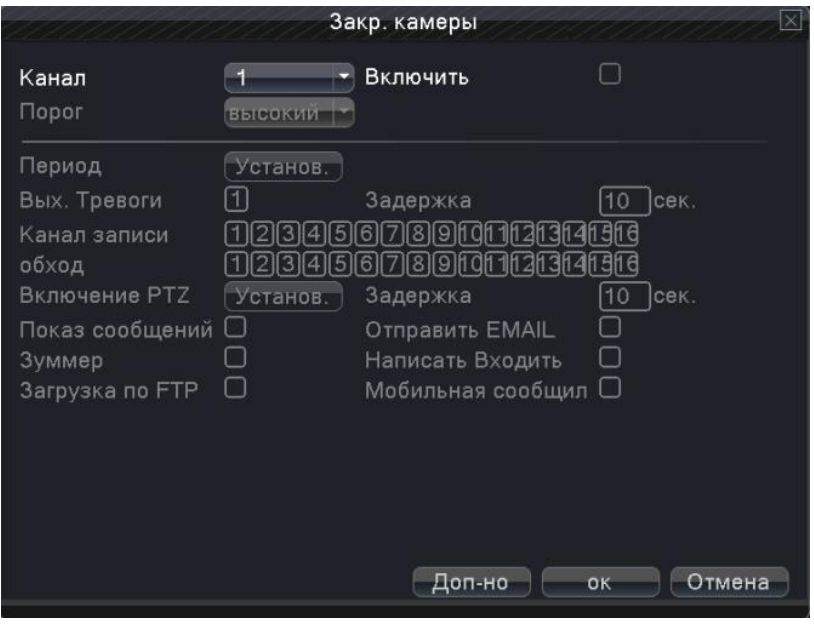

Значение опций аналогично п.4.4.1

<span id="page-34-1"></span>**Примечание**: Наличие данной функции зависит от конкретной модели видеорегистратора.

#### **4.4.3 Потеря видеосигнала**

В случае если на оборудование не поступает видеосигнал, включается тревога потери сигнала и выполняются назначенные для этой тревоги функции.

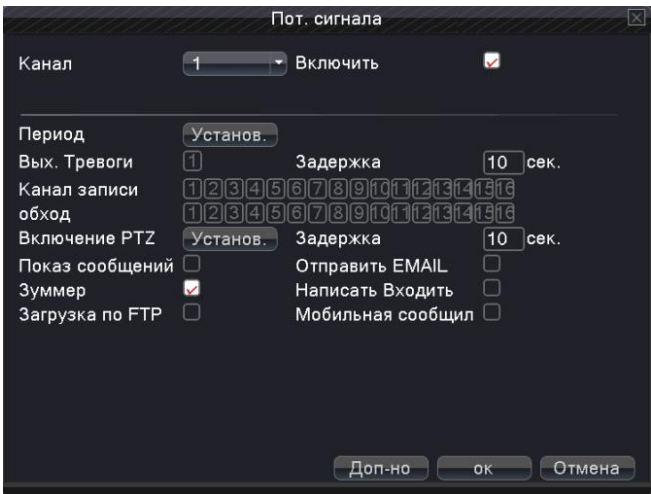

<span id="page-35-0"></span>Значение опций аналогично п.4.4.1

#### **4.4.4 Вход тревоги**

После того, как на оборудование приходит сигнал тревоги, включается тревога потери сигнала и выполняются назначенные для этой тревоги функции.

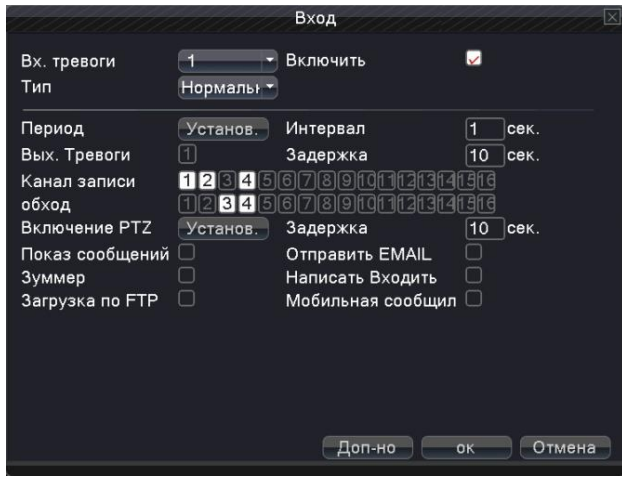

<span id="page-35-1"></span>Значение опций аналогично п.4.4.1

### **4.4.5 Выход тревоги**

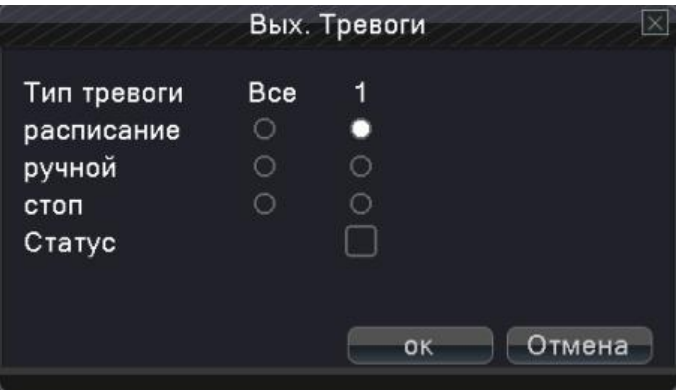

**Тип тревоги**: включение тревоги в соответствии с настройками.

**Все**: включение тревоги независимо от текущего режима канала.

**Ручной**: включение тревоги в ручном режиме.

**Стоп**: запрет включения тревоги независимо от текущего режима канала.

**Статус** означает, что данный канал имеет тревожный выход.

# <span id="page-36-0"></span>**4.4.6 Ошибки**

Данная настройка позволяет выбрать события в системе, при которых будет издаваться сигнал: отсутствие HDD, окончание дискового пространства, обрыв локальной сети, конфликты IP адресов и т.п. В случае обнаружения подобных проблем включится буззер и появится подсказка, содержащая решение данной проблемы.

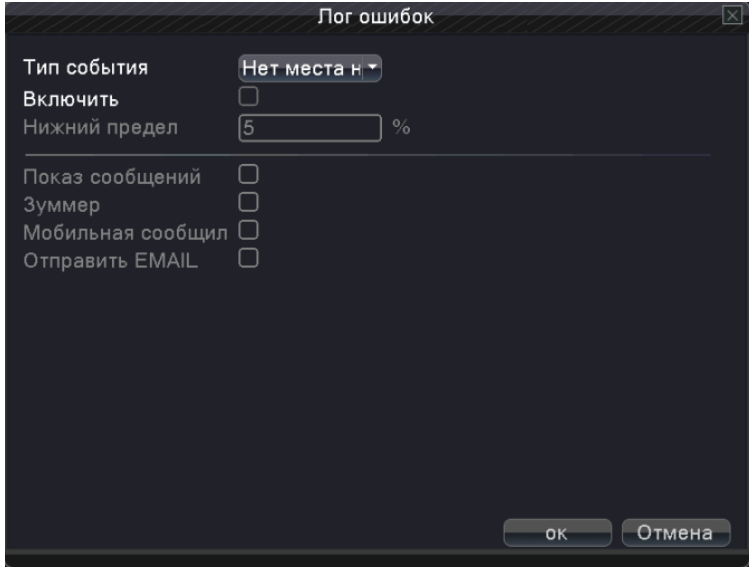

**Тип события**: выберите тип неисправности.

**Включить**: выберите для того, чтобы убедиться в нарушении работоспособности функции.

**Нижний предел**: установка порога срабатыванияю

**Показ сообщений**: показать сообщение о неисправности.

**Зуммер**: в случае тревоги устройство издаст сигнала.

**Мобильные сообщение**: отправка мобильных сообщений.

<span id="page-36-1"></span>**Отправить EMAIL**: отправка сообщений на EMAIL.

# **4.5 Переключение режимов DVR/HVR/NVR**

Сочетание вместе функций: цифровой видеорегистратор / гибридный видеорегистратор / сетевой видеорегистратор (DVR/HVR/NVR).

Варианты:

- **1.** Поддержка аналогового входа 960H/AHD (режим DVR)
- **2.** Поддержка аналогового 960H/AHD и HD IP видеовхода (режим HVR), может быть использован комбинированно: традиционный аналоговый канал + несколько IP каналов, вариант особенно хорошо подходит для модернизации существующей аналоговой системы видеонаблюдения.
- **3.** Поддержка сетевого входа HD IP видео (режим NVR), используется в ситуации, когда к системе подключены только IP видеокамеры.

Пользователь может переключать режимы DVR/HVR/NVR в соответствии со своими требованиями.

#### **Замечание**:

- **1.** Не переключайте режим, если нет необходимости. После изменения оригинальных параметров данные могут быть потеряны. Кроме того, нормальное функционирование оборудования может оказаться под угрозой.
- **2.** Не используйте данную функцию без полного понимания ее работы.

#### **Переключение между режимами DVR/HVR/NVR**

1. Перейдите в пункт меню «Главное меню» - > «Режим».

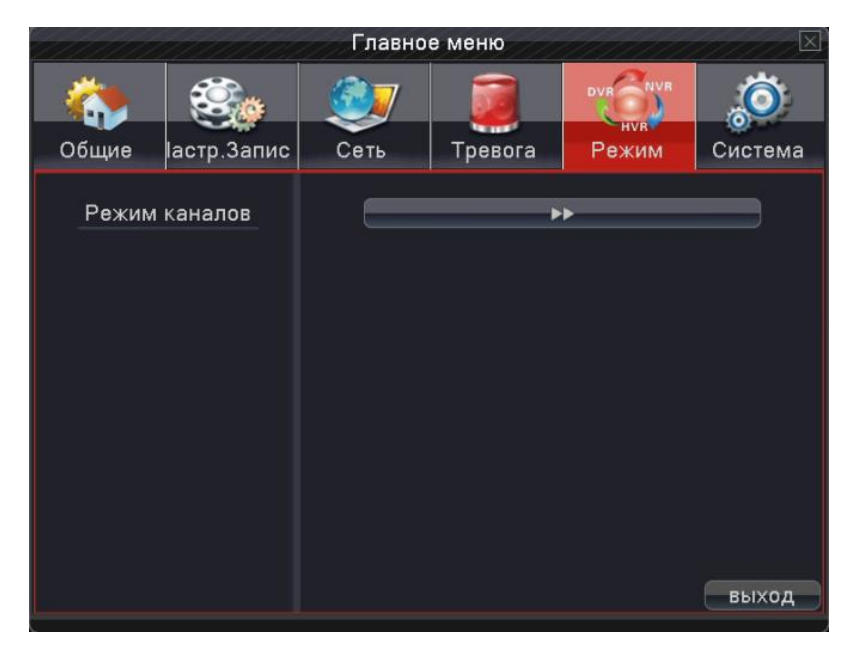

2. В списке **«Режим каналов»** доступно много комбинаций. В аналоговых каналах номера в соответствии с разрешением означают максимальное количество каналов, которое может быть подключено под этим разрешением. Так же и у цифровых каналов. Пользователь может выбрать любую комбинацию в соответствии с требованиями. Нажмите «OK» чтобы завершить выбор DVR/HVR/NVR (требуется перезагрузка при каждом переключении режима).

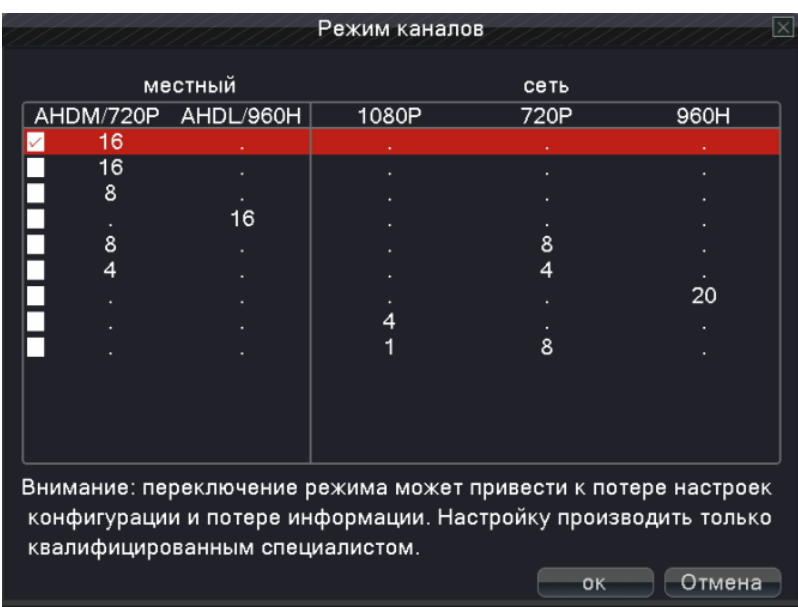

Для модели AR-H168:

### Для модели AR-HF882:

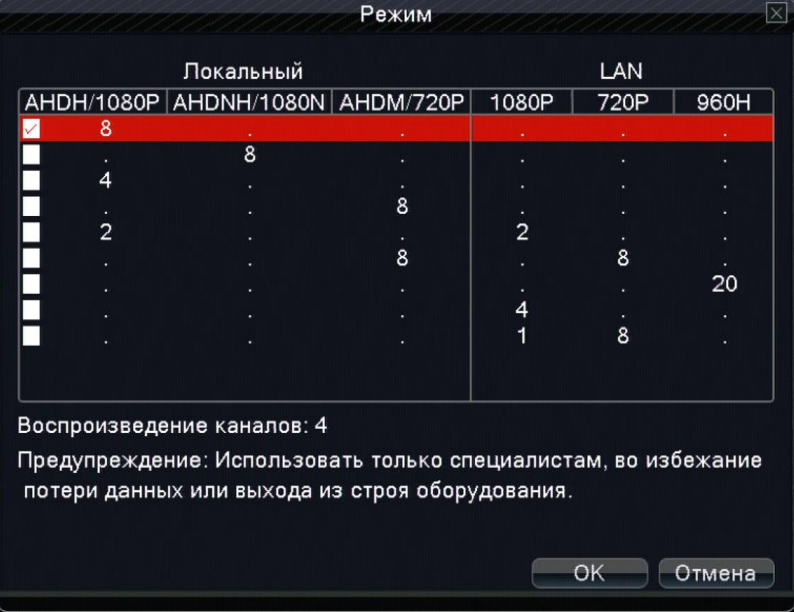

### Для модели AR-HF44:

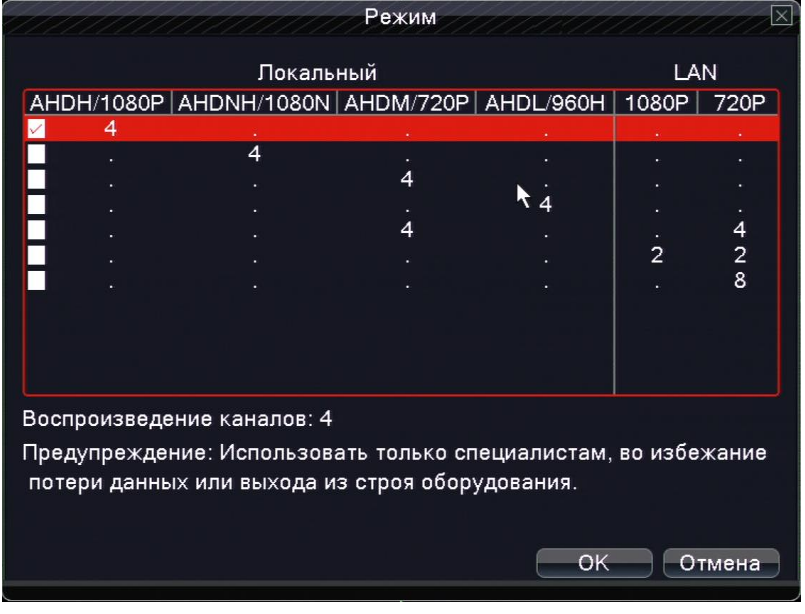

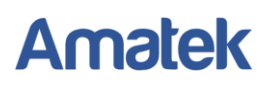

3. После перезагрузки регистратора этот раздел примет вид:

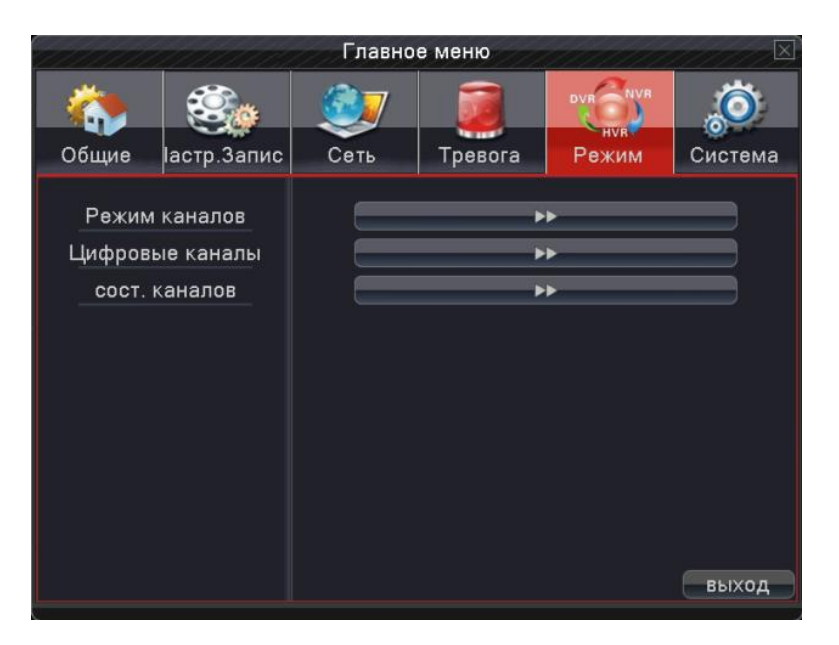

**Цифровые каналы** (для некоторых моделей): Используется для добавления сетевых камер.

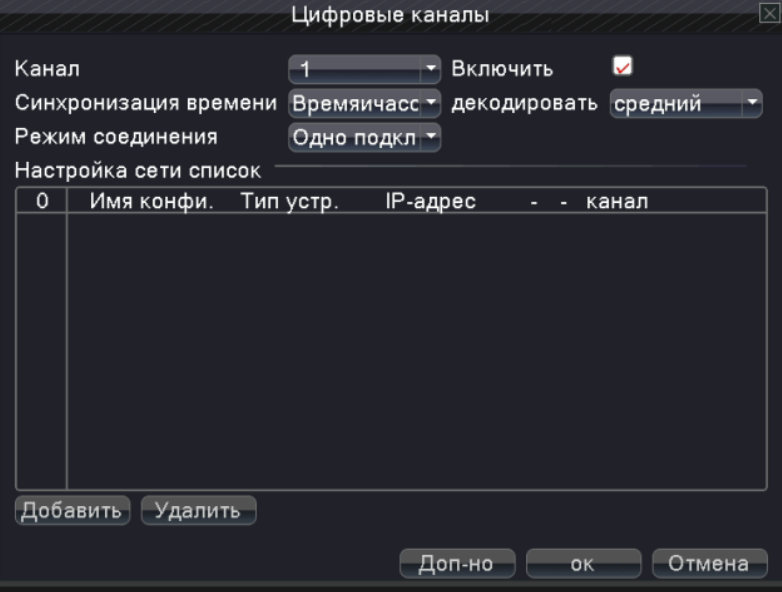

**Канал**: выберите номер канала для привязки.

**Включить**: включение этой функции.

**Декодировать**: качество декодирования видеосигнала.

**Синхронизация времени**: установка локального времени для синхронизации.

#### **Режим соединения**:

*Одно подключение* – привязывает только одно сетевое устройство для канала;

*Мультисоединение* – можно привязать несколько IP устройств для последовательного отображения в одном канале;

**Список настроек сети**: показывает добавленные устройства.

**Добавить**: добавление сетевого устройства для данного канала.

**Удалить**: удаление устройств.

**Примечание.** Галочкой "" выбираются сетевые устройства в списке конфигурации сети, которые были связаны с этим каналом и наоборот.

#### **Добавление сетевого устройства**

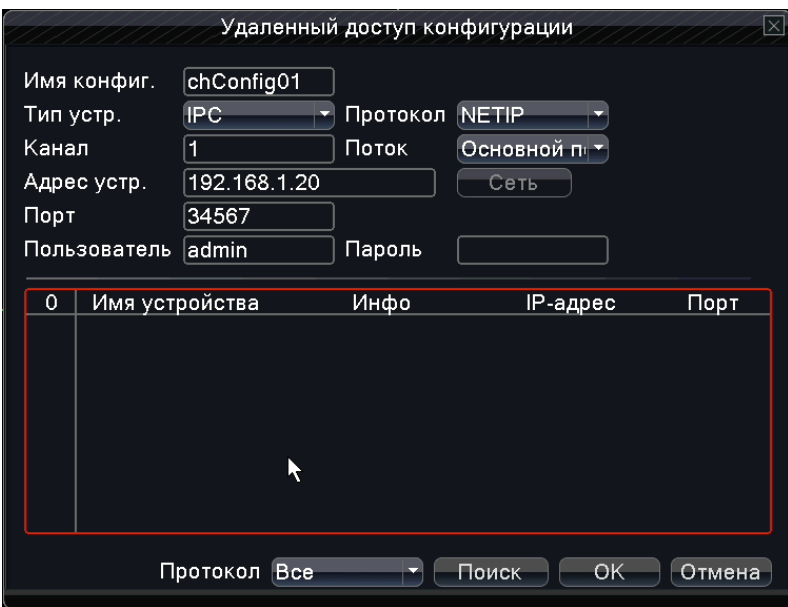

**Имя конфигурации:** задайте имя сетевого устройства.

**Тип устройства:** задайте тип сетевого устройства IPC, NVR или DVR.

**Протокол:** укажите протокол для соединения с устройством.

**Канал:** когда устройство типа DVR или NVR, необходимо установить номера конкретных каналов DVR или NVR, сигнал которых необходимо получить. Если устройство типа IPC, по умолчанию "1"

**Поток:** установите основной или дополнительный поток для подключения сетевых устройств.

**Адрес устройства:** задайте IP адрес сетевого устройства.

**Порт:** задайте порт для подключения сетевого устройства

**Пользователь:** задайте имя пользователя для входа в сетевое устройство.

**Пароль:** задайте пароль доступа к сетевому устройству

**Поиск:** система автоматически найдет доступные сетевые устройства в локальной сети.

**Примечание: при подключении сигналов всех цифровых каналов, необходимо убедиться, что разрешение сетевого устройства ниже, чем максимальное разрешение цифрового канала, иначе вы не увидите изображения на этом канале.** 

#### **Состояние каналов**

Показывает максимальное разрешение всех цифровых каналов и статус соединения.

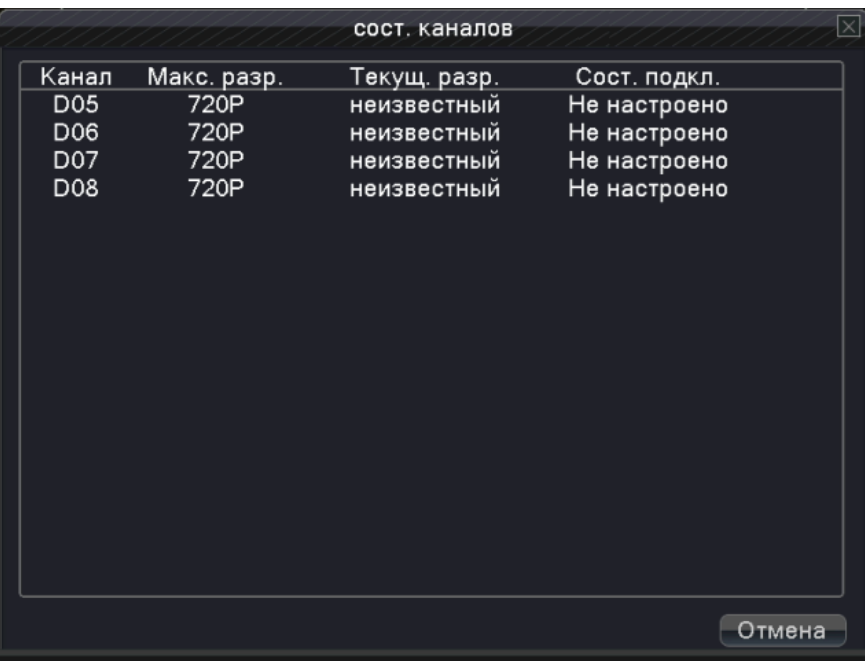

### <span id="page-41-0"></span>**4.6 Система**

Установка параметров системы.

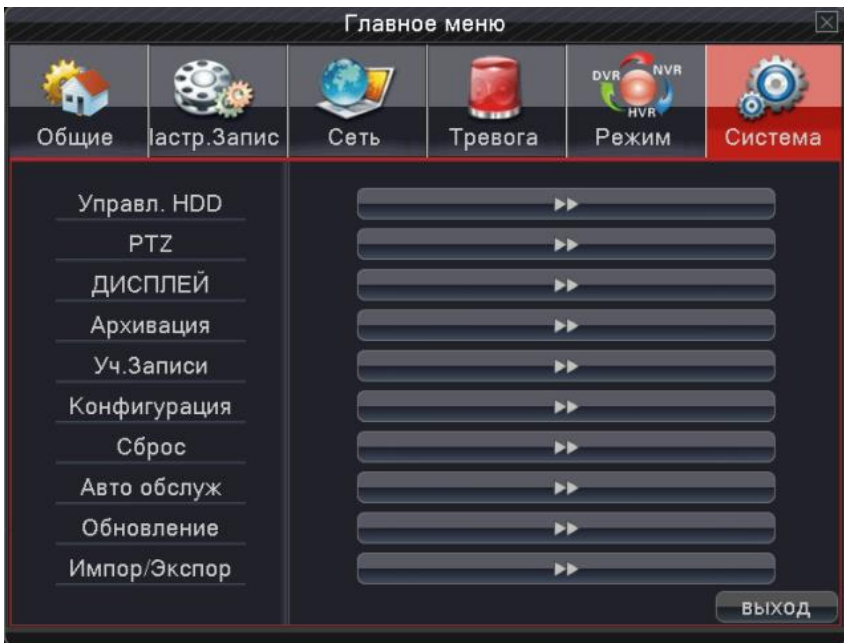

### <span id="page-41-1"></span>**4.6.1 Управление HDD**

Позволяет настраивать и управлять жесткими дисками. В окне меню вы можете посмотреть информацию по текущему жесткому диску, а именно: номер диска, интерфейс, текущее состояние и емкость. Кроме того, вы можете выбрать способ работы с диском: диск, настроенный на чтение и запись, диск только для чтения, диск для резервного копирования, форматирование жесткого диска и сброс до заводских настроек.

Выберите нужный жесткий диск и нажмите левую кнопку мыши для выбора действия.

**Диск для чтения и записи**: оборудование может считывать данные и производить запись на жесткий диск. **Диск только для чтения**: оборудование может считывать данные, но не может их записывать.

**Диск резервного копирования**: дублирует видеофайлы с диска для чтения и записи.

**Форматировать диск**: Внимание! При форматировании диска, все записанные данные будут утеряны.

**Восстановление**: **м**ожет восстанавливать неправильное состояние жесткого диска.

**Раздел**: для настройки разделов жесткого диска; можно разделить диск на два вида разделов: видео и снимки экрана.

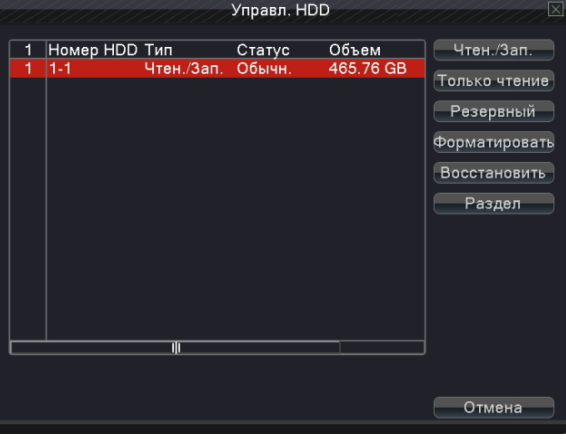

# <span id="page-42-0"></span>**4.6.2 Настройка PTZ**

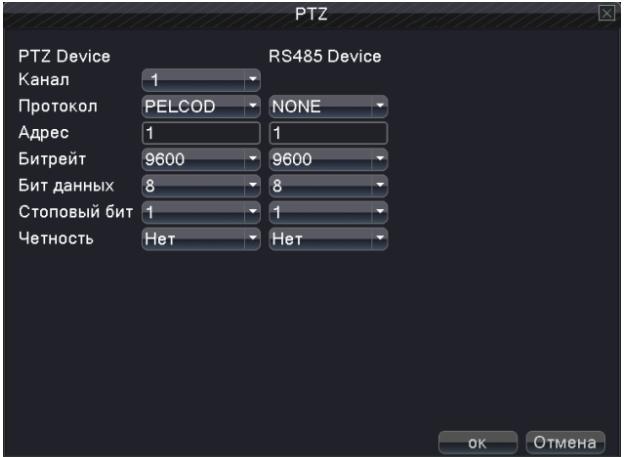

**Канал:** выбор канала PTZ камеры.

**Протокол:** выбор протокола.

**Адрес:** выбор адреса камеры; по умолчанию 1.

**Битрейт:** скорость передачи данных; по умолчанию 9600.

**Бит данных:** по умолчанию 8.

**Стоповый бит:** по умолчанию 1.

**Четность:** по умолчанию отсутствует.

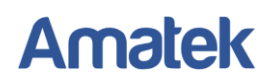

# <span id="page-43-0"></span>**4.6.3 Настройка экрана**

Настройки отображаемой информации на экране.

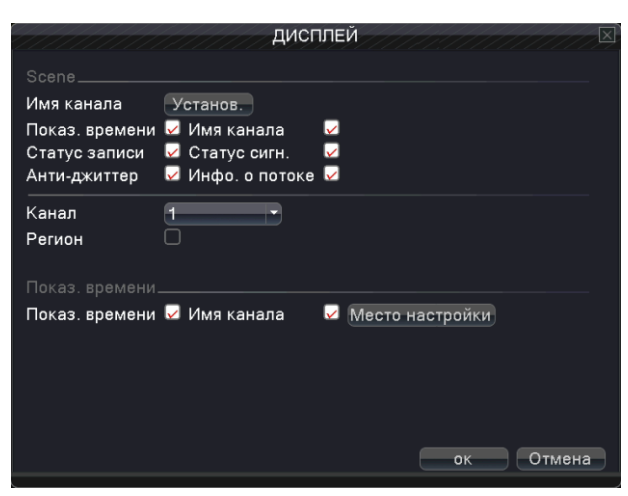

#### <span id="page-43-1"></span>**4.6.4 Резервное копирование**

Сохранение файлов на внешнем носителе.

**Замечание:** устройство хранения должно быть подключено до начала резервного копирования.

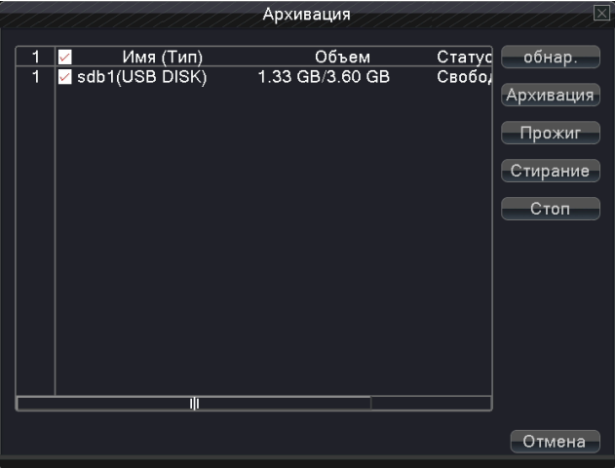

**Обнаружение (детекция)**: определение подключенного носителя.

**Архивация**: выбор файла для копирования.

**Прожиг**: немедленная синхронная запись живого видео выбранного канала.

**Стирание:** выбор и удаление файла.

**Стоп:** остановка копирования.

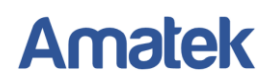

# <span id="page-44-0"></span>**4.6.5 Учетные записи**

Управление параметрами пользователей.

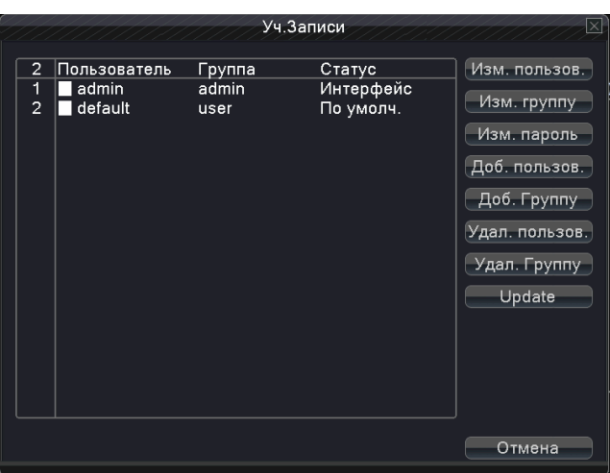

**Изменить пользователя**: измените атрибуты существующего пользователя.

**Изменить группу**: измените атрибуты существующей группы.

**Изменить пароль**: измените пароль пользователя. Можно задать пароль длиной 1-6 знаков. Использование пробела в начале или в конце строки символов недопустимо. Использование пробела в середине строки символов разрешается.

*Замечание: Пользователь, обладающий правами управления пользователями, может изменить свой пароль или пароль другого пользователя.*

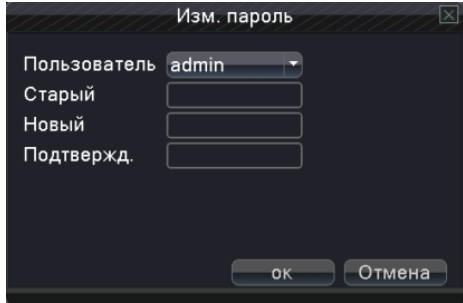

**Добавить пользователя**: добавьте пользователя в группу и задайте его права. Войдите в интерфейс меню и введите имя пользователя и пароль. Выберите команду и выберите, будет ли возможно повторное использование пользователя. Повторное использование означает, что учетная запись может одновременно использоваться несколькими пользователями.

После выбора группы права пользователя являются подмножеством прав группы.

Рекомендуется, чтобы права обычного пользователя были меньше, чем у опытного пользователя.

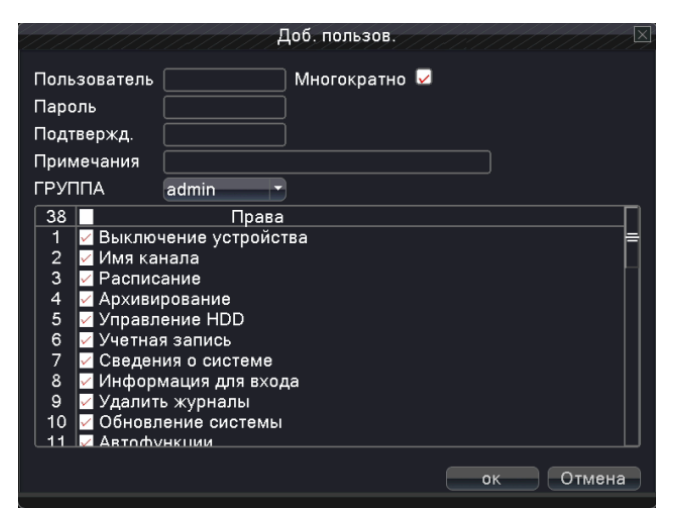

**Добавить группу**: добавьте группу пользователей и задайте права. Предусмотрено множество различных привилегий: выключение оборудования, наблюдения в реальном времени, воспроизведение, настройка записи, резервное копирование видеофайлов и т. д.

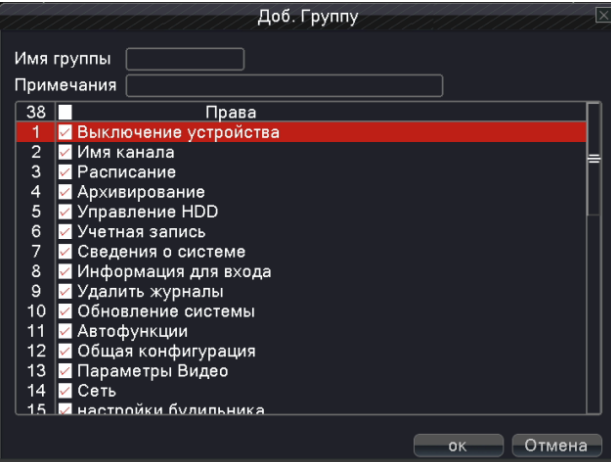

**Удалить пользователя**: удалите текущего пользователя. Выберите пользователя и нажмите кнопку удаления пользователя.

**Удалить группу**: удалите текущую группу (нет необходимости проверять наличие пользователей в группе). **Обновить**: обновление удаленных и добавленных пунктов.

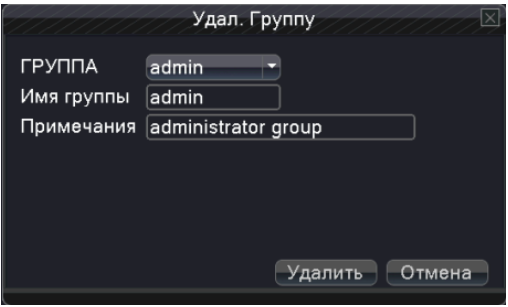

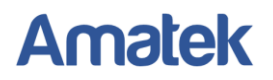

# <span id="page-46-0"></span>**4.6.6 Информация об устройстве**

Сведения о регистраторе.

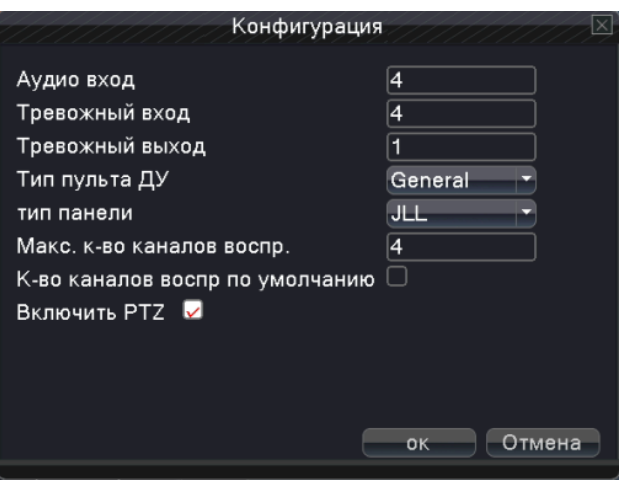

#### <span id="page-46-1"></span>**4.6.7 Восстановление (заводские настройки)**

Возврат настроек к заводским.

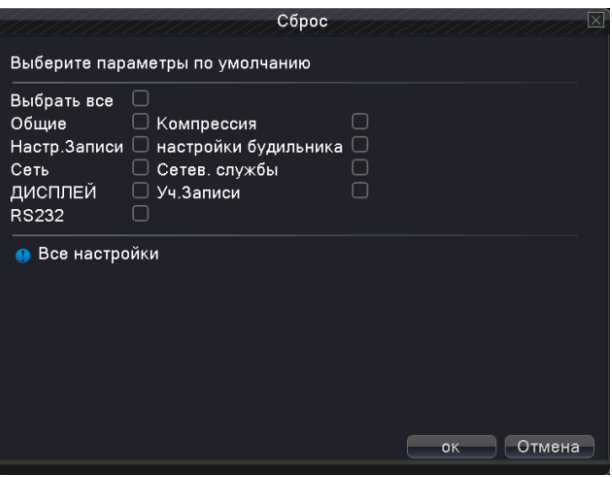

#### <span id="page-46-2"></span>**4.6.8 Автоматическое обслуживание**

Вы можете настроить автоматическую перезагрузку в заданное время и автоматическое удаление файлов за определенный интервал времени.

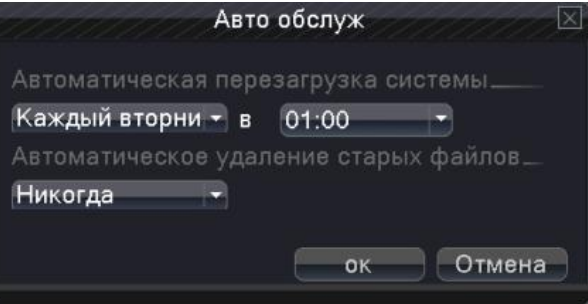

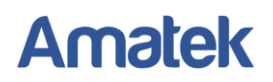

# <span id="page-47-0"></span>**4.6.9 Обновление**

Обновление программного обеспечения.

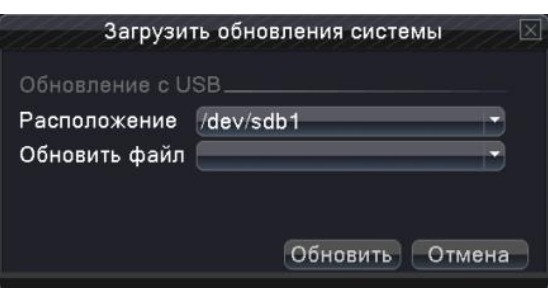

#### <span id="page-47-1"></span>**4.6.10 Импорт/Экспорт**

Импорт / экспорт информации журнала и системных параметров.

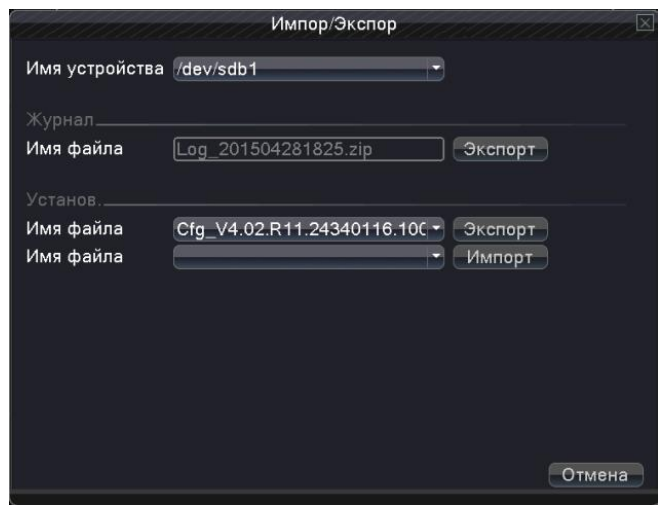

# **5 Доступ по сети и облачные технологии**

<span id="page-48-0"></span>Облачные технологии позволяют подключить устройства к сети за один шаг и предоставляют возможность наблюдения через Интернет. Для подключения к устройству используется серийный номер.

<span id="page-48-1"></span>**Примечание:** убедитесь, что регистратор подключен к Интернету**.** 

# **5.1 Статус подключения к облаку.**

Подключите устройство к сети, затем войдите в Главное меню -> Сведения -> Версия. Проверьте статус подключения к Интернету:

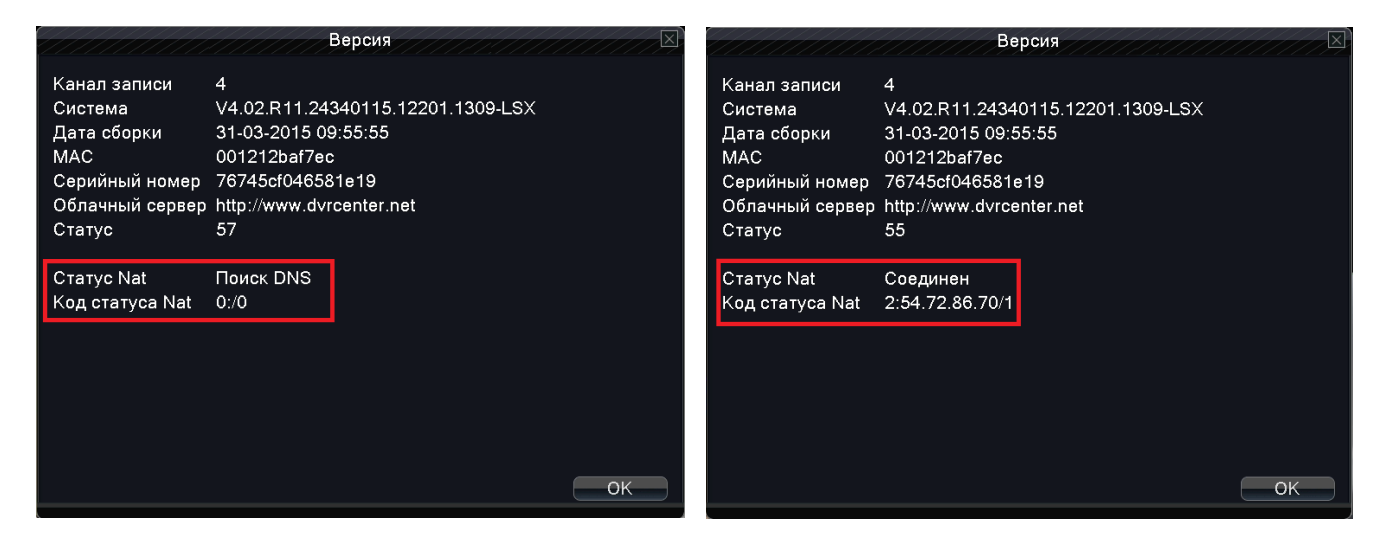

Нет подключения Успешное подключение

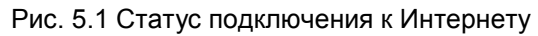

# <span id="page-48-2"></span>**5.2 Подключения к облаку с ПК.**

Зайдите на страницу [http://www.dvrcenter.net](http://www.dvrcenter.net/) для создания и входа в свою учетную запись. Есть 2 способа подключения к регистратору: «**Пользователь»** и «**Устройство»** (выбор способа подключения осуществляется соответствующей вкладкой)**.**

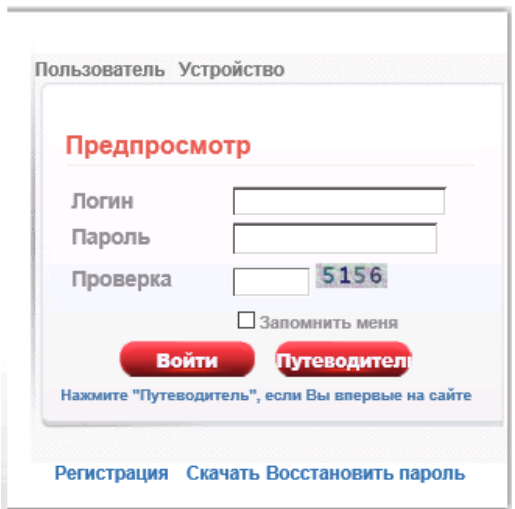

Рис. 5.2 Интерфейс для способа «Пользователь»

#### **1) Способ «Пользователь»**

Зарегистрируйтесь на сайте и войдите под своей учетной записью. После ввода логина и пароля вы увидите:

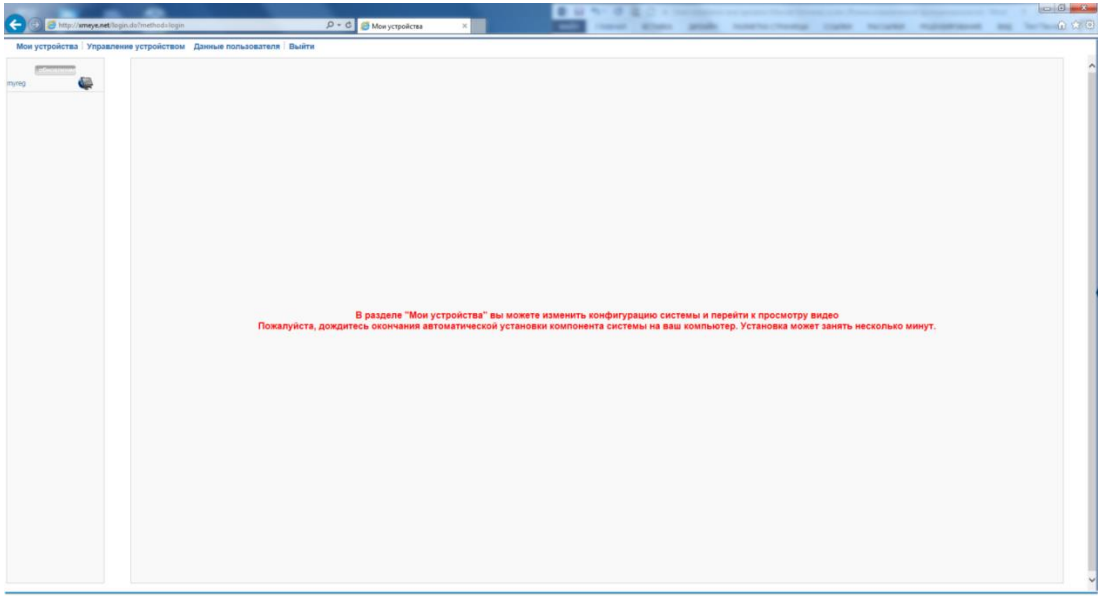

Рис. 5.3 Начальное окно

#### *Управление устройством*

Используется для добавления устройства. Нажмите «Добавить» и введите серийный номер регистратора:

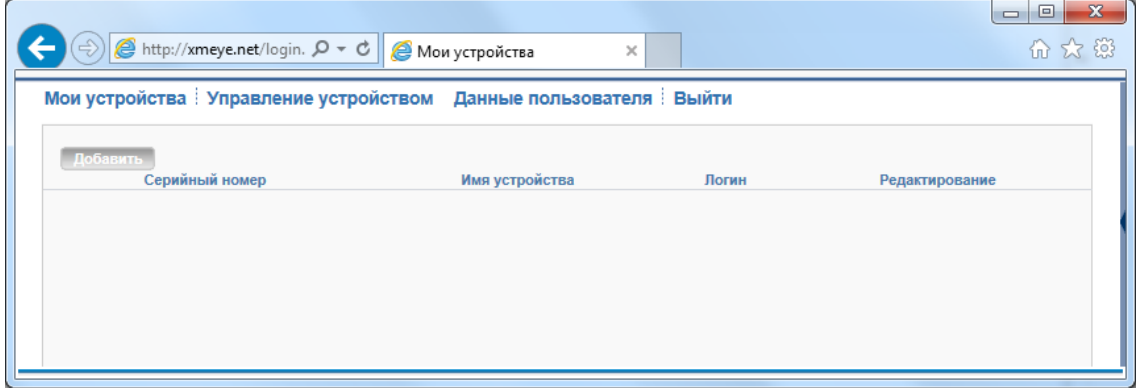

Рис. 5.4 Окно добавления устройства

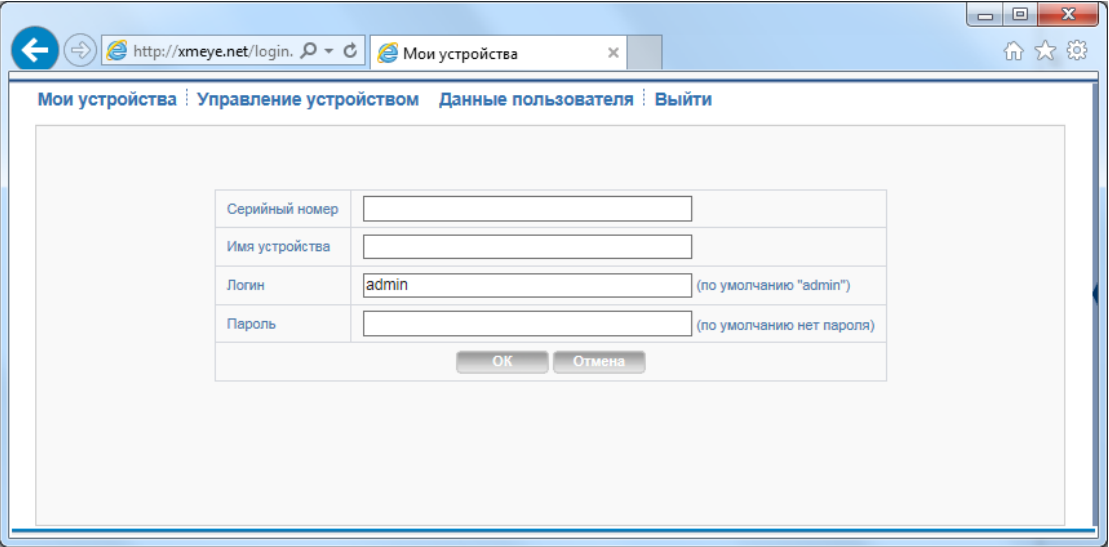

Рис. 5.5 Добавление регистратора

### *Мои устройства*

Показывает добавленные устройства. Нажмите на нужное устройство, и вы получите доступ к нему.

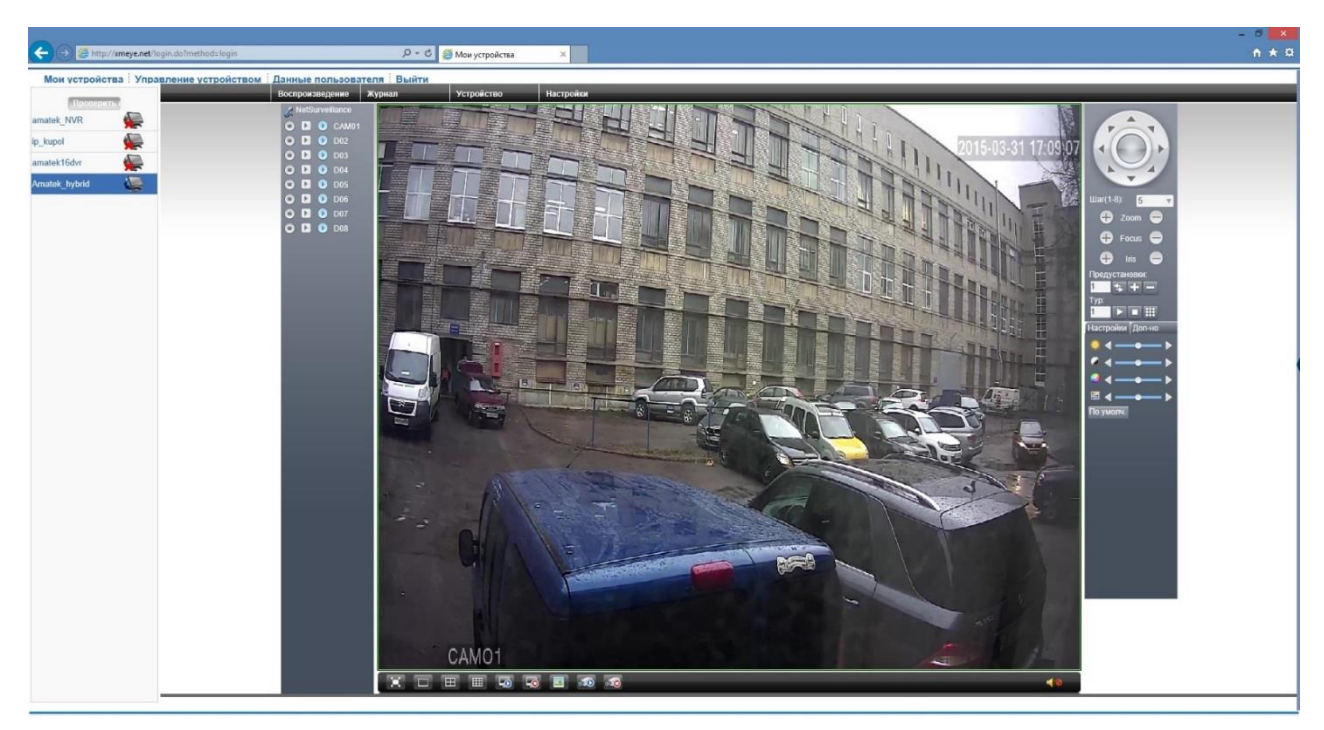

Рис. 5.6 Подключение к видеорегистратору

Замечание: значок **Хетозначает, что устройство в данный момент не подключено к Интернету.** 

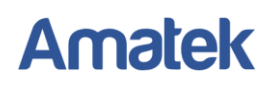

### **2) Способ «Устройство»**

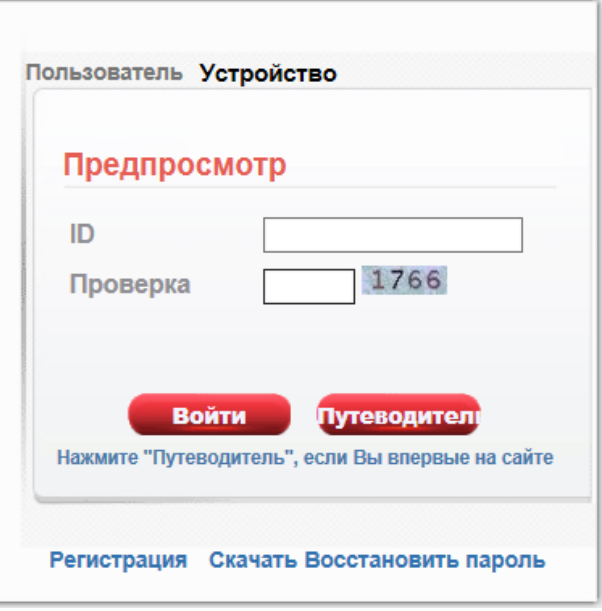

Рис. 5.7 Интерфейс способа «Устройство»

Введите серийный номер и проверочное число. Далее нажмите «Войти». Вы получите доступ к вашему регистратору.

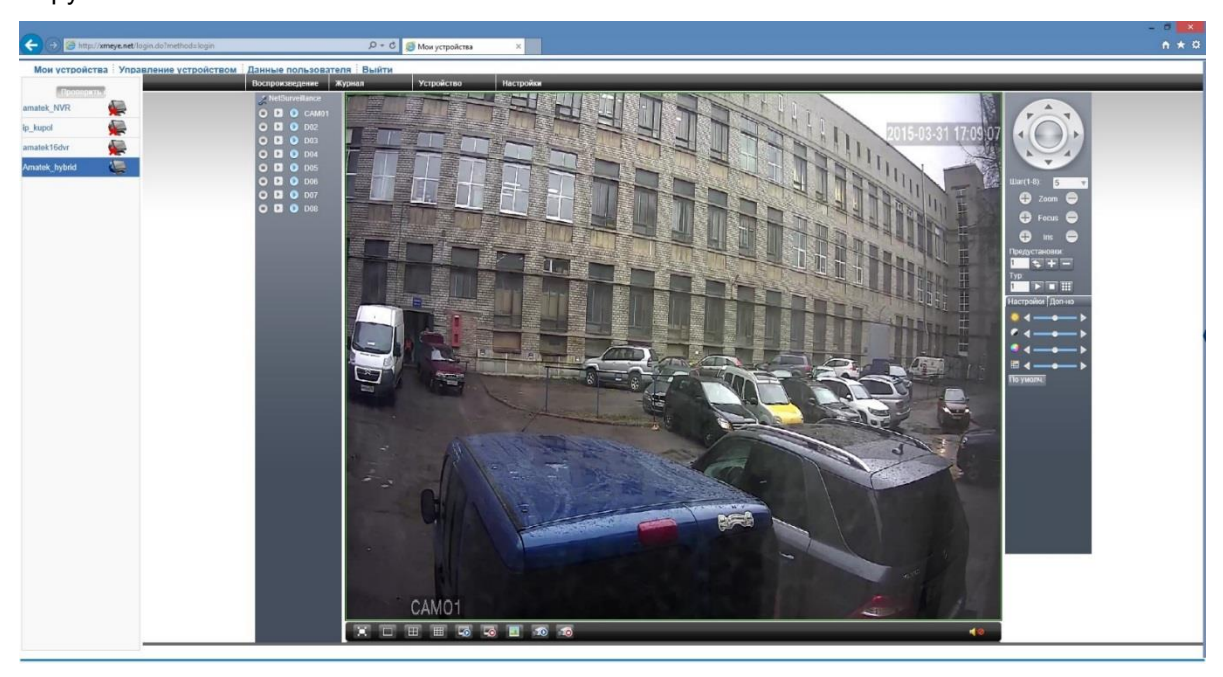

Рис. 5.8 Подключение к видеорегистратору

# <span id="page-52-0"></span>**5.3 Подключение с мобильного устройства.**

### <span id="page-52-1"></span>**5.3.1 Введение**

### **1) Предварительная информация**

Программа мобильного видеонаблюдения XMEye является бесплатным приложением для смартфонов и планшетов на платформах iOS и Android.

**Примечание:** Версия ОС Android должна быть вышe 2.3.

### **2) Основные функции**

- Поддерживаемые языки: английский, китайский;
- Просмотр видео в реальном времени через Wi-Fi и GPRS;
- Подключение с паролем и без него;
- Подключение по серийному номеру, IP адресу или через DDNS;
- Поддержка многоканальности (до 64 каналов);
- Удаленное воспроизведение видеозаписей;
- Удаленная настройка конфигурации устройства;
- Поддержка управления РТZ камерами;
- Панорамирование касанием экрана;
- Поддержка передачи звука.

### <span id="page-52-2"></span>**5.3.2 Установка**

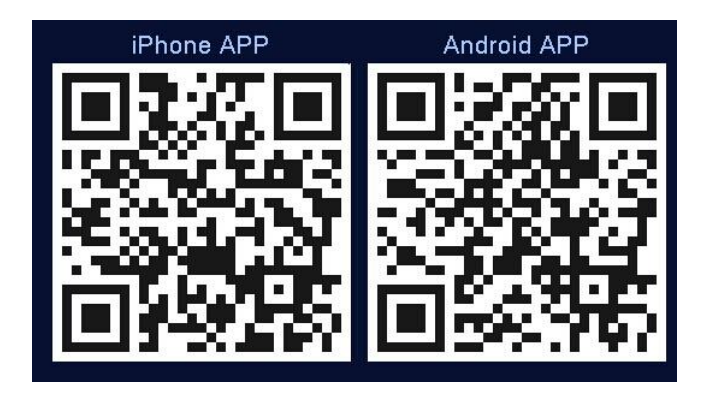

#### **Получение программы XMEye**

Получить приложение можно тремя способами:

- 1. Скачать в магазине приложений Android или iOS;
- 2. Скачать с сайта www.xmeye.net;
- 3. Скачать с сайта www.amatek.su.

<u>ଶ</u>

# **Amatek**

После установки на экране устройства появится иконка запуска программы .

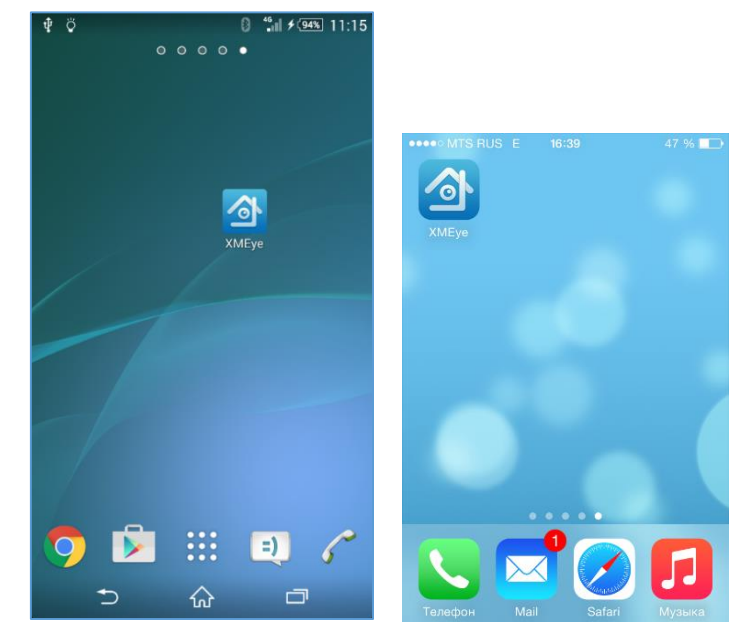

### <span id="page-53-0"></span>**5.3.3 Запуск и работа приложения**

#### **1) Описание интерфейса**

Для запуска приложения нажмите на икоку XMEye . **ЖИЗАРИ, ВОЙДИТЕ в свою учетную запись или выберите Local** Login (подключение к устройству без создания учетной записи). Вы можете использовать учетную запись, созданную вами на сайте [http://xmeye.net.](http://xmeye.net/)

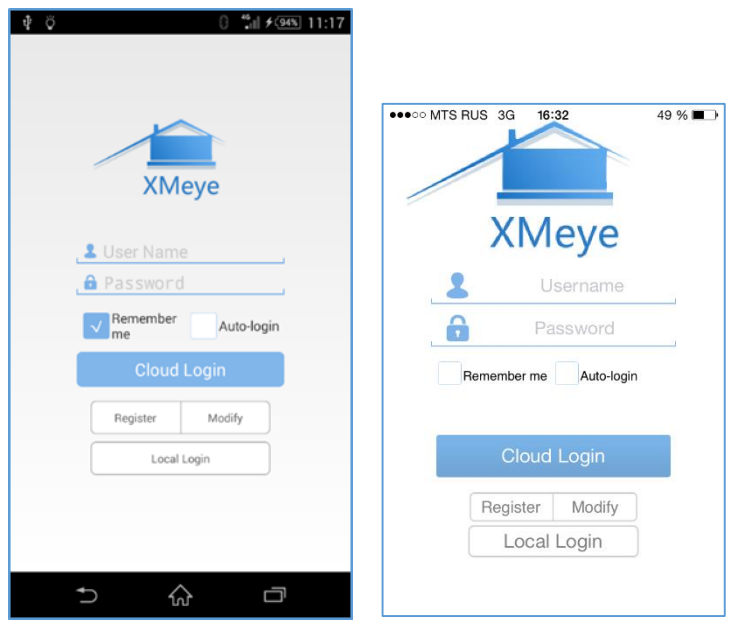

Далее вы попадете в окно «Device List».

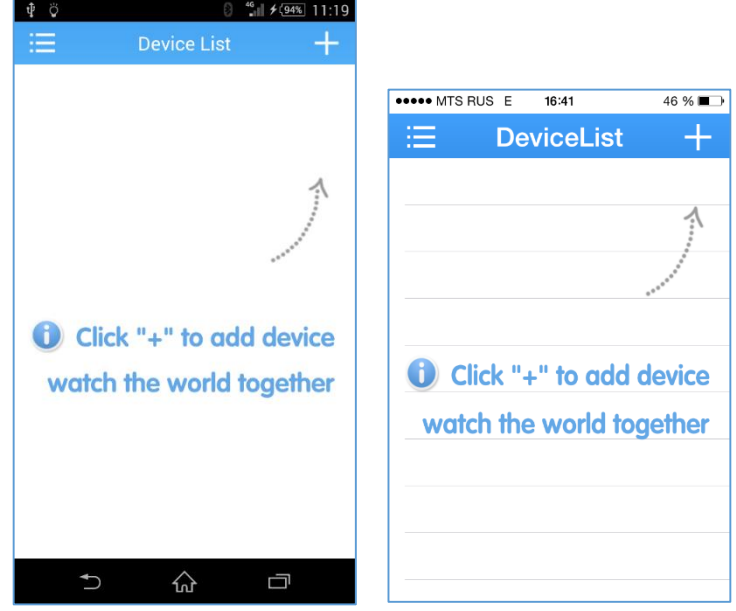

Кликните на «+» в правом верхнем углу и в следующем окне во вкладке «Add Device» введите произвольное имя устройства и его серийный номер (вы можете сканировать QR код с серийным номером в меню регистратора или уточнить в разделе Главное меню -> Сведения -> Версия).

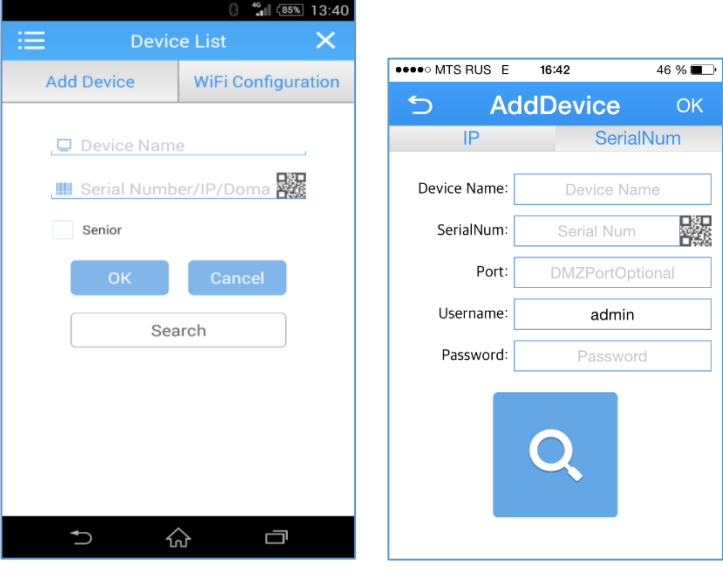

**Внимание:** Пароль для учетной записи admin по умолчанию отсутствует.

Нажмите ОК. При удачном соединении вы увидите данный регистратор в списке устройств.

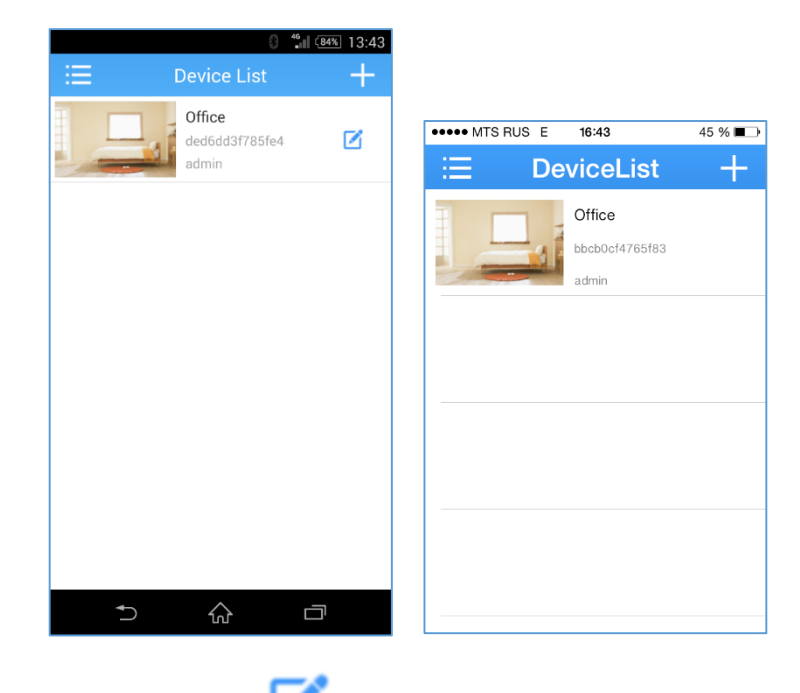

Для Android устройств нажмите значок и введите пароль для входа в регистратор.

**Примечание:** Для изменения данных регистратора на iOS устройствах нажмите на строку регистратора, в выпадающем меню выберите пункт Edit.

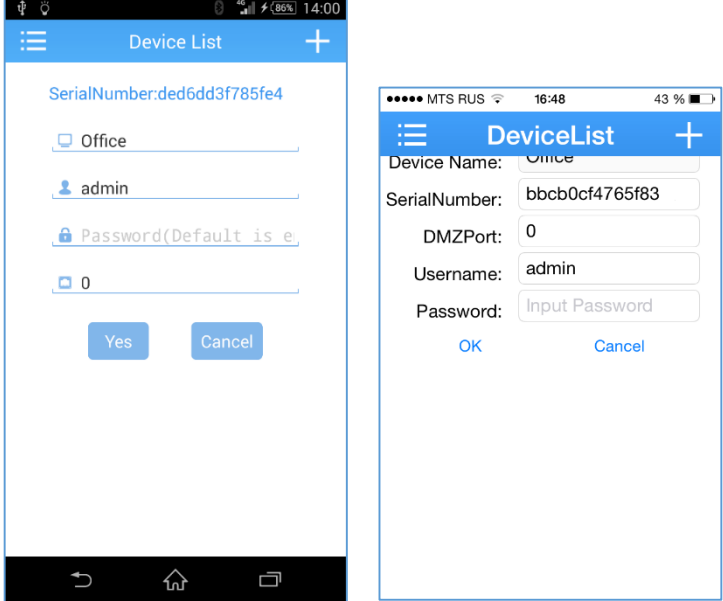

**Внимание:** Пароль для учетной записи admin по умолчанию отсутствует.

#### **2) Просмотр изображений с камер**

Кликните по картинке регистратора для доступа к камерам.

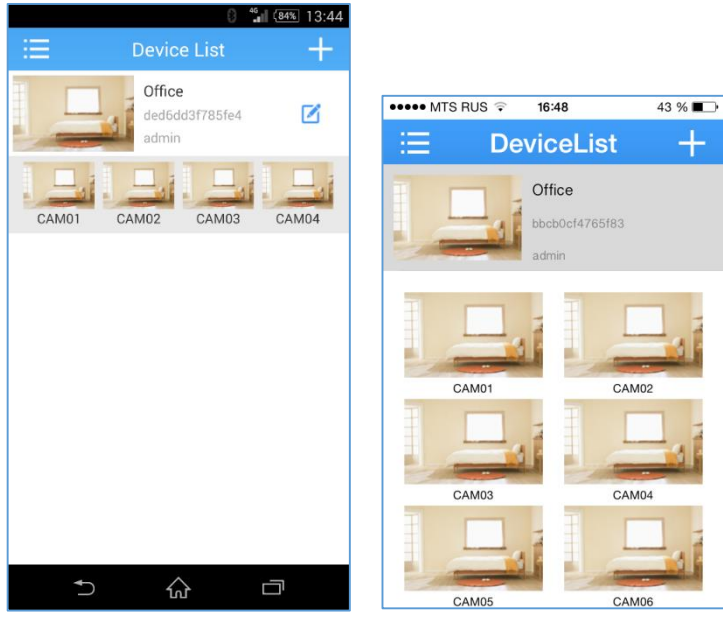

Выберите нужный канал, и вы получите изображение с камеры.

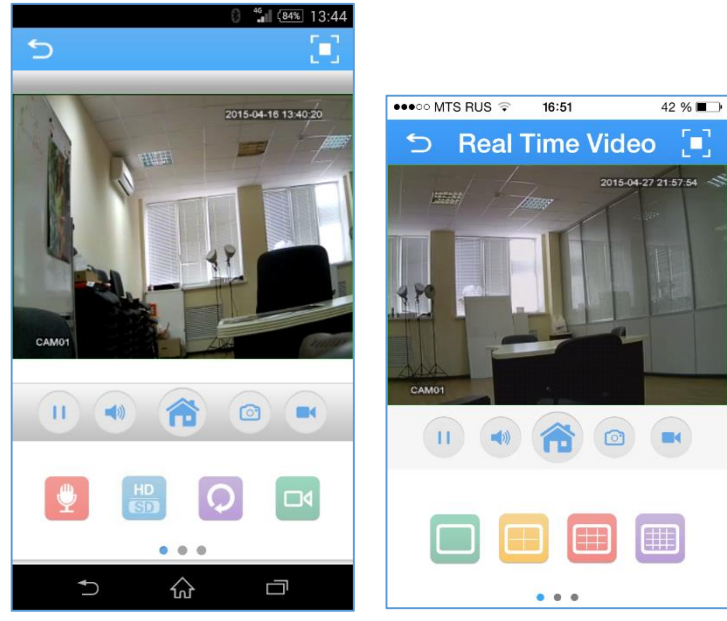

51

#### **Описание иконок:**

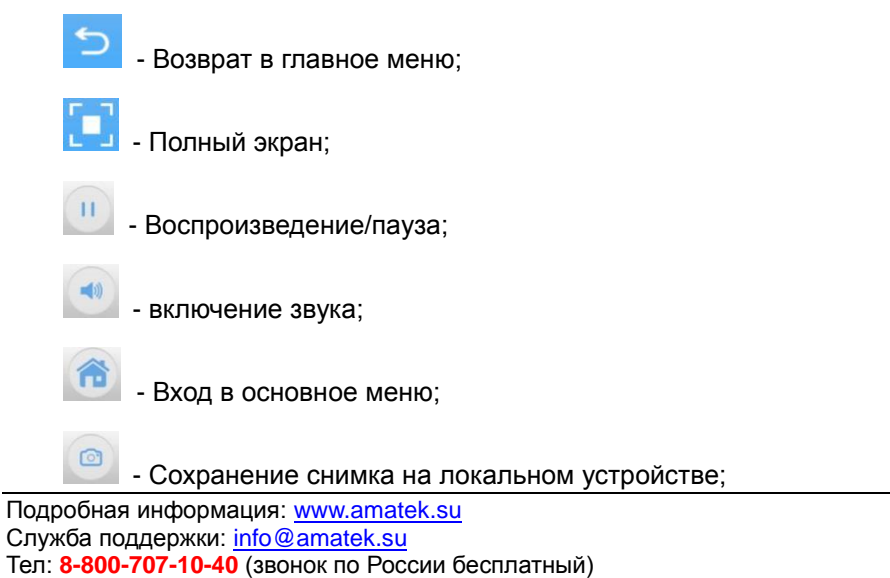

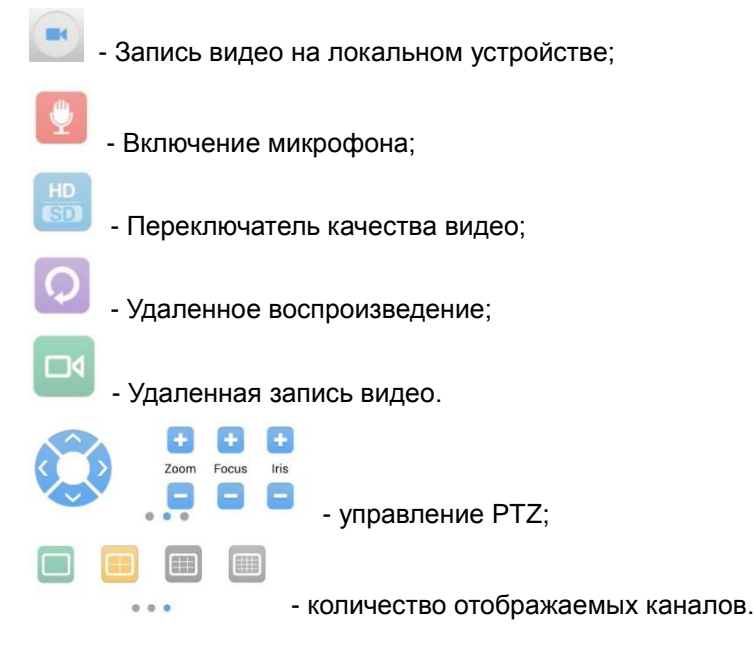

#### **3) Главное меню**

Доступ к меню осуществляется нажатием иконки .

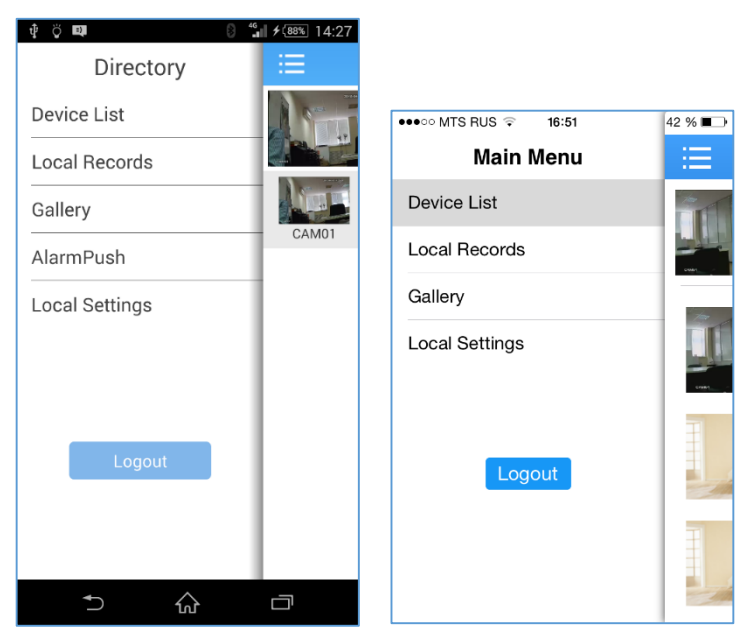

**Device List:** Переход в окно устройств.

**Local Records:** просмотр видео, записанного на локальное устройство. Название файла содержит дату и время записи.

**Local Gallery:** Просмотр сохраненных снимков.

**Alarm Push:** Включение функции уведомления о событии.

**Local Setting:** Справка о работе приложения и проверка обновления программы.

**Logout:** Выход из Учетной записи.

# **4) Управление PTZ**

Сдвиньте влево строку с иконками внизу главного экрана, и вы попадете в раздел управления PTZ.

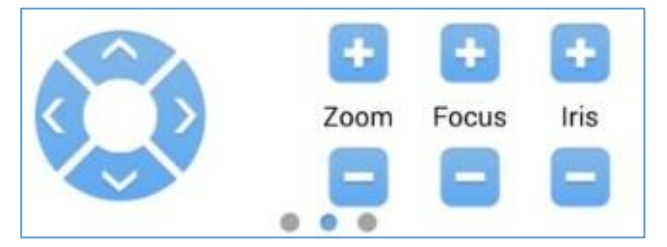

Здесь вы имеете возможность управлять положением PTZ камеры, увеличением (Zoom), фокусом (Focus) и диафрагмой (Iris).

#### **5) Просмотр локальных записей**

В основном меню выберите «Local Records» (для iOS выберите «Local Video») и вы получите возможность просмотра видео, записанного на вашем устройстве.

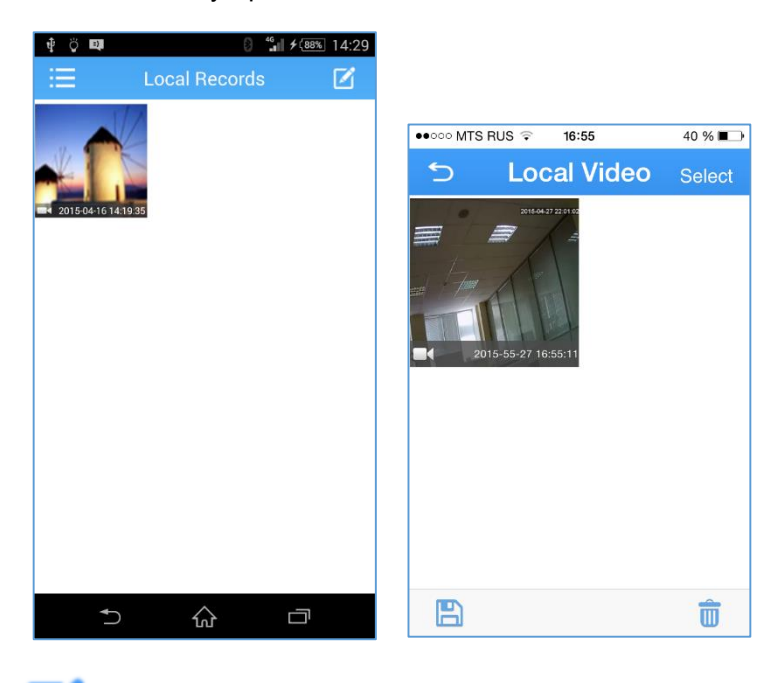

Нажатием на иконку (для iOS нажмите Select) вы получите доcтуп к опции удаления записей.

### **6) Просмотр сохраненных снимков**

В основном меню выберите «Local Gallery» и выберите снимки для просмотра.

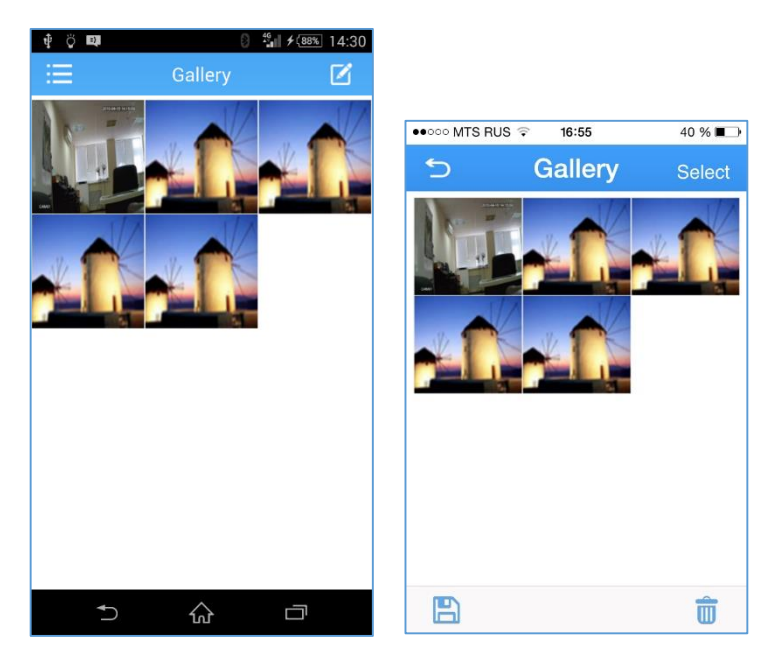

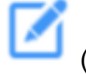

Нажатием на иконку (для iOS нажмите Select) вы получите доcтуп к опции удаления снимков.

# **Приложение 1. Пульт ДУ**

<span id="page-60-0"></span>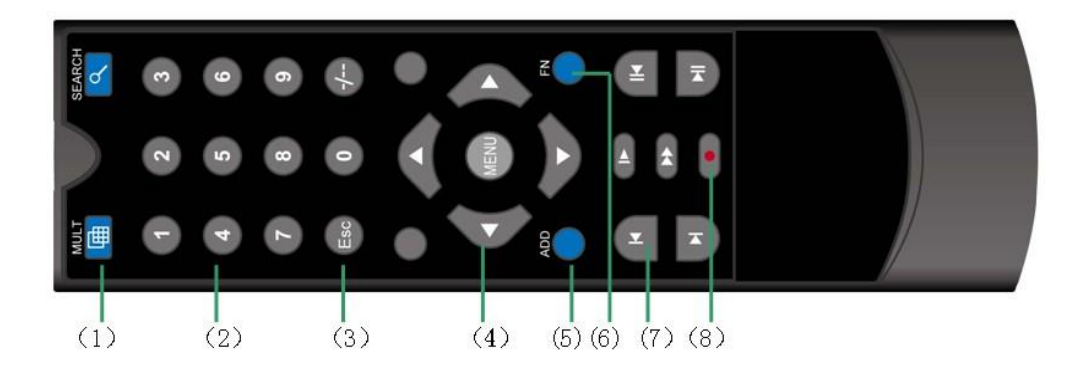

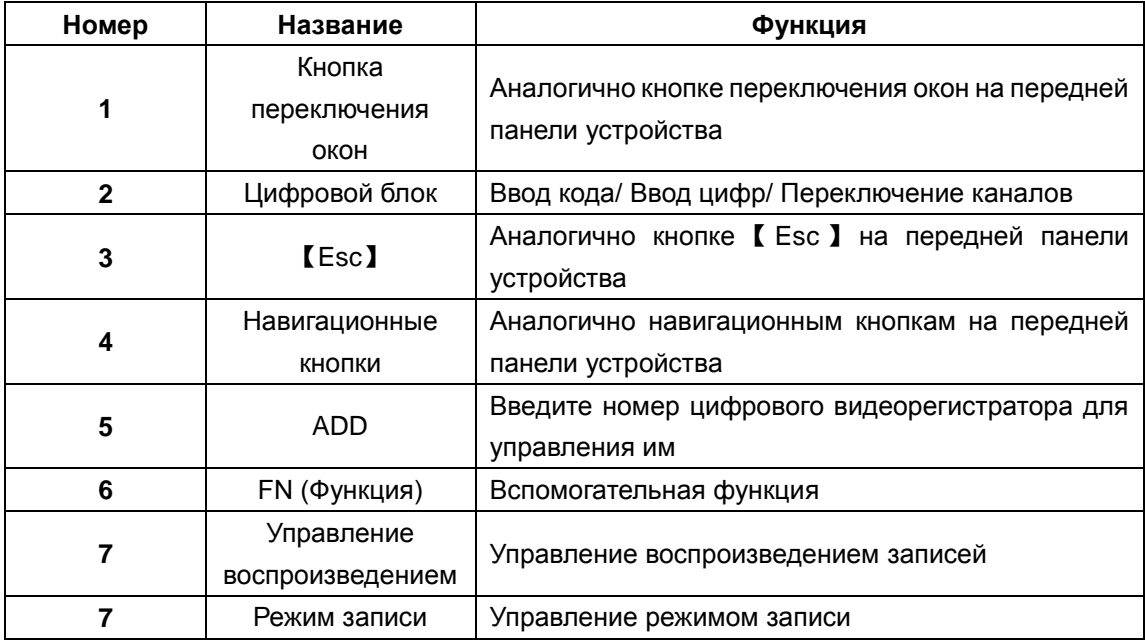

# **Приложение 2. Использование мыши**

<span id="page-61-0"></span>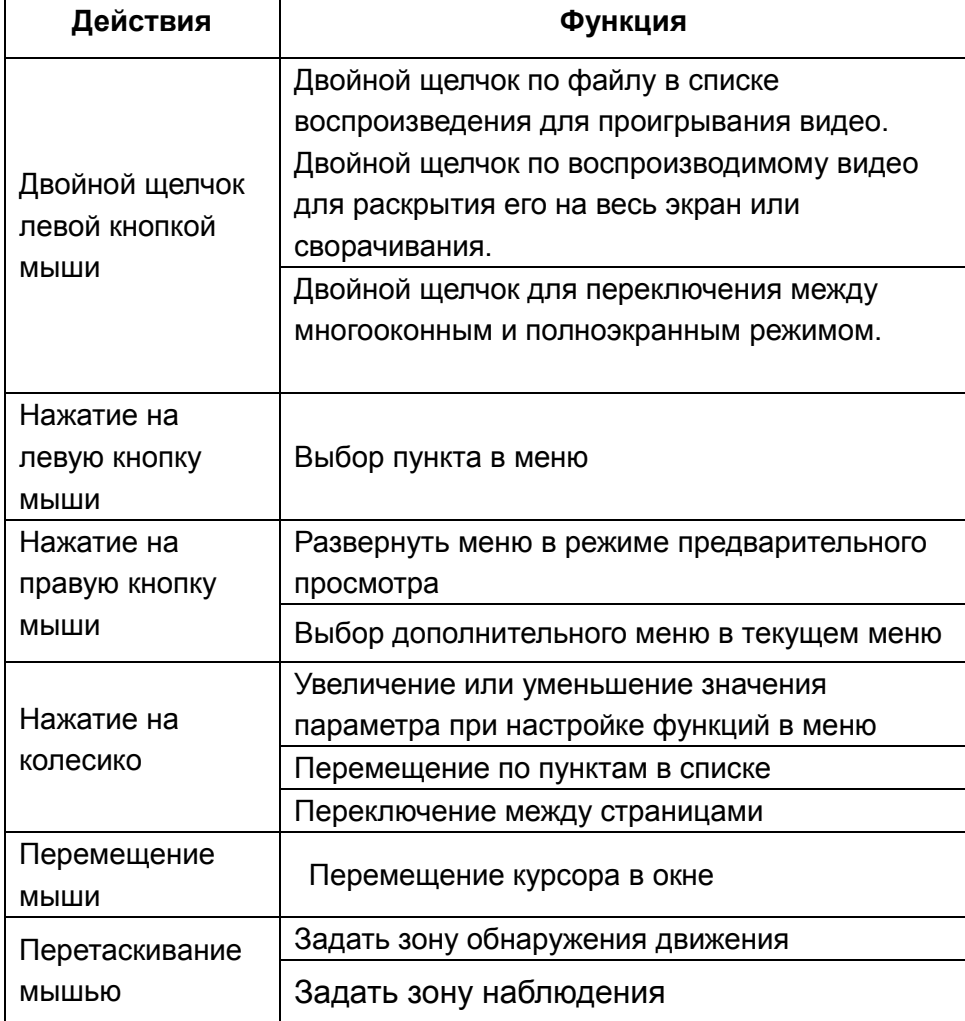

# <span id="page-62-0"></span>**Приложение 3. Вопросы и ответы. Техническое обслуживание**

# <span id="page-62-1"></span>**П3.1 Вопросы и ответы**

Если вы не нашли ответ на свой вопрос, пожалуйста, обратитесь на сайт [www.amatek.su,](http://www.amatek.su/) в сервисный центр или к продавцу данного оборудования.

### **Адрес сервисного центра:**

194100 Россия, Санкт-Петербург, ул. Литовская, д.10 Телефон: 8-800-707-10-40 (звонок по России бесплатный), E-mail: remont@amatek.su

### **1. Видеорегистратор не загружается**

Возможные причины:

- 1 Блок питания не присоединен.
- 2 Блок питания плохо присоединен или работает неправильно.
- 3 Блок питания неисправен.
- 4 Произошла ошибка при обновлении программы.
- 5 Поврежден жесткий диск.
- 6 Повреждена панель управления устройством.
- 7 Повреждена материнская плата.

### **2. Видеорегистратор самостоятельно перезагружается или перестает работать через несколько минут после старта.**

Возможные причины:

- 1. Входящее напряжение нестабильно или слишком слабое.
- 2. Жесткий диск поврежден.
- 3. Питание недостаточно.
- 4. Система перегревается. Почистите корпус от пыли и проверьте работу системы охлаждения.
- 5. Повреждена материнская плата или электронные компоненты устройства.

#### **3. Система не может найти жесткий диск.**

Возможные причины:

- 1. К жесткому диску не присоединен кабель питания.
- 2. Повреждены кабели, идущие к жесткому диску.
- 3. Поврежден жесткий диск.
- 4. Порт SATA на материнской плате поврежден.

#### **4. Нет видеосигнала на одном канале или более.**

Возможные причины:

- 1. Программное обеспечение устарело. Обновите его.
- 2. Яркость изображения установлена на 0. Вернитесь к заводским настройкам.
- 3. Нет видеосигнала или сигнал слишком слабый.
- 4. Установлена защита канала или защита от вывода на экран.
- 5. Повреждена материнская плата или электронные компоненты устройства.

#### **5. Проблемы цветопередачи и яркости при просмотре видео в реальном времени.**

Возможные причины:

1. Расстояние от регистратора до камер слишком большое или потеря сигнала на линии передачи

слишком сильная.

2. Яркость и контрастность неправильно настроены на видеорегистраторе или мониторе.

# **6. Не получается найти видеофайлы на устройстве.**

Возможные причины:

- 1. Поврежден логический раздел жесткого диска.
- 2. Поврежден жесткий диск.
- 3. Сбой ПО. Переустановите ПО или сделайте сброс до заводских настроек.
- 4. Видеофайлы скрыты от просмотра.
- 5. Запись в данный период времени не была включена.

### **7. Видеозаписи плохого качества.**

Возможные причины:

- 1. Плохое качество изображения с видеокамер.
- 2. Проблема с воспроизведением на регистраторе. Перезапустите регистратор.
- 3. Поврежден жесткий диск.
- 4. Повреждена материнская плата или электронные компоненты устройства.

# **8. Нет звука в окне видеонаблюдения**

Возможные причины:

- 1. Не включен звуковой сигнал.
- 2. Не подключен динамик.
- 3. Повреждена линия передачи звука.
- 4. Повреждена материнская плата или электронные компоненты устройства.

# **9. В окне видеонаблюдения есть звук, но его нет при воспроизведении видеозаписи.**

Возможные причины:

- 1. Ошибки при настройке: не выбраны соответствующие опции записи звука.
- 2. Текущий аудиоканал не пишется на выбранном канале видео.

### **10. Неправильно отображается системное время.**

Возможные причины:

- 1. Неправильно заданы настройки времени.
- 2. Батарея на материнской плате плохо установлена или разряжена. Смените батарею.

# **11. Видеорегистратор не работает с PTZ камерами.**

Возможные причины:

- 1. Купольная камера неисправна.
- 2. Настройки камеры некорректны или она подключена неправильно.
- 3. Настройки купольной камеры в регистраторе неправильны.
- 4. Протокол купольной камеры не совпадает с протоколом видеорегистратора.
- 5. Адрес купольной камеры и/или адрес регистратора установлены неправильно.
- 6. Когда присоединено несколько PTZ камер, порт последней в цепи PTZ камеры должен быть подключен с сопротивлением 120 Ом для согласования нагрузки, в противном случае работа купольной камеры может быть нестабильна.
- 7. Слишком большое расстояние от камеры до регистратора.

### **12. Не работает детектор движения.**

Возможные причины:

- 1. Установлен неправильный промежуток времени работы детектора.
- 2. Зона контроля детектора движения установлена неправильно.

- 3. Установлена слишком низкая чувствительность.
- 4. Камера не поддерживает данную функцию.

### **13. Не получается войти в систему через Интернет или программу CMS.**

Возможные причины:

- 1. Ваша ОС Wndows 98 или Wndows 2000. Мы рекомендуем вам обновить систему до Windows 2000 пакет обновлений 4 или выше.
- 2. ActiveX не работает (запрещено использование ActiveX в настройках Windows).
- 3. Не поддерживается DirectX 8.1. Обновите драйвер видеокарты.
- 4. Проблемы с подключением к Интернету.
- 5. Проблемы с настройкой Интернет соединения.
- 6. Неправильное имя пользователя или пароль.
- 7. Программа CMS не поддерживается текущей версией ПО видеорегистратора. Обновите ПО до необходимой версии.

### **14. Изображение некачественное или отсутствует при просмотре видео через интернет**

Возможные причины:

- 1. Интернет соединение нестабильно.
- 2. Компьютер пользователя не обладает достаточными системными ресурсами.
- 3. В настройках видеорегистратора не выбраны соответствующие пункты меню, разрешающие просмотр изображения.
- 4. Установлена защита выбранного канала.
- 5. Пользователь не имеет прав доступа к просмотру изображения.
- 6. Записываемое видеорегистратором изображение некачественное.

### **15. Интернет соединение с регистратором не стабильно.**

Возможные причины:

- 1. Нестабильное Интернет соединение с провайдером.
- 2. Конфликт IP адресов.
- 3. Конфликт MAC адресов.
- 4. Проблемы с сетевой картой видеорегистратора.

### **16. Проблемы при резервном копировании на USB носитель.**

Возможные причины:

- 1. Слишком большой поток данных, остановите запись и произведите новое копирование.
- 2. Размер файла для резервного копирования превышает объем носителя для резервного копирования.
- 3. Оборудование для резервного копирования не совместимо с регистратором.
- 4. Оборудование для резервного копирования повреждено.

### **17. Не получается управлять регистратором при помощи клавиатуры.**

Возможные причины:

- 1. Последовательный порт на регистраторе настроен неправильно.
- 2. Неправильный адрес устройства.
- 3. При подключении нескольких устройств питания от видеорегистратора может быть недостаточно. Подключите к устройствам внешние источники питания.
- 4. Дистанция до устройства слишком большая.

### **18. Не удается прервать сигнал тревоги.**

Возможные причины:

1. Неправильно заданы настройки сигнала тревоги.

- 2. Выход сигнала тревоги включен вручную.
- 3. Вход устройства поврежден либо неправильно выполнены подключения.
- 4. Возникла проблема с программным обеспечением. Обновите программу.

### **19. Сигнал тревоги не работает.**

Возможные причины:

- 1. Неправильно заданы настройки сигнала тревоги.
- 2. Неправильное подключение сигнала тревоги.
- 3. Некорректный входной сигнал тревоги.
- 4. Сигнал тревоги подключен к двум каналам одновременно.

### **20. Пульт ДУ не работает**

Возможные причины:

- 1. Вы используете пульт на слишком большом расстоянии или под слишком острым углом.
- 2. В пульте сели элементы питания.
- 3. ИК приемник на передней панели устройства поврежден.
- 4. Неправильно задан адрес пульта.

### **21. Недостаточно места для хранения записи.**

Возможные причины:

- 1. Некачественное изображение от видеокамер: загрязнение объектива, встречная засветка или другие источники высокого уровня шумов на изображении.
- 2. Емкость жесткого диска недостаточна.
- 3. Жесткий диск поврежден.

### **22. Загруженные файлы не воспроизводятся.**

Возможные причины:

- 1. Не установлен проигрыватель мультимедийных файлов. Установите Media Player.
- 2. У вас не установлен DirectX версии 8.1 или выше.
- 3. Не установлен кодек DivX503Bundle.exe для воспроизведения файлов в формате AVI.
- 4. Для операционной системы Windows XP ну установлены кодеки DivX503Bundle.exe и ffdshow-2004 1012.exe.

# **23. Я не могу вспомнить свой пароль.**

Обратитесь в сервис-центр для решения данной проблемы.

# <span id="page-65-0"></span>**П3.2 Техническое обслуживание**

- 1 Регулярно очищайте корпус видеорегистратора и вентиляторы охлаждения от пыли.
- 2 Обратите внимание на заземление видеорегистратора. Если оно сделано некачественно, возможны помехи аудио и видеозаписи из-за статического или индукционного тока.
- 3 Не отсоединяете от работающего видеорегистратора устройства, подключенные к портам RS-232 или RS-485.
- 4 Не отключайте питание видеорегистратора напрямую, т.к. это может повредить жесткий диск. Используйте функцию выключения в меню или нажмите на 3 секунды кнопку выключения на передней панели устройства.
- 5 Не используйте видеорегистратор вблизи источников тепла.
- 6 Обеспечьте приток воздуха к видеорегистратору, это поможет вам избежать перегрева устройства.
- 7 Регулярно проверяйте ПО и состояние электронных компонентов устройства.

# **Приложение 4. Гарантийные обязательства**

<span id="page-66-0"></span>Продавец гарантирует, что изделие является работоспособным и не содержит выявленных механических или иных повреждений на момент осуществления продажи.

Комплектность изделия проверяется при покупке в присутствии персонала фирмы продавца.

На данное изделие установлен гарантийный период **12 месяцев** с даты продажи, но не более 24 месяцев с даты изготовления (дата изготовления указана в серийном номере на корпусе устройства).

По истечении гарантийного срока изделия мы рекомендуем обратиться в Сервисный Центр «AMATEK» для проведения профилактических работ и получения рекомендаций по дальнейшей безопасной эксплуатации изделия.

# <span id="page-66-1"></span>**П4.1 Адрес сервисного центра**

194100 Россия, Санкт-Петербург, ул. Литовская, д.10 Тел. 8-800-707-10-40 (звонок по России бесплатный) Эл. почта: remont@amatek.su

Мы настоятельно рекомендуем обращаться в Сервисный центр, если у Вас возникнут какие-либо проблемы, связанные с эксплуатацией и работоспособностью изделия.

Все товары «AMATEK» изготавливаются с учетом условий эксплуатации.

Гарантийный талон действителен только при наличии правильно и четко указанных: модели, серийного номера изделия, даты продажи, четких печатей фирмы-продавца, подписи покупателя. Модель и серийный номер изделия должны соответствовать указанным в гарантийном талоне.

Продавец подтверждает принятие на себя обязательства по удовлетворению требований потребителей, установленных действующим законодательством о защите прав потребителей, в случае обнаружения недостатков изделия, возникших по вине производителя. Продавец оставляет за собой право отказать в удовлетворении требований потребителей по гарантийным обязательствам и в бесплатном сервисном обслуживании изделия в случае несоблюдения изложенных ниже условий. Гарантийные обязательства и бесплатное сервисное обслуживание осуществляются в соответствии с требованиями законодательства РФ.

# <span id="page-66-2"></span>**П4.2 Условия выполнения гарантийных обязательств**

- 1. Под бесплатным гарантийным обслуживанием понимается дополнительное обязательство продавца по устранению недостатков (дефектов) изделия, возникших по вине производителя, без взимания платы с покупателя (потребителя). Бесплатное гарантийное обслуживание оборудования производится при условии квалифицированной установки и эксплуатации изделия.
- 2. Замена в изделии неисправных частей (деталей, узлов, сборочных единиц) в период гарантийного срока не ведет к установлению нового гарантийного срока, как на само изделие, так и на замененные части.
- 3. Гарантийные обязательства не распространяются на следующие принадлежности, входящие в комплектность товара: пульты дистанционного управления, элементы питания (батарейки), соединительные кабели, носители информации различных типов (диски с программным обеспечением и

драйверами, карты памяти), внешние устройства ввода-вывода и манипуляторы, монтажные приспособления, инструмент, крепеж, документацию, прилагаемую к изделию, на программное обеспечение (ПО) и драйверы, поставляемые в комплекте с изделием на носителях информации раз личных типов, а также на необходимость переустановки и настройки ПО, за исключением случаев, когда данная необходимость вызвана недостатком изделия, возникшим по вине изготовителя.

- 4. Продавец не несет гарантийных обязательств в следующих случаях:
	- (1) Изделие, использовалось в целях, не соответствующих его прямому назначению;
	- (2) Нарушены правила и условия эксплуатации, установки изделия, изложенные в данном руководстве и другой документации, передаваемой потребителю в комплекте с изделием;
	- (3) Изделие имеет следы попыток неквалифицированного ремонта;
	- (4) Обнаружено повреждение гарантийных этикеток или пломб (если таковые имеются);
	- (5) Дефект вызван изменением конструкции или схемы изделия, подключением внешних устройств, не предусмотренных изготовителем;
	- (6) Дефект вызван действием непреодолимых сил, несчастными случаями, умышленными или неосторожными действиями потребителя или третьих лиц;
	- (7) Обнаружены механические повреждения и/или повреждения, вызванные воздействием влаги, высоких или низких температур, коррозией, окислением, попаданием внутрь изделия посторонних предметов, веществ, жидкостей, насекомых или животных, независимо от их природы;
	- (8) Повреждения (недостатки) вызваны сменой или удалением паролей изделия, модификацией и/или переустановкой предустановленного ПО изделия, установкой и использованием несовместимого ПО третьих производителей (неоригинального), некорректным форматированием накопителей на жестких магнитных дисках;
	- (9) Дефект возник вследствие естественного износа при эксплуатации изделия. При этом под естественным износом понимаются последствия эксплуатации изделия, вызвавшие ухудшение их технического состояния и внешнего вида из-за длительного использования данного изделия;
	- (10) Повреждения (недостатки) вызваны несоответствием стандартам или техническим регламентам питающих, кабельных, телекоммуникационных сетей, мощностей сигналов;
	- (11) Повреждения вызваны использованием нестандартных (неоригинальных) и/или некачественных (поврежденных) принадлежностей, источников питания, запасных частей, элементов питания, носителей информации различных типов (включая, но, не ограничиваясь DVD дисками, картами памяти, флэш-накопителями).
- 5. Настройка и установка (сборка, подключение и т.п.) изделия, описанные в данном руководстве, должны быть выполнены квалифицированным персоналом или специалистами Сервисного центра. При этом лицо (организация), установившее изделие, несет ответственность за правильность и качество установки (настройки).
- 6. Просим Вас обратить внимание на значимость правильной установки и настройки изделия, как для его надежной работы, так и для получения гарантийного обслуживания. Требуйте от специалиста по установке неукоснительно следовать данному руководству.
- 7. В случае необоснованной претензии, стоимость работ по проверке изделия взымается с покупателя в соответствии с прейскурантом продавца.

- 8. Продавец не несет ответственности за возможный вред, прямо или косвенно нанесенный изделием людям, животным, имуществу в случае, если это произошло в результате несоблюдения правил и условий эксплуатации, установки изделия; умышленных или неосторожных действий потребителя или третьих лиц.
- 9. Продавец не несет ответственность за возможный вред, прямо или косвенно нанесенный изделием, в результате потери, повреждения или изменения данных и информации.

# **Приложение 5. Технические характеристики**

<span id="page-69-0"></span>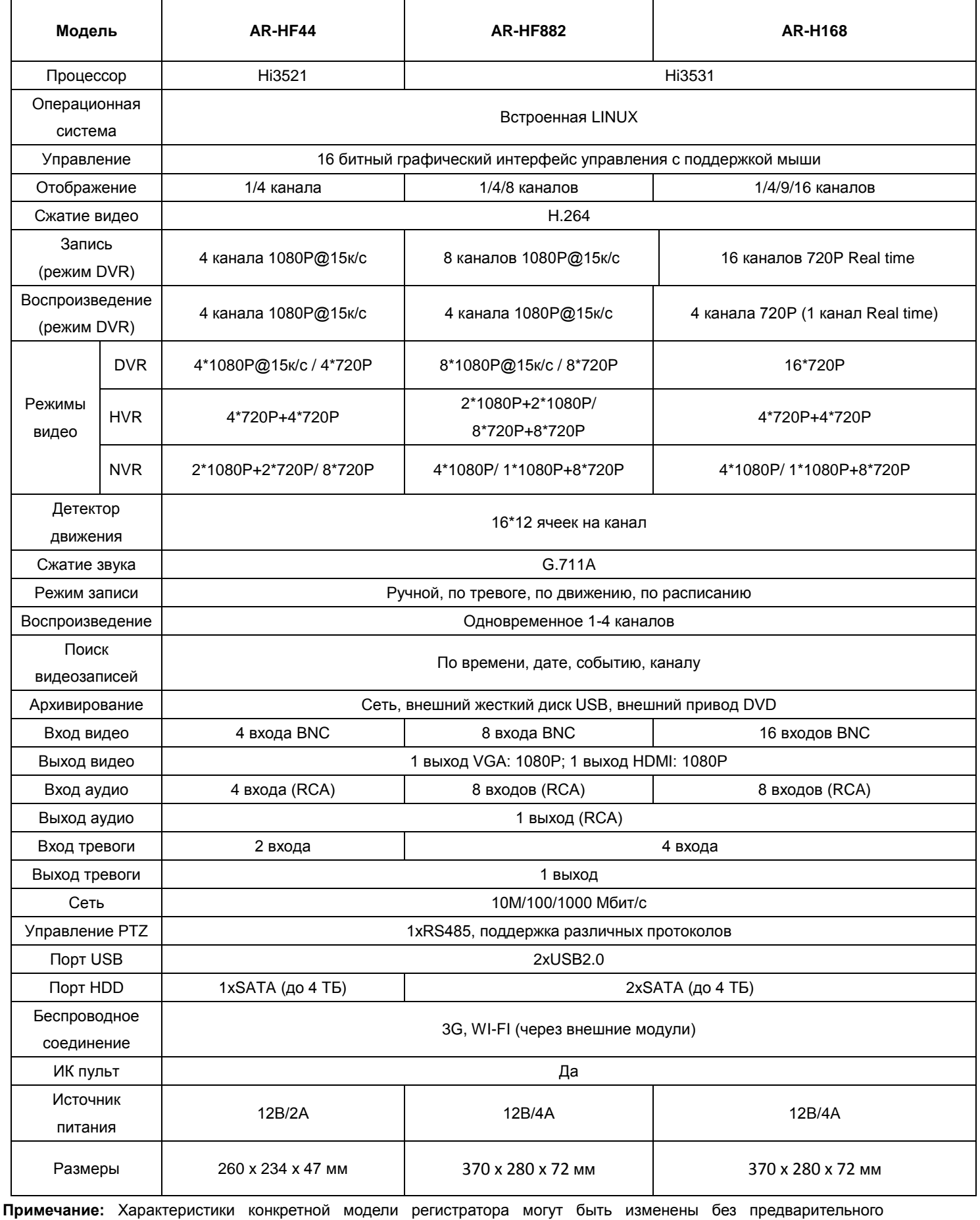

Подробная информация[: www.amatek.su](http://www.amatek.su/) Служба поддержки: [info@amatek.su](mailto:info@amatek.su) Тел: **8-800-707-10-40** (звонок по России бесплатный)

уведомления. За дополнительной информацией обращайтесь к ближайшему поставщику оборудования AMATEK.